# *Benutzerhandbuch*

# **IDR Lagerverwaltung**

# **Light / Light Plus - Version 4.0**

© idr GmbH, Asternweg 8, 71672 Marbach

Telefon: (07144) 86 02 82 Telefax: (07144) 86 02 95 E-Mail: info@idr-online.de Internet: www.idr-online.de

# **Inhaltsverzeichnis**

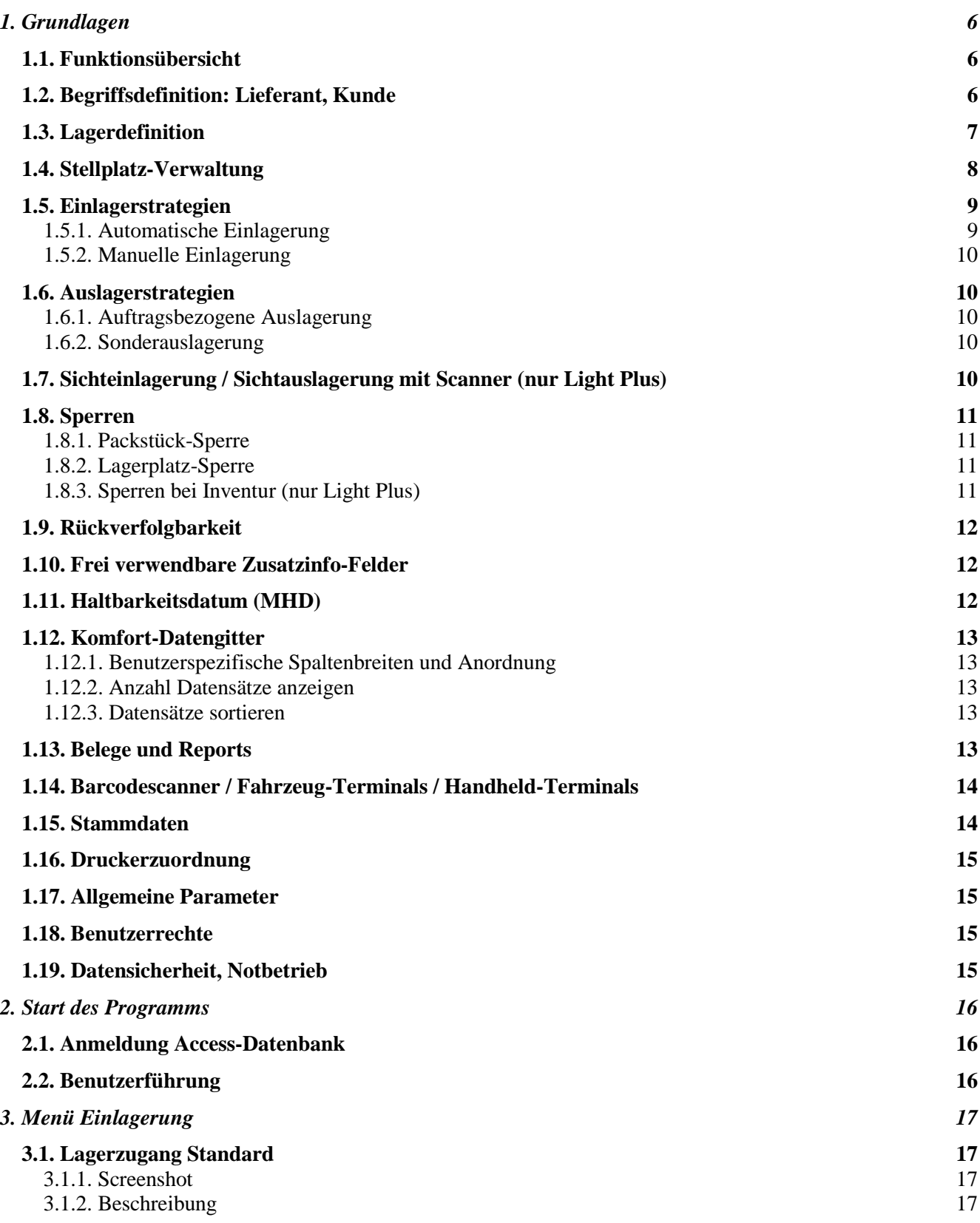

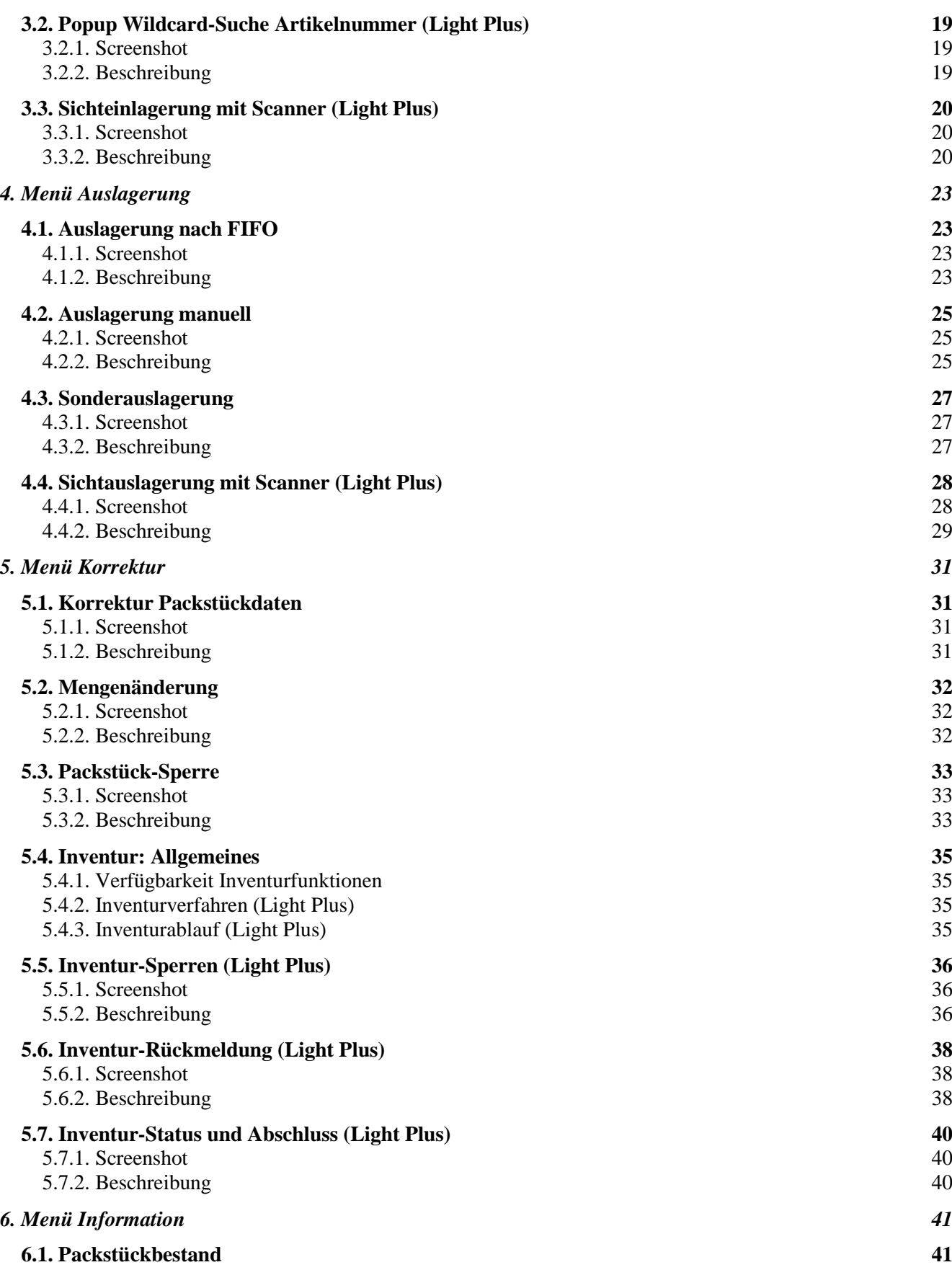

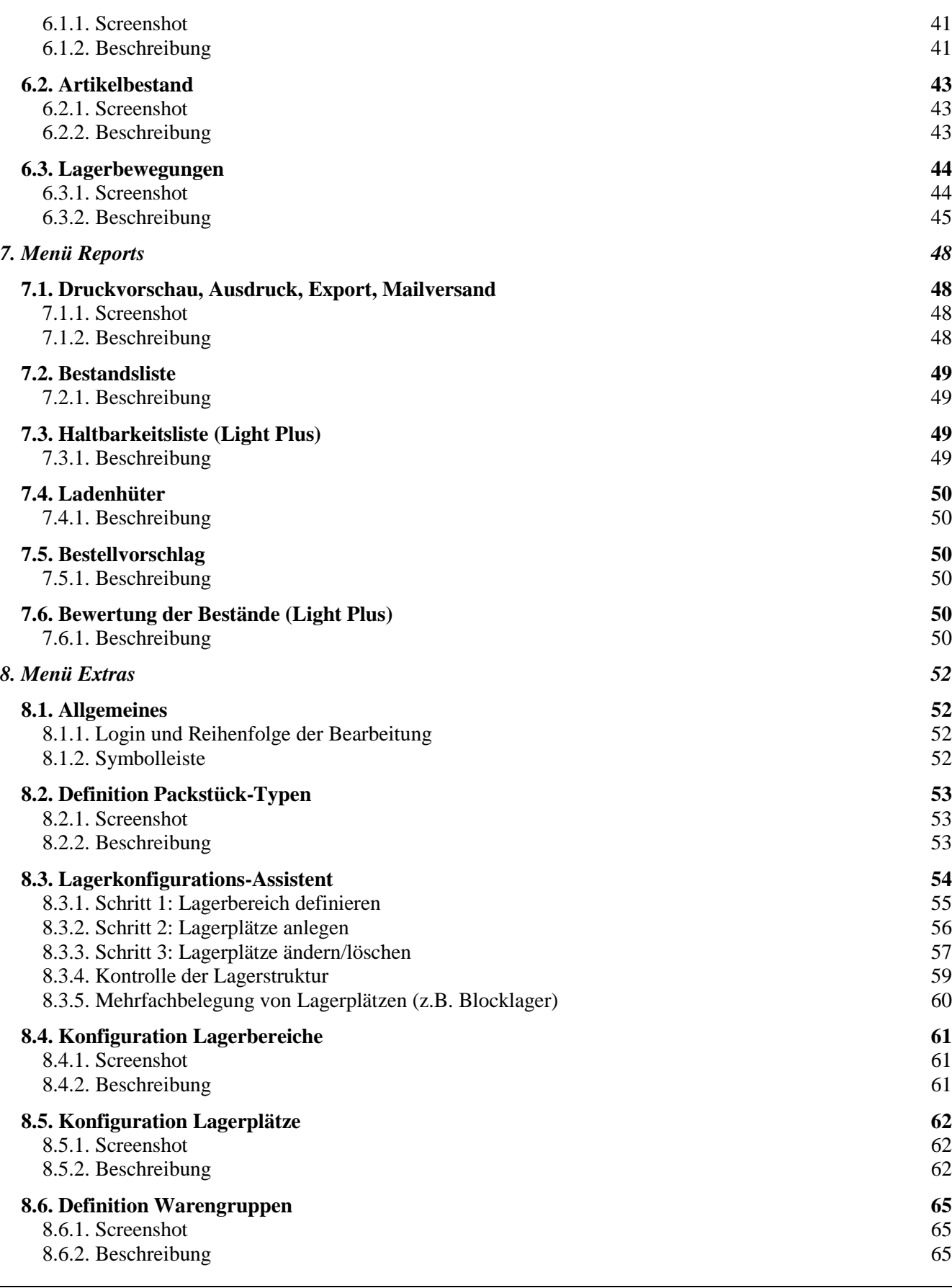

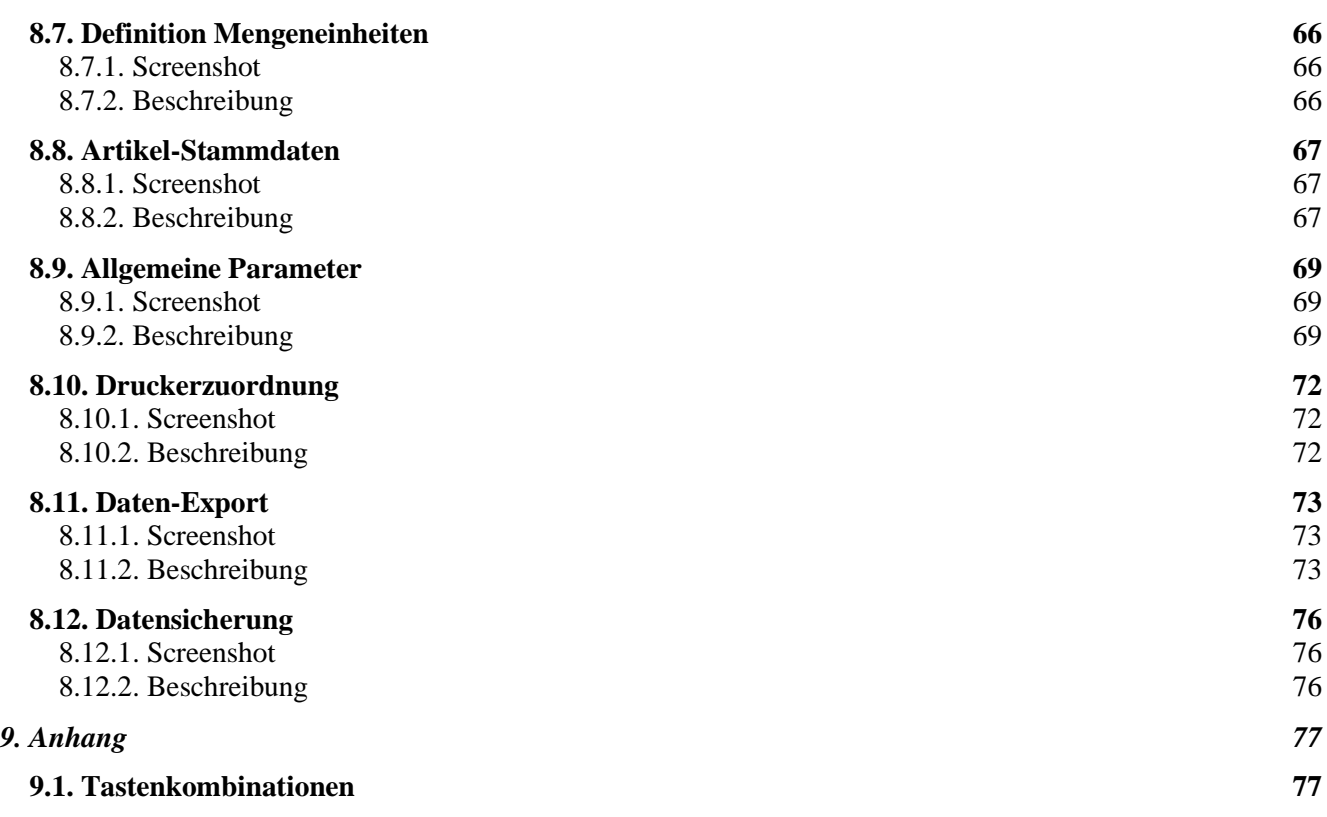

# <span id="page-5-0"></span>**1. Grundlagen**

# <span id="page-5-1"></span>**1.1. Funktionsübersicht**

Die "IDR Lagerverwaltung" ist eine leistungsstarke Stellplatzverwaltung für manuelle Lager, die sich durch einfache Bedienung, schnelle Konfiguration und einen günstigen Preis auszeichnet.

Funktionen Light – Version:

- Chaotische Stellplatz-Verwaltung / Festplatz-Verwaltung  $\bullet$
- Einlagerung nach minimalem Transportweg / optimaler Nutzung des Lagervolumens
- Automatische Lagerplatzvergabe oder manuelle Vorgabe
- Auslagerung nach FIFO oder manuelle Packstück-Zuteilung
- Protokollierung aller Lagerbewegungen (begrenzte Speicherdauer)
- Rückverfolgbarkeit, Chargenverfolgung (während Speicherdauer)  $\bullet$
- Überwachung Mindestbestand
- Gesamtbestände, Teilbestände
- Frei verwendbare Zusatzinfo-Felder auf Packstück-Ebene
- Sperren von Packstücken und Lagerplätzen
- Artikel-Stammdaten (optional)  $\bullet$
- Belegdruck und Reports
- Einsatz Barcodescanner
- Verwaltung beliebig vieler Lagerbereiche und Lagerplätze
- Einfache Lagerdefinition in nur 3 Schritten mittels Lagerkonfigurations-Assistent
- $\bullet$ Einfache Bedienung, übersichtliche grafische Benutzeroberfläche
- Geringer Schulungsaufwand
- Datenhaltung in relationaler Datenbank (Microsoft Access)
- Einzelplatz oder Netzwerk-Lösung (bis 5 Arbeitsplätze)

Funktionen zusätzlich in der Light Plus – Version:

- Spezielle Funktionen für Stichtags- und permanente Inventur  $\bullet$
- Überwachung Haltbarkeitsdatum (auf Basis Produktionsdatum)
- Längere Speicherdauer Lagerbewegungen / Rückverfolgbarkeit
- Zusätzliche Reports (Haltbarkeitsliste, Bewertung der Bestände)
- Zusätzlich verschiedene Etikettenformate für Einlagerbeleg
- Wiederholungsdruck / Korrektur Einlagerbeleg
- Sichteinlagerung / Sichtauslagerung mit Scanner (Einsatz mobiler Fahrzeugterminals)
- Artikelsuche über Bezeichnung und Artikelinfo

#### <span id="page-5-2"></span>**1.2. Begriffsdefinition: Lieferant, Kunde**

Die Software verwendet die Begriffe **Lieferant** und **Kunde**. Ware, die zur Einlagerung an das Lager geschickt wird, kommt von einem Lieferanten. Ware, die aus dem Lager entnommen wird, geht an einen Kunden.

Im produzierenden Gewerbe können Lieferant und Kunde – abhängig von der Art des Lagers (Teilelager oder Fertigwarenlager) – auch interne Warensender oder Warenempfänger sein, z.B. eine Produktionslinie.

# <span id="page-6-0"></span>**1.3. Lagerdefinition**

Die komplette Lagerstruktur kann vom Anwender selbst definiert werden. Hierzu steht ein komfortabler Lagerkonfigurations-Assistent zur Verfügung. Auch nachträgliche Änderungen an der Lagerstruktur können selbst durchgeführt werden.

Es können verschiedene **Lagerbereiche** definiert werden (z.B. Regallager 1, Regallager 2), die beliebig viele **Lagerplätze** enthalten. Für jeden Lagerplatz werden die Abmessungen und die zulässige Platz-Belastung hinterlegt.

Ein Lagerplatz ist gekennzeichnet durch seine **Koordinaten** (Z / X / Y). Folgende Ansicht von oben auf ein Lager zeigt das Koordinatensystem:

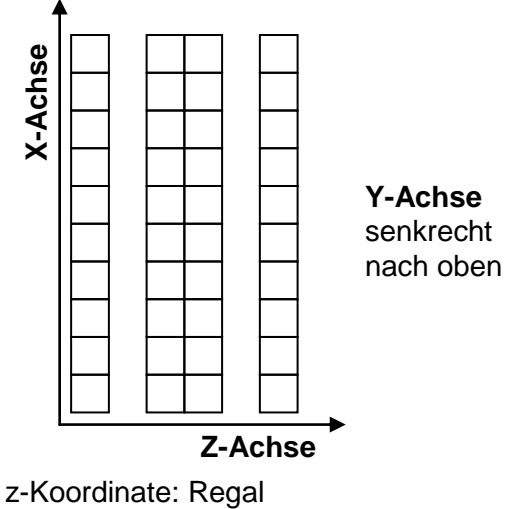

x-Koordinate: Säule y-Koordinate: Ebene

z.B. 002 005 001 = Regalzeile 2, Säule 5, Ebene 1

Bei der Einlagerung werden auf die Lagerplätze **Packstücke** (z.B. Palette, Gitterbox, Kiste) zugebucht. Ein Lagerplatz gilt als belegt, sobald ein Packstück zugebucht ist.

Bei den Packstücken handelt es sich um artikelreine Gebinde. Jedes Packstück erhält bei der Einlagerung automatisch eine eindeutige Packstück-ID.

#### Blocklager (Stellplatz für mehrere Paletten)

Beachten Sie bei der Anlage eines Blocklagers, dass systemintern für jede Palette ein eigener Lagerplatz definiert werden muss. Sollen auf einer Stellfläche "A" bis zu 10 Paletten gelagert werden, müssen entsprechend auch 10 (fiktive) Lagerplätze definiert werden, z.B.:

Lagerbereich A, Platz 001 001 001 bis 001 001 010.

Im Lagerzugangs-Dialog genügt die Eingabe der Lagerbereichs (A), das System wählt dann automatisch die nächste freie Lagerplatz-Koordinate aus.

Siehe auch "Menü Extras" – Kapitel "Lagerkonfigurations-Assistent" – Unterkapitel "Mehrfachbelegung von Lagerplätzen".

#### Einfache Bestandsverwaltung (Gesamtbestände)

Es gibt Anwendungsfälle, in denen eine Stellplatz genaue Bestandsführung nicht erforderlich ist. Hier interessieren nur die Gesamtbestände je Artikelnummer und evtl. die Überwachung der Mindestbestände.

Diese Art der Verwaltung ist problemlos möglich. Das System arbeitet intern jedoch immer mit einer Stellplatz-Verwaltung. Daher ist es erforderlich, einen Lagerbereich mit einer gewissen Anzahl von Lagerplätzen zu definieren, z.B.:

Lagerbereich "Lager", Platz 001 001 001 bis 001 001 999.

Im Lagerzugangs-Dialog genügt die Erfassung von Artikelnummer und Menge. Das System vergibt dann bei der Zubuchung automatisch einen Lagerplatz, dieser hat jedoch keine Bedeutung (fiktiver Lagerplatz), da nur die Gesamtbestände interessieren.

Die Gesamtbestände können im Dialog "Artikelbestand" abgerufen werden. Die Auslagerung erfolgt über den Dialog "Auslagerung nach FIFO", da hier die Eingabe von Artikelnummer und Entnahmemenge ausreicht.

#### <span id="page-7-0"></span>**1.4. Stellplatz-Verwaltung**

Neben der **chaotischen Stellplatz-Verwaltung** wird auch die **Festplatz-Verwaltung** unterstützt. Dabei wird einem Lagerplatz eine bestimmte Artikelnummer zugeordnet. Es ist möglich, für einen Artikel mehrere Festplätze zu definieren. So können z.B. für Schnelldreher einige Lagerplätze vorn im Regal reserviert werden.

Artikel, für die eine Festplatz-Definition vorliegt, werden bevorzugt auf Festplätze eingelagert. Der Parameter *kz\_festplatz\_streng* steuert, ob solche Artikel ausschließlich auf die Festplätze eingelagert werden dürfen, oder ob auch eine chaotische Einlagerung auf die frei belegbaren Plätze zulässig ist.

Eine Einlagerung auf die frei belegbaren Plätze erfolgt (nur bei *kz\_festplatz\_streng = Nein*), falls die vorgesehenen Festplätze belegt sind oder dies der Benutzervorgabe entspricht.

#### <span id="page-8-0"></span>**1.5. Einlagerstrategien**

Der Lagerplatz kann automatisch vom System vergeben werden, oder es erfolgt eine teilweise oder komplette Vorgabe durch den Benutzer. Auch eine Einlagerung nach Sicht mit anschließendem Scannen des Lagerplatzes (Barcode) ist möglich.

Folgende Parameter spielen bei der Einlagerung eine Rolle:

#### **Lagerbereichsnummer**

Numerischer Wert, der einem Lagerbereich zugeordnet wird. Steuert die Reihenfolge, in der Lagerbereiche befüllt werden.

#### **Sortierfolge (Lagerzone)**

Numerischer Wert, der einem Lagerplatz zugeordnet wird. Steuert die Reihenfolge, in der Lagerplätze befüllt werden. Der Wert ist unabhängig von der Lagerplatz-Koordinate. Mehrere Lagerplätze können den selben Wert für die Sortierfolge erhalten, dadurch kann ein Lagerbereich in verschiedene Lagerzonen unterteilt werden.

#### <span id="page-8-1"></span>**1.5.1. Automatische Einlagerung**

Bei vollautomatischer Einlagerung (ohne Vorgabe des Lagerbereichs) werden alle Lagerbereiche nach einem geeigneten Platz durchsucht.

Zunächst wird versucht, einen Festplatz für den einzulagernden Artikel zu finden:

Liegt eine Festplatz-Definition für den Artikel vor, erfolgt die Einlagerung auf einen Festplatz entsprechend der gewählten Einlagerstrategie. Sind bereits alle Festplätze belegt, erfolgt abhängig vom Parameter *kz\_festplatz\_streng* die chaotische Einlagerung auf einen anderen freien Lagerplatz oder die Einlagerung wird abgelehnt.

Liegt keine Festplatz-Definition für den Artikel vor, erfolgt die Einlagerung chaotisch auf die frei belegbaren Plätze entsprechend der gewählten Einlagerstrategie.

Folgende Einlagerstrategien können gewählt werden:

#### **a) Einlagerung nach minimalem Transportweg**

Es wird ein optimaler Platz hinsichtlich des minimalen Transportweges vom I-Punkt zum Lagerplatz gesucht:

- 1.kleinste Lagerbereichsnummer
- 2.kleinste Sortierfolge (Lagerzone)
- 3.kleinste Lagerplatz-Koordinate

In dieser Reihenfolge wird der nächste freie Platz mit ausreichenden Platzmaßen ausgewählt.

#### **b) Einlagerung nach optimaler Nutzung des Lagervolumens**

Zunächst wird ein möglichst optimaler Platz hinsichtlich der Platzmaße gesucht:

1.minimale Höhe

- 2.minimale Breite
- 3.minimale Tiefe
- 4.minimales Gewicht

Gibt es mehrere derartige Plätze (gleiche Platzmaße), erfolgt die Einlagerung nach minimalem Transportweg:

- 1.kleinste Lagerbereichsnummer
- 2.kleinste Sortierfolge (Lagerzone)
- 3.kleinste Lagerplatz-Koordinate

# <span id="page-9-0"></span>**1.5.2. Manuelle Einlagerung**

Der Lagerplatz kann vom Benutzer teilweise (z.B. Lagerbereich oder Lagerbereich + Regalnummer) oder ganz vorgegeben werden. In diesem Fall werden nur noch die betreffenden Lagerplätze bei der Platzauswahl berücksichtigt. Innerhalb des vorgegebenen Bereichs erfolgt die Einlagerung gemäß Einlagerstrategie.

Bei der **Sichteinlagerung mit Scanner** (Light Plus) wird zunächst nach Sicht eingelagert und anschließend der Lagerplatz (Barcode) eingescannt.

# <span id="page-9-1"></span>**1.6. Auslagerstrategien**

# <span id="page-9-2"></span>**1.6.1. Auftragsbezogene Auslagerung**

Ein Kundenauftrag liegt vor, der mehrere Auftragspositionen (Artikelnummern) umfassen kann.

Bei **automatischer Auslagerung** gilt das **FIFO-Prinzip** (First In First Out). Dabei werden alle Lagerbereiche hinsichtlich des ältesten Packstücks durchsucht. Maßgebend für das FIFO ist das Produktionsdatum (nicht das Einlagerdatum). Bis zur Erfüllung der Auftragsmenge werden die ältesten Packstücke abgebucht, beim letzten Packstück kann es auch zu einer Teilentnahme kommen.

Zusätzlich bietet das System die Möglichkeit der **manuellen Auslagerung**. Dabei werden die verfügbaren Packstücke entsprechend FIFO-Reihenfolge angezeigt. Der Benutzer wählt die auszulagernden Packstücke manuell aus und kann dabei auch von der FIFO-Reihenfolge abweichen.

Auch die **Sichtauslagerung mit Scanner** (Light Plus) stellt eine manuelle Auslagerung dar. Dabei wird zunächst ein Packstück nach Sicht ausgelagert und anschließend der Lagerplatz (Barcode) gescannt.

# <span id="page-9-3"></span>**1.6.2. Sonderauslagerung**

Im Rahmen der Sonderauslagerung können unabhängig von der FIFO-Reihenfolge beliebige Packstücke ausgelagert werden. Hierbei handelt es sich um keine auftragsbezogene Auslagerung, sondern um eine Auslagerung für Sonderzwecke, z.B. Qualitätsprüfungen. Bei der Sonderauslagerung ist auch der Zugriff auf gesperrte Packstücke möglich.

# <span id="page-9-4"></span>**1.7. Sichteinlagerung / Sichtauslagerung mit Scanner (nur Light Plus)**

Diese bereits oben erwähnten Verfahren ermöglichen eine einfache Barcode gestützte Ein- und Auslagerung nach folgendem Prinzip:

- Der Lagerarbeiter ist der Initiator und führt eine Lageraktivität selbständig durch (Ein- oder Auslagerung), d.h. ohne Vorgaben durch die Software.
- Anschließend erfolgt in der Software die Verbuchung der Aktion durch einfache Scan-Vorgänge (Einlesen Lagerplatz-Barcode bzw. Artikel-Barcode).

Diese Vorgehensweise ist auch möglich, falls keine Barcode-Kennzeichnung vorliegt. Die Eingaben erfolgen dann manuell.

Für diese Abwicklung empfiehlt sich der Einsatz von **mobilen Fahrzeugterminals** (WLAN-Anbindung, Auflösung mind. 800 x 600) mit angeschlossenem Scanner. Die Verbuchung ist dabei direkt am Lagerplatz möglich.

#### Praxis-Beispiel:

Für die Auslagerung werden in einem ERP-System Lieferscheine erstellt. Das Lager ist überschaubar, die Mitarbeiter wissen, wo welcher Artikel steht. Anhand des Lieferscheins werden die Packstücke nach Sicht ausgelagert, die Verbuchung im IDR-Lagersystem erfolgt jeweils durch Scannen des Lagerplatzes.

#### <span id="page-10-0"></span>**1.8. Sperren**

#### <span id="page-10-1"></span>**1.8.1. Packstück-Sperre**

Auf Ebene des Packstücks kann eine Sperre gesetzt werden (z.B. wegen Qualitätsmangel). Gesperrte Packstücke sind bei auftragsbezogener Auslagerung nicht verfügbar. Eine Auslieferung an Kunden wird damit verhindert. Durch Sonderauslagerung können gesperrte Packstücke entnommen werden.

#### <span id="page-10-2"></span>**1.8.2. Lagerplatz-Sperre**

Auf Ebene des Lagerplatzes kann eine Sperre gesetzt werden. Dabei handelt es sich um eine Einlagerungs-Sperre: Einlagerungen auf einen gesperrten Platz sind nicht möglich, der Platz kann jedoch durch Auslagern geräumt werden.

#### Beispiel 1:

Datenstrukturen für neue Lagerplätze können bereits angelegt werden, bevor die Plätze physikalisch vorhanden sind.

#### Beispiel 2:

Lagerplätze können wegen einer bautechnischen Änderung für die Einlagerung gesperrt werden (z.B. Änderung der Platzhöhe durch Einziehen eines Zwischenbodens).

#### <span id="page-10-3"></span>**1.8.3. Sperren bei Inventur (nur Light Plus)**

Während der Inventurzählung sollen Ein- und Auslagerungen für einen bestimmten Lagerbereich verhindert werden. Dies wird erreicht durch Setzen von Lagerplatz-Sperren (verhindert Einlagerung) und Packstück-Sperren (verhindert Auslagerung) für die betreffenden Lagerplätze.

# <span id="page-11-0"></span>**1.9. Rückverfolgbarkeit**

Die Software verfügt über ein leistungsstarkes Infosystem. Da alle Lagerbewegungen inkl. aller Packstückdaten protokolliert werden, ist die Rückverfolgung von Chargen, Änderungsständen usw. kein Problem. Neben Ein- und Auslagerungen werden auch Mengenänderungen, die Korrektur von Packstückdaten, Inventurdifferenzen sowie das Sperren und Freigeben von Packstücken dokumentiert.

Viele Fragestellungen lassen sich damit beantworten, zum Beispiel:

Sie beziehen einen Artikel von verschiedenen Lieferanten. Die Lieferung einer bestimmten Charge eines Lieferanten hatte Qualitätsmängel. Mit Hilfe des Lagerbewegungs-Protokolls können Sie leicht feststellen, ob aus dieser Charge bereits Kunden beliefert wurden und um welche Kunden es sich handelt (inkl. Auftragsnummer, Auftragsdatum).

Begrenzte Speicherdauer:

In der Light / Light Plus – Version ist die Speicherdauer für Lagerbewegungen begrenzt. Optimale Rückverfolgbarkeit (ohne Begrenzung der Speicherdauer) bietet das Produkt "IDR Lagerverwaltung Professional".

#### <span id="page-11-1"></span>**1.10. Frei verwendbare Zusatzinfo-Felder**

Auf Packstück-Ebene sind 2 zusätzliche Felder vorgesehen, die vom Anwender frei verwendet werden können. Diese können zur Speicherung spezieller Zusatzinformationen zu einem Packstück genutzt werden.

Die Zusatzinfo-Felder sind vollwertige Felder. Neben der Anzeige sind diese Felder in vielen Dialogen auch als Suchkriterien berücksichtigt.

Die Professional-Version bietet zusätzlich die Möglichkeit, eine Feldtyp zu hinterlegen. Damit lassen sich Datumsfelder (mit Datumsprüfung), Zählerfelder (mit Nummernvergabe, z.B. WE-Nummer) und Listenfelder (mit hinterlegter Auswahlliste) definieren.

#### <span id="page-11-2"></span>**1.11. Haltbarkeitsdatum (MHD)**

Es gibt 2 Varianten zur Erfassung des Haltbarkeitsdatums.

#### Variante 1: Basis Produktionsdatum (nur Light Plus)

Im Lagerzugang wird das Produktionsdatum eines Artikels erfasst. Das Haltbarkeitsdatum wird vom System auf Basis dieses Produktionsdatums und der Mindesthaltbarkeit in Tagen (Artikelstamm) ermittelt. Über "Reports – Haltbarkeitsliste" wird die Ermittlung und Überprüfung der Haltbarkeit dann durchgeführt.

#### Variante 2: direkte Eingabe MHD

Ist das Produktionsdatum unbekannt und die Ware bereits mit MHD gekennzeichnet, kann auch eine direkte Eingabe erfolgen. Verwenden Sie hierzu ein Zusatzinfo-Feld, z.B. "Zusatzinfo 1". Die Bezeichnung des Feldes kann unter "Extras – Allgemeine Parameter" geändert werden, z.B. in:

Bezeichnung Feld 1 = "MHD JJJJ-MM-TT"

Erfassen Sie Lagerzugänge dann in dieser Form, z.B. MHD = 31. Januar 2009 als "2009-01-31". In den Anzeigemasken (z.B. Packstückbestand, Auslagerung manuell) kann die Packstück-Liste nach MHD sortiert werden, durch Klick in die Spaltenüberschrift.

Eine Überprüfung der Haltbarkeit ist in diesem Fall über "Reports – Haltbarkeitsliste" nicht möglich. Stattdessen können in "Information – Packstückbestand" alle Packstücke sortiert nach der Spalte MHD ausgegeben werden (Suchkriterium Artikelnummer bleibt leer).

Weitere Möglichkeiten bietet die Professional-Version, z.B. Datumsprüfung bei Eingabe sowie Auswertung über "Reports – Haltbarkeitsliste".

#### <span id="page-12-0"></span>**1.12. Komfort-Datengitter**

#### <span id="page-12-1"></span>**1.12.1. Benutzerspezifische Spaltenbreiten und Anordnung**

In vielen Dialogen werden Daten tabellarisch in einem Datengitter angezeigt. Wenn das Datengitter zahlreiche Spalten enthält, muss ggf. nach rechts geblättert werden, um alle Spalten anzuzeigen. Hier bietet die moderne Benutzeroberfläche in den meisten Fällen die Möglichkeit, die Anordnung der Spalten und die Spaltenbreiten per Drag & Drop zu ändern. So können wichtige Informationen in den sichtbaren Bereich verschoben werden. Da diese Einstellungen automatisch gespeichert werden, ist das individuelle Layout beim nächsten Programmstart sofort wieder verfügbar.

#### <span id="page-12-2"></span>**1.12.2. Anzahl Datensätze anzeigen**

Positioniert man die Maus in die Titelzeile des Datengitters, wird eine Infobox eingeblendet. Sie zeigt die Anzahl der Datensätze an.

#### <span id="page-12-3"></span>**1.12.3. Datensätze sortieren**

Durch Klick in die Spaltenüberschrift kann eine Spalte auf- oder absteigend sortiert werden. In vielen Fällen ist auch eine Sortierung nach mehreren Spalten möglich (STRG-Taste halten).

#### <span id="page-12-4"></span>**1.13. Belege und Reports**

Im Rahmen der Ein- und Auslagerung werden folgende Belege als Arbeitspapiere erzeugt:

- Einlagerbeleg inkl. Barcode (DIN A4, DIN A5, Light Plus: zusätzlich Etikettenformate)
- Pickliste bei Kundenauftrag (DIN A4)
- Pickliste bei Sonderauslagerung (DIN A4)

Außerdem können folgende Reports (DIN A4) generiert werden:

- **Bestandsliste**
- Ladenhüterliste
- Bestellvorschlag
- Haltbarkeitsliste (nur Light Plus)
- Bewertung der Bestände (nur Light Plus)
- Inventurliste (nur Light Plus)
- Liste aus Dialog Packstückbestand (nur Light Plus)
- Liste aus Dialog Artikelbestand (nur Light Plus)

Liste aus Dialog Lagerbewegungen (nur Light Plus)

Die Reports werden in einer Druckvorschau angezeigt und können anschließend ausgedruckt, in verschiedenen Export-Formaten gespeichert (z.B. PDF, JPG, TXT) oder per E-Mail versendet werden.

#### <span id="page-13-0"></span>**1.14. Barcodescanner / Fahrzeug-Terminals / Handheld-Terminals**

Der Einsatz von **Barcodescannern** (Tastatur-Schnittstelle) wird unterstützt. Dies können kabelgebundene Geräte oder Funkscanner sein. Die gescannten Daten werden automatisch in das aktive Eingabefeld übernommen. So lässt sich z.B. im Lagerzugang die Artikelnummer von einem Etikett oder Begleitpapier scannen und direkt ins Feld "Artikelnummer" übertragen.

Die Light Plus – Version bietet Funktionen zur Sichteinlagerung / Sichtauslagerung mit Scanner, die auf **mobilen Fahrzeugterminals** (mit WLAN-Anbindung) genutzt werden können.

Die Professional-Version bietet zusätzliche Funktionen für **mobile Handheld-Terminals** (mit WLAN-Anbindung).

#### <span id="page-13-1"></span>**1.15. Stammdaten**

Das System ist so konzipiert, dass es mit **minimalen Stammdaten** auskommt (geringer Pflegeaufwand). Außer der einmaligen Definition des Lagers (Lagerbereiche und Lagerplätze) müssen keine weiteren Stammdaten erfasst werden. Für eine vereinfachte Lagerzugangs-Erfassung ist zusätzlich die Anlage von Packstück-Typen mit hinterlegten Abmessungen und Gewicht empfehlenswert.

Insbesondere müssen Artikel-Stammdaten nicht erfasst werden! Bei entsprechender Parametrierung arbeitet das System quasi "ohne Artikel-Stammdaten" (im Hintergrund legt das System vollautomatisch jeden neuen Artikel an, siehe "Menü Extras", Kapitel "Allgemeine Parameter").

Auf Grund der **Skalierbarkeit** können jedoch **optional weitere Stammdaten** gepflegt werden. Damit stehen zusätzliche Funktionen zur Verfügung, wie z.B. Mindestbestands-Überwachung und Haltbarkeits-Prüfung (nur Light Plus).

Stammdaten erforderlich:

- Lagerbereiche (einfache Definition per Assistent)
- Lagerplätze (einfache Definition per Assistent)

Stammdaten optional:

- Packstück-Typen (empfehlenswert)
- Artikel-Stammdaten
- Warengruppen  $\bullet$
- Mengeneinheiten
- Druckerzuordnung

Die **Übernahme vorhandener Stammdaten** aus anderen Systemen wird auf Wunsch separat angeboten (z.B. Import aus Datei oder Excel).

#### <span id="page-14-0"></span>**1.16. Druckerzuordnung**

Das System arbeitet mit einer flexiblen Druckersteuerung. Dabei kann jedem Beleg ein bestimmter Drucker (sowie weitere Einstellungen, z.B. Papierschacht) zugeordnet werden. Es sind alle Windows-Drucker verfügbar (lokale Drucker und Netzwerkdrucker).

# <span id="page-14-1"></span>**1.17. Allgemeine Parameter**

Einige Einstellungen sind parametrierbar, siehe "Menü Extras", Kapitel "Allgemeine Parameter". Hierzu zählt z.B. die Wahl der Einlagerstrategie oder die Artikel-Stammdaten-Einstellung (manuelle Anlage / automatische Schnellanlage).

#### <span id="page-14-2"></span>**1.18. Benutzerrechte**

Die Software stellt ein einfaches Sicherheitskonzept zur Verfügung. Es wird unterschieden zwischen **Normalbenutzer** und **Administrator**.

Während der "Normalbenutzer" alle Lagerfunktionen (Einlagern, Auslagern, Korrekturen usw.) bedienen darf, stehen für den "Administrator" zusätzlich die Dialoge zur Lagerkonfiguration und Definition von Stammdaten zur Verfügung (Menü "Extras").

Nach Start des Programms arbeitet man automatisch als "Normalbenutzer". Wird der volle Zugriff auf alle Dialoge benötigt, kann man sich über "Extras – Login Administrator" als "Administrator" anmelden. Weitere Information siehe Menü "Extras", Kapitel "Allgemeines".

#### <span id="page-14-3"></span>**1.19. Datensicherheit, Notbetrieb**

Über den Menüpunkt "Extras – Datensicherung" kann die Access-Datenbank gesichert werden. Dabei wird eine Kopie der kompletten Datenbank erstellt. Eine regelmäßige (tägliche) Datensicherung auf einen zweiten Datenträger (z.B. zweite Festplatte oder USB-Stick) wird empfohlen.

Darüber hinaus bietet die IDR Lagerverwaltung eine Funktion für den Datenexport, siehe "Menü Extras", Kapitel "Daten-Export". Mit Hilfe dieser Funktion kann ein Lagerspiegel im Excel-Format oder als Textdatei erzeugt werden. Diese Exportdatei kann im Notfall (Festplatten-Crash) ebenfalls als Informationsquelle dienen, sofern sie auf einem separaten Datenträger gespeichert wird.

# <span id="page-15-0"></span>**2. Start des Programms**

# <span id="page-15-1"></span>**2.1. Anmeldung Access-Datenbank**

Nach Start des Programms muss in der Mehrplatz-Version zunächst der Datenbank-Pfad ausgewählt werden. Die Software merkt sich den Speicherort der Datenbank und blendet ihn bei folgenden Programm-Starts automatisch ein.

Demoversion und Einzelplatz-Version arbeiten mit einer lokalen Access-Datenbank und erfordern keine Anmeldung.

Innerhalb der Lagerverwaltung arbeitet man nun automatisch als sogenannter Normalbenutzer, d.h. dass einige Dialoge gesperrt sind (Lagerkonfiguration, Definition von Stammdaten). Wird der volle Zugriff auf alle Dialoge benötigt, kann man sich über "Extras – Login Administrator" als Administrator anmelden. Weitere Information siehe Menü "Extras", Kapitel "Allgemeines".

# <span id="page-15-2"></span>**2.2. Benutzerführung**

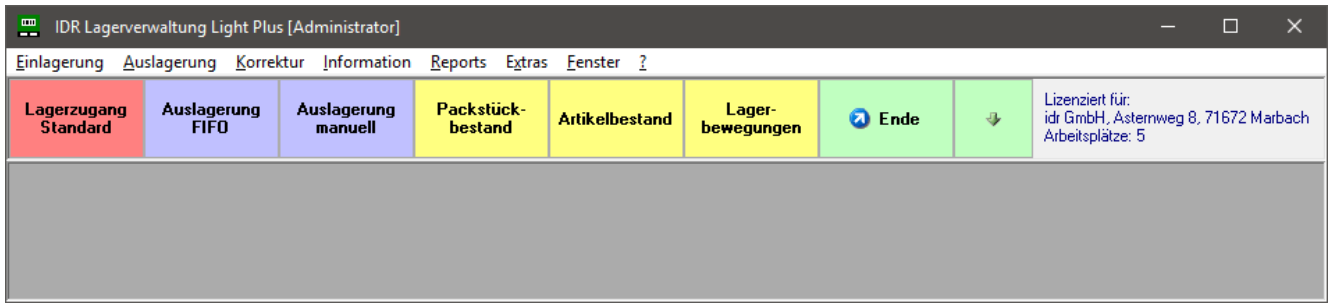

Über die Menüzeile im Hauptfenster können die Benutzerdialoge gestartet werden. Darunter befindet sich eine Symbolleiste mit den wichtigsten Funktionen. Die Symbole sind farblich gegliedert (rot =  $Einlagerung, blau = Auslagerung, gelb = Info-Dialoge).$ 

Über das grüne Symbol "Pfeil nach unten" wird zur nächsten Symbolleiste gewechselt.

# <span id="page-16-0"></span>**3. Menü Einlagerung**

# <span id="page-16-1"></span>**3.1. Lagerzugang Standard**

# <span id="page-16-2"></span>**3.1.1. Screenshot**

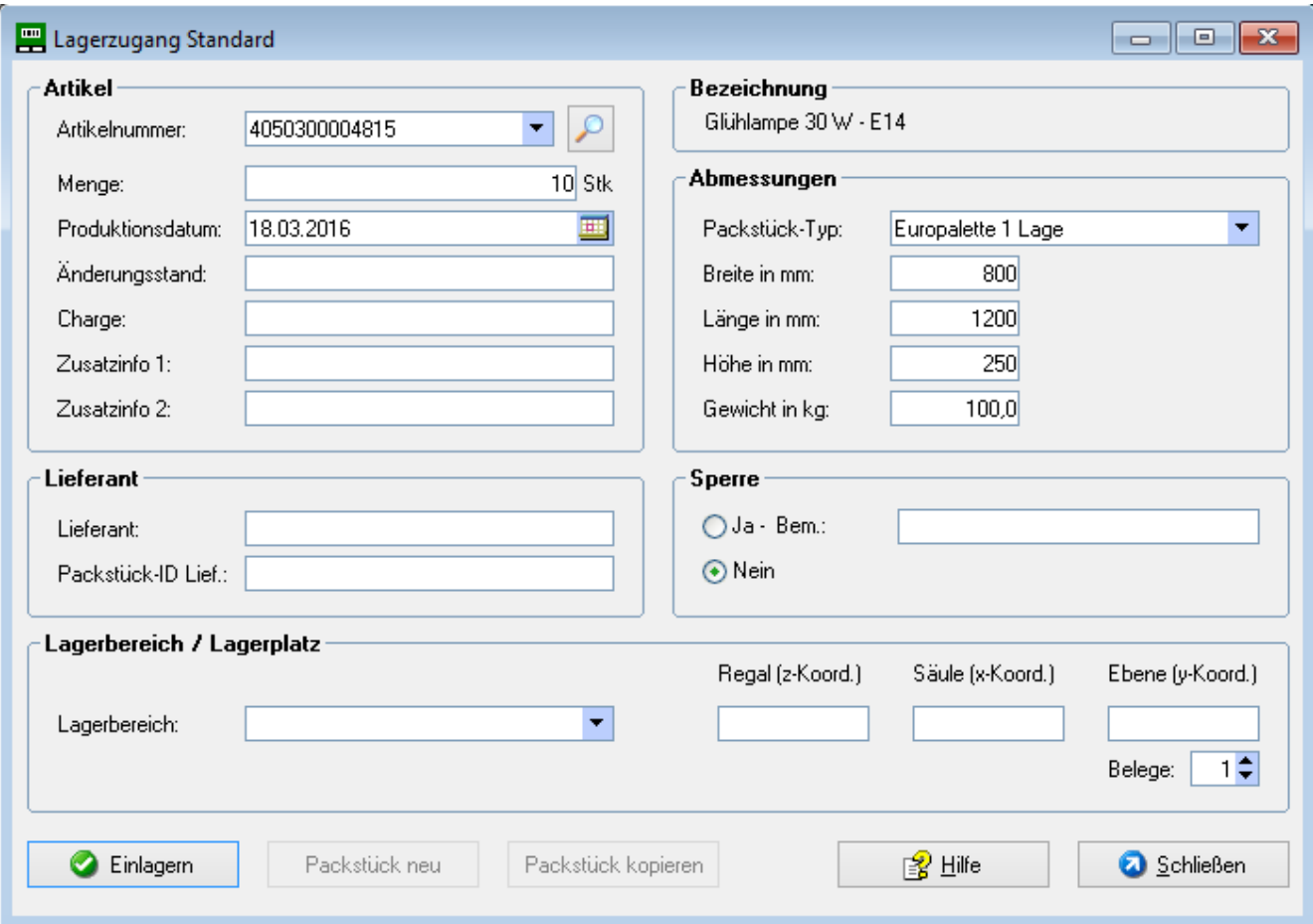

# <span id="page-16-3"></span>**3.1.2. Beschreibung**

Nach Eingabe der Packstückdaten wird das Packstück durch Betätigen des Buttons **Einlagern** zugebucht. Dabei erfolgt eine automatische Lagerplatzvergabe, falls im Panel "Lagerbereich / Lagerplatz" keine Vorgabe erfolgt ist. Es ist auch möglich den Lagerbereich und Lagerplatz teilweise oder komplett vorzugeben. Die automatische Auswahl des Lagerplatzes ist im Grundlagen-Kapitel "Einlagerstrategien" beschrieben.

Bei der Zubuchung erhält das Packstück automatisch eine eindeutige Packstück-ID. Diese und der vergebene Lagerplatz werden angezeigt. Außerdem wird der Einlagerbeleg ausgedruckt (inkl. Barcodes für Packstück-ID und Artikelnummer), Anzahl Kopien entsprechend Feld "Belege".

Anschließend kann über den Button **Packstück neu** ein neues Packstück erfasst werden.

Über **Packstück kopieren** kann ein weiteres Packstück mit den selben Eigenschaften erfasst werden (Eingabedaten bleiben erhalten).

#### **Folgende Felder sind Musseingaben:**

- Artikelnummer
- Menge
- Produktionsdatum (vorbelegt mit Tagesdatum)
- Packstück-Abmessungen: Breite, Länge, Höhe, Gewicht Alternativ kann ein Packstück-Typ ausgewählt werden, die hinterlegten Maße werden dann automatisch eingeblendet.

Für die Definition der Packstück-Typen mit hinterlegten Abmessungen / Gewicht steht ein eigener Dialog zur Verfügung (siehe "Menü Extras", Kapitel "Definition Packstück-Typen").

Bei der Einlagerung prüft das System die Packstück-Abmessungen gegen die Lagerplatz-Maße. Es kommen nur Lagerplätze in Frage, die leer und in allen Abmessungen mindestens so groß wie das Packstück sind.

#### **Lagerzugang mit einer einzigen Eingabe (Artikelnummer)**

In den Artikel-Stammdaten können zu einem Artikel die Standard-Packstückmenge sowie der bevorzugte Packstück-Typ hinterlegt werden. Diese Standard-Werte werden nach Eingabe der Artikelnummer und Verlassen des Feldes automatisch als Vorschlag eingeblendet. Damit ist eine Lagerzugangsbuchung mit nur einer Eingabe (Artikelnummer) möglich, falls es sich um ein "Standard-Packstück" handelt und keine zusätzlichen Angaben erfasst werden sollen.

#### **Packstück-ID Lief.**

Sind die Packstücke bereits vom Lieferanten mit einer Packstück-ID gekennzeichnet, so kann diese im Feld "Packstück-ID Lieferant" erfasst werden. Sie wird als Zusatzinformation auf Packstück-Ebene mitgeführt. Der Bezug zur von der Lagerverwaltung vergebenen eindeutigen Packstück-ID (Einlagerbeleg) ist damit hergestellt.

#### **Sperre**

Im Zuge der Einlagerung kann ein Packstück sofort gesperrt werden. Der Grund kann im Feld "Bem." eingegeben werden. Eine Auslieferung an Kunden wird damit verhindert.

#### **Prüfung gegen Artikelstamm**

Das System prüft die erfasste Artikelnummer gegen die Artikel-Stammdaten. Bei unbekannter Artikelnummer wird die Einlagerung abgewiesen. Der Artikelstamm muss dann zuerst über den Dialog "Extras – Artikel-Stammdaten" angelegt werden.

Bei entsprechender Parametrierung kann auch mit einer automatischen Schnellanlage von Artikel-Stammdaten gearbeitet werden. Bei unbekannter Artikelnummer wird dann vollautomatisch (oder auf Rückfrage) ein Artikelstamm mit Minimaldaten angelegt. Damit ist eine einfache Lagerverwaltung ohne manuelle Anlage von Artikel-Stammdaten möglich.

Weitere Informationen siehe "Menü Extras", Kapitel "Allgemeine Parameter".

# <span id="page-18-0"></span>**3.2. Popup Wildcard-Suche Artikelnummer (Light Plus)**

# <span id="page-18-1"></span>**3.2.1. Screenshot**

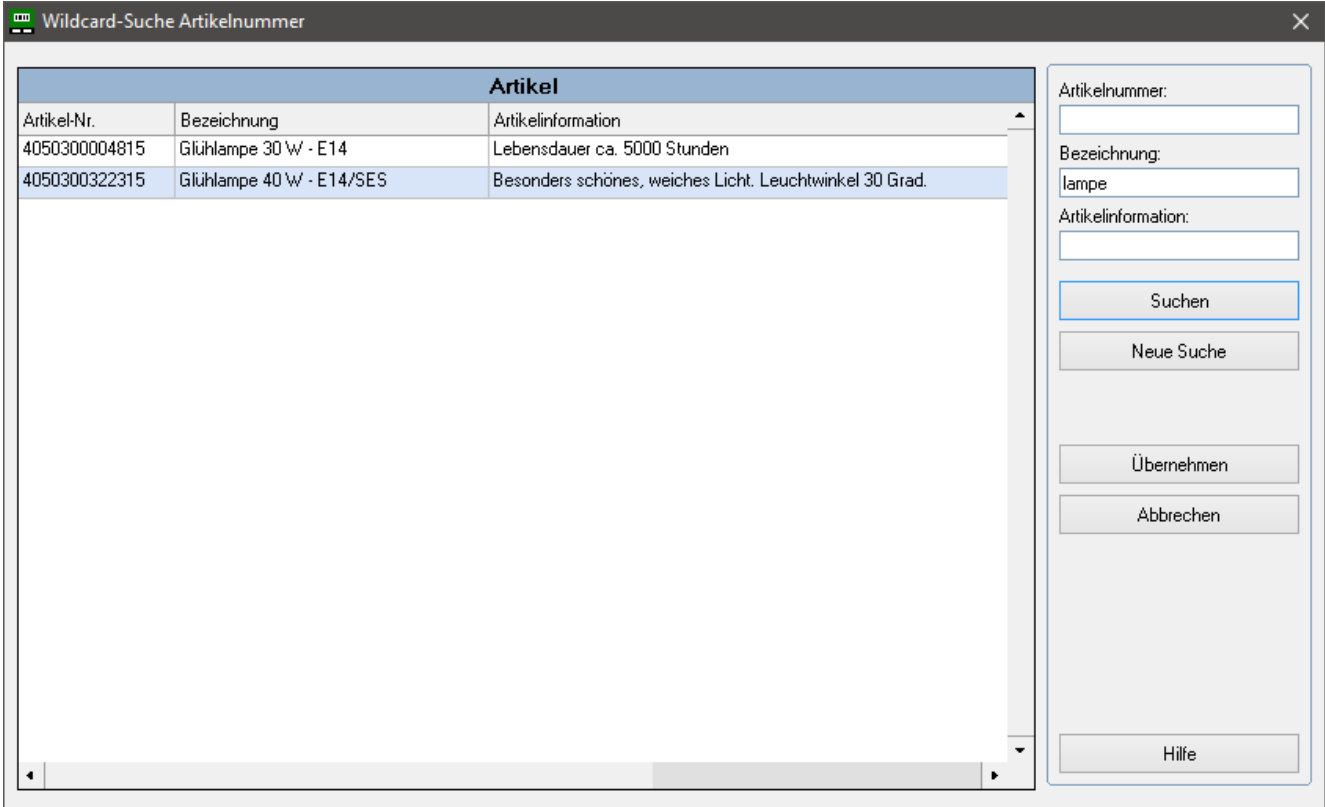

#### <span id="page-18-2"></span>**3.2.2. Beschreibung**

Dieses Popup-Fenster dient der Suche nach einer Artikelnummer, wenn diese nicht bekannt ist. Die Suche erfolgt mit Wildcard-Logik, d.h. es genügt einen Teil des Suchbegriffs einzugeben (z.B. einen Teil der Bezeichnung).

Es kann nach einem Teil der Artikelnummer, der Bezeichnung oder der Artikelinformation gesucht werden. Die Suchbegriffe lassen sich auch kombinieren (UND-Verknüpfung).

Das Popup-Fenster steht in den meisten Dialogen mit Eingabe der Artikelnummer zur Verfügung. Es wird über eine kleine Schaltfläche mit Lupen-Symbol aufgerufen (nur Light Plus).

Nach Eingabe der Suchbegriffe und Klick auf **Suchen** werden die betreffenden Artikel angezeigt.

Durch Markieren einer Zeile und Klick auf **Übernehmen** wird die Artikelnummer in den Dialog übernommen, von dem der Aufruf erfolgt ist (alternativ Doppelklick auf Zeile).

Über den Button **Abbrechen** wird das Popup-Fenster geschlossen, ohne eine Artikelnummer zu übernehmen.

Über den Button **Neue Suche** werden die Suchbegriffe gelöscht.

# <span id="page-19-0"></span>**3.3. Sichteinlagerung mit Scanner (Light Plus)**

# <span id="page-19-1"></span>**3.3.1. Screenshot**

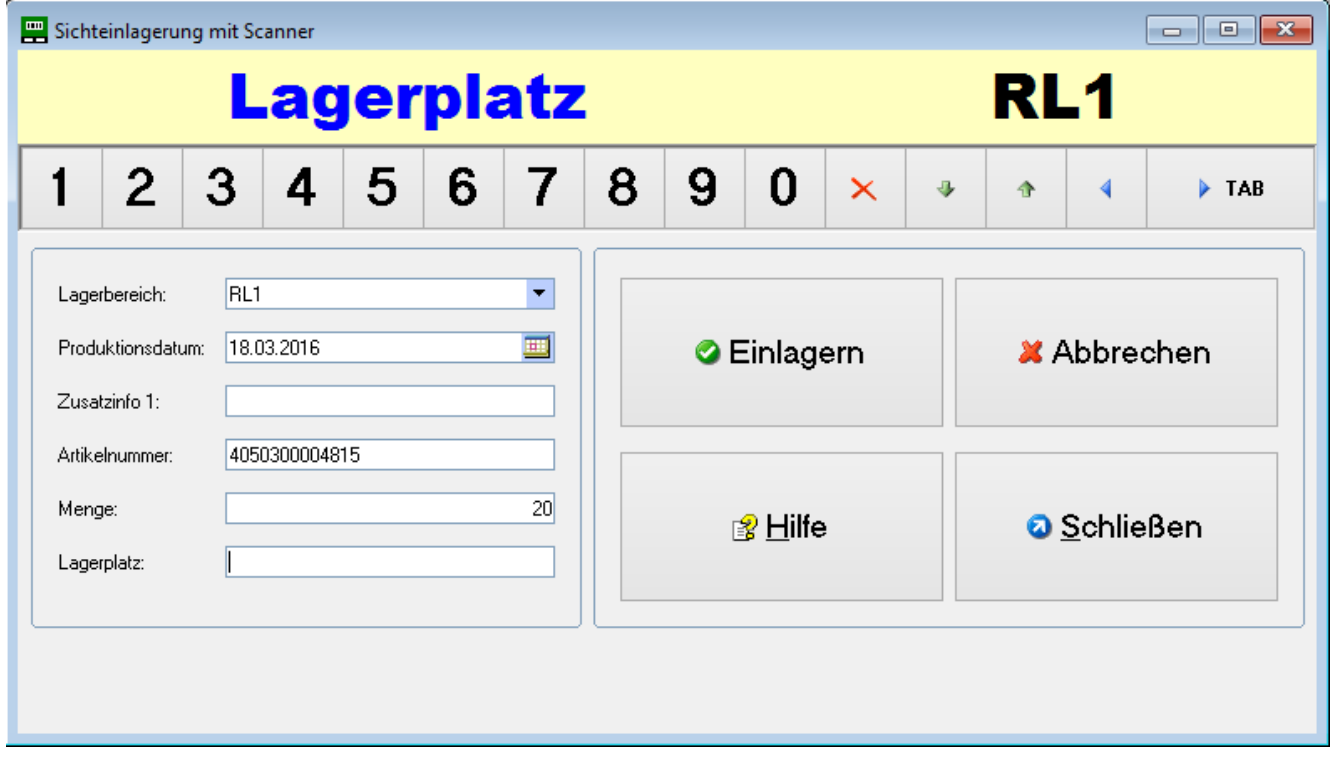

# <span id="page-19-2"></span>**3.3.2. Beschreibung**

Dieser Dialog wurde optimiert für den Arbeitsablauf **Einlagerung nach Sicht:**

- Staplerfahrer sucht ("nach Sicht") einen freien Lagerplatz und lagert Packstück dort ein.
- Dem System wird mitgeteilt, auf welchen Platz die Einlagerung erfolgt ist. Dazu wird die Ware und der Lagerplatz gescannt (optional manuelle Eingabe).

Damit ist eine einfache Lagerzugangsbuchung mittels Scanner möglich. Es werden nur die Minimaldaten (Musseingaben) erfasst sowie optional das Feld "Zusatzinfo 1".

Nach Eingabe von Lagerbereich, Produktionsdatum (vorbelegt mit Tagesdatum) und ggf. Zusatzinfo 1 können mehrere Packstücke erfasst werden:

- Scan Artikelnummer (von einem vorliegenden Artikeletikett)
- Eingabe Menge
- Einlagerung Packstück nach Sicht auf einen freien Lagerplatz
- Scan Lagerplatz am Regal (alle Plätze sind mit Barcode gekennzeichnet)
- Einlagerung wird durch Klick auf **Einlagern** gebucht (oder automatisch, s. unten)

Nach der Buchung bleiben die Kopfdaten erhalten (Lagerbereich, Produktionsdatum, Zusatzinfo 1) und der Cursor springt auf das Feld Artikelnummer, so dass das nächste Packstück entsprechend erfasst werden kann.

Alle Angaben außer "Zusatzinfo 1" sind Musseingaben. Insbesondere erfolgt auch keine automatische Platzvergabe, sondern der ausgewählte Lagerplatz wird eingescannt.

Durch Betätigung von **Abbrechen** kann ein Erfassungsvorgang abgebrochen werden. Die Eingaben werden gelöscht mit Ausnahme der Kopfdaten.

Besonders einfach ist die Erfassung bei Einsatz eines **mobilen Fahrzeugterminals** (mit WLAN-Anbindung) mit angeschlossenem Scanner. Der Dialog ist durch die extra großen Buttons sowie die Ziffern-Symbolleiste auch leicht per Touchscreen zu bedienen.

#### **Ziffern-Symbolleiste**

Die Symbolleiste dient der einfachen Bedienung per Touchscreen. Werden besondere Zeichen benötigt (z.B. Buchstaben), kann das Softkeyboard des Fahrzeugterminals eingeblendet werden.

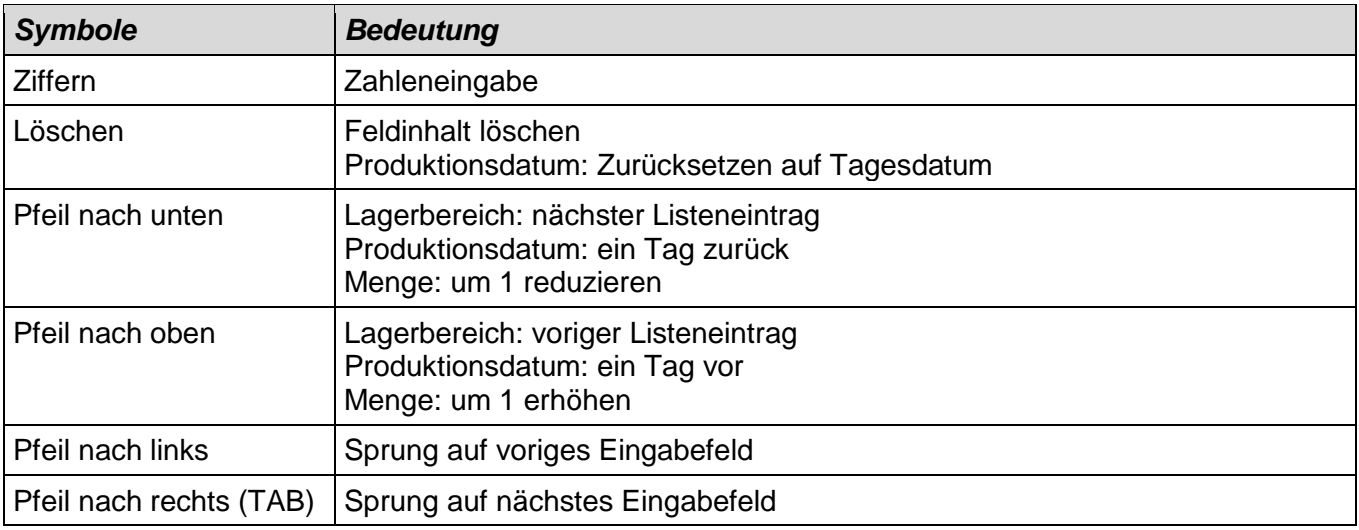

#### **Hintergrund-Verarbeitung**

Obwohl der Lagerplatz vom Benutzer vorgegeben wird, prüft das Programm sämtliche Einlager-Restriktionen und weist eine Einlagerung ggf. ab. Einlager-Restriktionen sind z.B. Platzstatus (leer), Festplatz-Zuordnung, Platzmaße (Prüfung gegen Packstück-Abmessungen).

Da die Packstück-Abmessungen in diesem Dialog nicht eingegeben werden können, legt das Programm den Packstücktyp aus dem Artikelstamm zu Grunde. Falls kein Artikelstamm existiert und die "automatische Schnellanlage" aktiviert ist, wird der Standard-Packstücktyp verwendet.

#### **Anforderungen an Etiketten**

Damit eine Erfassung per Scanner möglich ist, müssen entsprechende Barcode-Etiketten vorliegen:

1. Artikel-Etiketten

Sollten mindestens die Artikelnummer als Barcode enthalten. In der Professional-Version können Artikel-Etiketten erstellt werden, die Artikelnummer + Menge als Barcode enthalten (ein Scan ausreichend).

2. Lagerplatz-Etiketten

Alle Lagerplätze sind mit 9-stelligem Barcode gekennzeichnet in der Form ZZZXXXYYY (Regal / Säule / Ebene), z.B. 001005002.

Geeignete Lagerplatz-Etiketten können bei IDR bestellt werden. Außerdem bietet die Professional-Version eine Funktion zur Erstellung dieser Etiketten.

#### **Parametrierung**

Die Arbeitsweise des Dialogs ist parametrierbar, siehe "Menü Extras", Kapitel "Allgemeine Parameter". Folgende Einstellungen sind möglich:

- Automatische Zubuchung (Button "Einlagern" muss nicht betätigt werden)  $\bullet$
- Mengen-Vorbelegung mit 1
- Zielposition Cursor (nach Buchung) Soll das Feld "Zusatzinfo 1" nach einer Buchung erhalten bleiben, ist als Zielposition die Artikelnummer einzustellen. Es können dann mehrere Packstücke mit selber "Zusatzinfo 1" erfasst werden (z.B. bei Nutzung des Feldes als Wareneingangs-Nummer).

# <span id="page-22-0"></span>**4. Menü Auslagerung**

# <span id="page-22-1"></span>**4.1. Auslagerung nach FIFO**

# <span id="page-22-2"></span>**4.1.1. Screenshot**

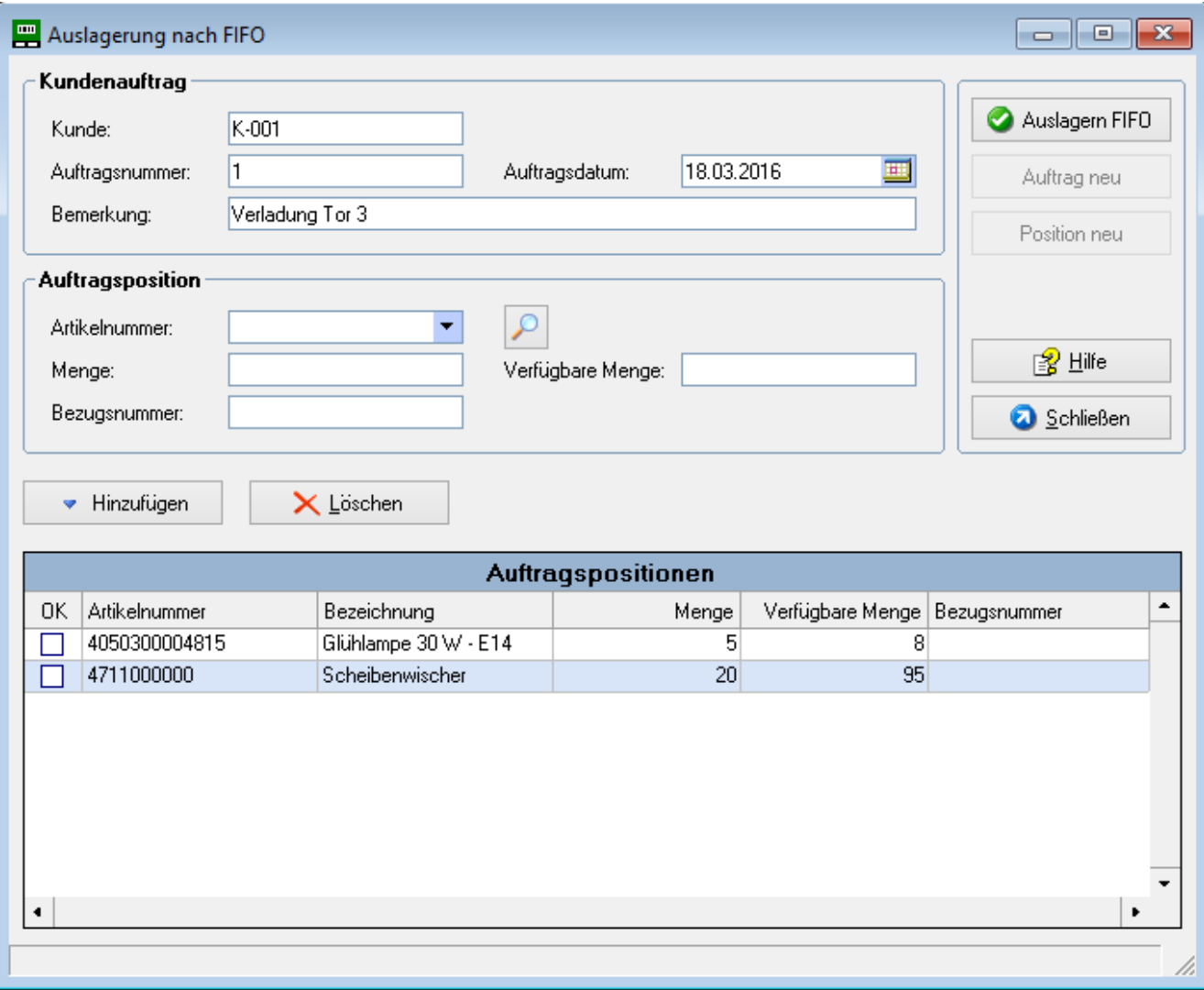

# <span id="page-22-3"></span>**4.1.2. Beschreibung**

Dieser Dialog ist vorgesehen für die automatische Auslagerung nach FIFO mit Bezug zu einem Kundenauftrag. Das System wählt die Packstücke streng nach FIFO aus, der Benutzer hat keine Möglichkeit vom FIFO-Prinzip abzuweichen.

Im Panel "Kundenauftrag" werden zunächst die Auftragsdaten erfasst. Kunde, Auftragsnummer und Auftragsdatum (vorbelegt mit Tagesdatum) sind Musseingaben.

Anschließend werden im Panel "Auftragsposition" die Auftragspositionen erfasst. Artikelnummer und Menge sind Musseingaben. Nach Eingabe der Artikelnummer wird auch die verfügbare Menge zum Artikel angezeigt. Über den Button **Hinzufügen** werden die erfassten Daten in die Liste der Auftragspositionen übernommen. Dabei erfolgt auch eine Prüfung gegen den verfügbaren Bestand und auf doppelte Artikelnummern (nicht zulässig).

Nach Selektion einer Auftragsposition in der Liste kann diese über **Löschen** wieder entfernt werden.

Sind alle Auftragspositionen erfasst, wird die Auslagerung über den Button **Auslagern FIFO** durchgeführt. Bei der automatischen Zuteilung werden nur verfügbare Packstücke (keine Sperre) in FIFO-Reihenfolge berücksichtigt. Außerdem erfolgt der Ausdruck der Pickliste.

Über **Auftrag neu** wird der Dialog zur Eingabe eines neuen Kundenauftrags freigegeben.

Über **Position neu** können weitere Auftragspositionen zum vorhandenen Kundenauftrag nacherfasst werden. Abschließend ist erneut **Auslagern FIFO** zu betätigen.

#### **Auftragsnummer, Bezugsnummer**

Die Auftragsnummer ist die Nummer des Kundenauftrags. Die Bezugsnummer ist eine Nummer, auf die sich die Auftragsposition bezieht. In der Automobil-Branche können diese Felder z.B. wie folgt genutzt werden:

Auftragsnummer = VDA-Transportauftrags-Nummer Bezugsnummer = Lieferschein-Nummer

(Annahme: Transportauftrag und Lieferschein wurden in übergeordnetem ERP-System erstellt).

Liegt keine fortlaufende Auftragsnummer aus einem übergeordneten System vor, muss diese manuell vergeben werden. Dabei ist folgendes zu beachten:

Die Felder **Kunde + Auftragsnummer + Auftragsdatum** sind der Schlüsselbegriff des Kundenauftrags und müssen insgesamt eindeutig sein. Es ist daher zulässig, z.B. mehrfach Auftragsnummer "1" zu verwenden. Ein einfaches Verfahren ist, grundsätzlich folgende Werte zu nehmen:

Auftragsnummer = 1 Auftragsdatum = Tagesdatum (Vorbelegung)

Die Aufträge unterscheiden sich damit über das Feld "Kunde". Nur wenn der selbe Kunde am selben Tag ein 2. mal beliefert wird, muss eine andere Auftragsnummer vergeben werden, z.B. die "2". Andernfalls wird der bestehende Auftrag ergänzt und eine Gesamt-Pickliste erzeugt.

Die Professional-Version bietet außerdem die Möglichkeit, eine fortlaufende Auftragsnummer zu generieren.

# <span id="page-24-0"></span>**4.2. Auslagerung manuell**

# <span id="page-24-1"></span>**4.2.1. Screenshot**

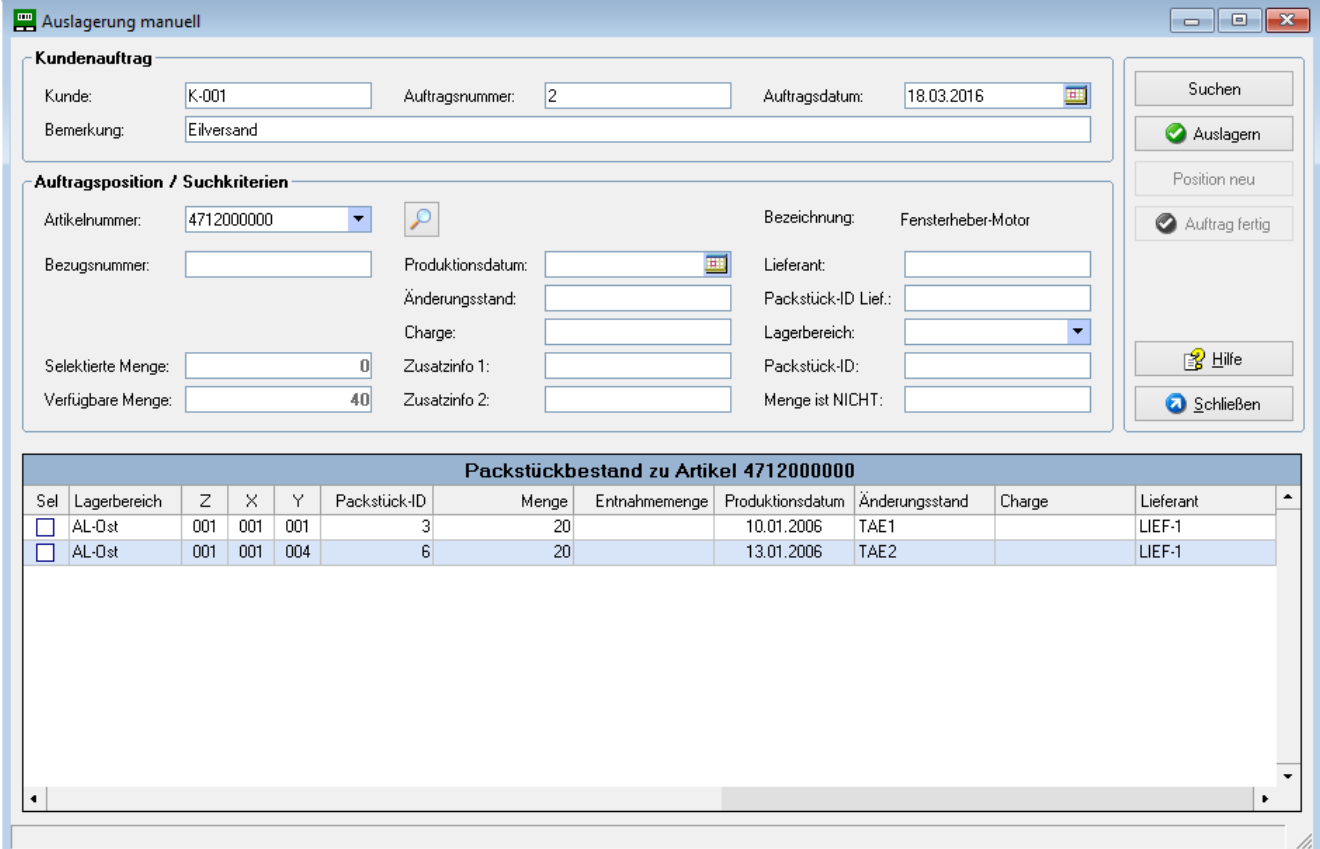

#### <span id="page-24-2"></span>**4.2.2. Beschreibung**

Dieser Dialog ist vorgesehen für die manuelle Auslagerung mit Bezug zu einem Kundenauftrag. Dabei können die Packstücke von Benutzer manuell selektiert werden, eine Abweichung von der FIFO-Reihenfolge ist möglich.

Im Panel "Kundenauftrag" werden zunächst die Auftragsdaten erfasst. Kunde, Auftragsnummer und Auftragsdatum (vorbelegt mit Tagesdatum) sind Musseingaben.

Anschließend werden im Panel "Auftragsposition / Suchkriterien" die Auftragspositionen erfasst:

Neben der Eingabe der Artikelnummer (Musseingabe) können weitere Suchkriterien eingegeben werden. Durch Klick auf **Suchen** wird dann eine Liste der verfügbaren Packstücke (keine Sperre), die den Suchkriterien entspricht, angezeigt. Die Liste ist nach FIFO sortiert (ältestes Produktionsdatum oben). Außerdem wird die insgesamt verfügbare Menge entsprechend den Suchkriterien angezeigt.

Danach erfolgt die manuelle Selektion der Packstücke durch Markieren in die Spalte "Sel". Soll nur eine Teilmenge eines Packstücks entnommen werden, kann die gewünschte Menge in der Spalte "Entnahmemenge" eingegeben werden. Der Editiermodus wird durch Doppelklick in die Spalte "Entnahmemenge" gestartet und über "Return" abgeschlossen.

Die insgesamt ausgewählte Menge kann im Feld "Selektierte Menge" kontrolliert werden. Nach Erreichen der Auftragsmenge wird die Auslagerung über den Button **Auslagern** veranlasst.

Über **Position neu** kann die nächste Auftragsposition erfasst werden. Die Abbuchung der ausgewählten Packstücke erfolgt wiederum über den Button **Auslagern** .

Nachdem die letzte Position gebucht wurde, wird der Auftrag über den Button **Auftrag fertig** abgeschlossen. Damit erfolgt der Ausdruck der Pickliste. Anschließend kann ein neuer Kundenauftrag erfasst werden.

#### **Menge ist NICHT**

In diesem Feld kann die Standard-Packstückmenge (volle Packeinheit) des betreffenden Artikels eingegeben werden. Die Anzeige der Packstücke wird dadurch eingeschränkt auf solche Packstücke, die von der Standardmenge abweichen (Anbruchmengen).

#### **Auftragsnummer, Bezugsnummer**

Die Auftragsnummer ist die Nummer des Kundenauftrags. Die Bezugsnummer ist eine Nummer, auf die sich die Auftragsposition bezieht. In der Automobil-Branche können diese Felder z.B. wie folgt genutzt werden:

Auftragsnummer = VDA-Transportauftrags-Nummer Bezugsnummer = Lieferschein-Nummer

(Annahme: Transportauftrag und Lieferschein wurden in übergeordnetem ERP-System erstellt).

Liegt keine fortlaufende Auftragsnummer aus einem übergeordneten System vor, muss diese manuell vergeben werden. Dabei ist folgendes zu beachten:

Die Felder **Kunde + Auftragsnummer + Auftragsdatum** sind der Schlüsselbegriff des Kundenauftrags und müssen insgesamt eindeutig sein. Es ist daher zulässig, z.B. mehrfach Auftragsnummer "1" zu verwenden. Ein einfaches Verfahren ist, grundsätzlich folgende Werte zu nehmen:

Auftragsnummer = 1 Auftragsdatum = Tagesdatum (Vorbelegung)

Die Aufträge unterscheiden sich damit über das Feld "Kunde". Nur wenn der selbe Kunde am selben Tag ein 2. mal beliefert wird, muss eine andere Auftragsnummer vergeben werden, z.B. die "2". Andernfalls wird der bestehende Auftrag ergänzt und eine Gesamt-Pickliste erzeugt.

Die Professional-Version bietet außerdem die Möglichkeit, eine fortlaufende Auftragsnummer zu generieren.

# <span id="page-26-0"></span>**4.3. Sonderauslagerung**

# <span id="page-26-1"></span>**4.3.1. Screenshot**

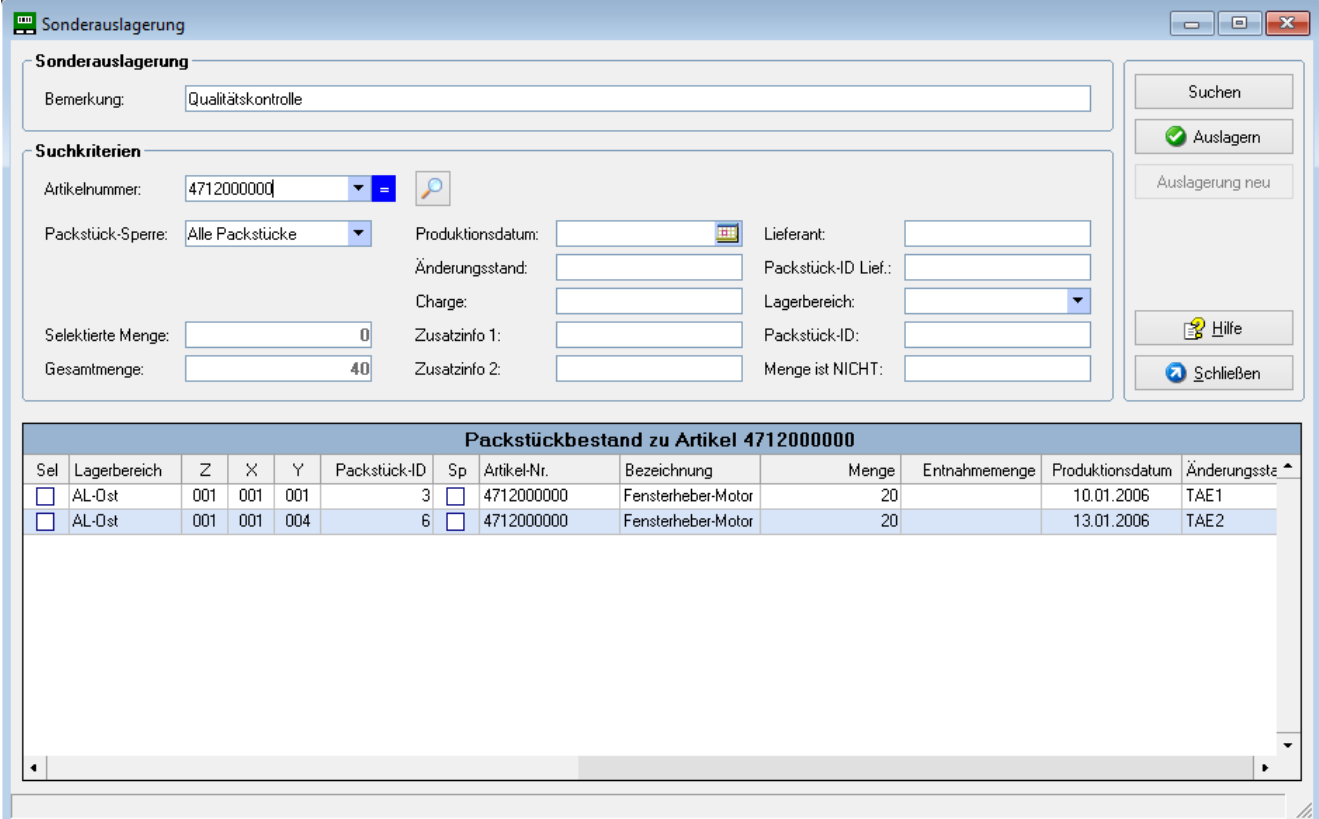

#### <span id="page-26-2"></span>**4.3.2. Beschreibung**

Dieser Dialog ist vorgesehen für Sonderauslagerungen. Hierbei handelt es sich um keine auftragsbezogene Auslagerung, sondern um eine Auslagerung für Sonderzwecke, z.B. Qualitätsprüfungen. Bei der Sonderauslagerung ist auch der Zugriff auf gesperrte Packstücke möglich. Dabei können unabhängig von der FIFO-Reihenfolge beliebige Packstücke ausgelagert werden.

Im Panel "Sonderauslagerung" kann eine Bemerkung eingegeben werden (Grund der Auslagerung). Diese wird auch im Lagerbewegungsprotokoll dokumentiert.

Anschließend wird im Panel "Suchkriterien" die Anzeige der gewünschten Packstücke spezifiziert. Die Eingabe der Artikelnummer ist hier nicht zwingend, so dass auch der Packstückbestand zu verschiedenen Artikeln angezeigt werden kann. So können z.B. alle gesperrten Packstücke im Lager aufgelistet werden (Eingabe Packstück-Sperre = Gesperrt).

Durch Klick auf **Suchen** wird eine Liste aller Packstücke, die den Suchkriterien entspricht, angezeigt. Die Liste ist nach Artikelnummer und Produktionsdatum sortiert. Außerdem wird die Gesamtmenge entsprechend den Suchkriterien angezeigt.

Danach erfolgt die manuelle Selektion der Packstücke durch Markieren in die Spalte "Sel". Soll nur eine Teilmenge eines Packstücks entnommen werden, kann die gewünschte Menge in der Spalte

"Entnahmemenge" eingegeben werden. Der Editiermodus wird durch Doppelklick in die Spalte "Entnahmemenge" gestartet und über "Return" abgeschlossen.

Die insgesamt ausgewählte Menge kann im Feld "Selektierte Menge" kontrolliert werden. Nach Selektion der gewünschten Packstücke wird die Auslagerung über den Button **Auslagern** veranlasst. Gleichzeitig wird eine Pickliste ausgedruckt.

Über den Button **Auslagerung neu** wird der Dialog freigeschaltet für die Erfassung einer weiteren Sonderauslagerung.

#### **Menge ist NICHT**

In diesem Feld kann die Standard-Packstückmenge (volle Packeinheit) des betreffenden Artikels eingegeben werden. Die Anzeige der Packstücke wird dadurch eingeschränkt auf solche Packstücke, die von der Standardmenge abweichen (Anbruchmengen).

#### **Suche mit Wildcard-Logik**

Das Feld "Artikelnummer" gestattet die Suche mit Wildcard-Logik. Das blaue Symbol "=" steht für die exakte Suche, das rote Symbol "B" für die Suche mit Wildcard-Logik (Artikel beginnt mit). Durch Klick auf das farbige Symbol wird zwischen exakter und Wildcard-Suche umgeschaltet.

Durch Klick auf das Lupen-Symbol öffnet sich ein Popup-Fenster, das weitere Suchoptionen bietet (nur Light Plus).

# <span id="page-27-0"></span>**4.4. Sichtauslagerung mit Scanner (Light Plus)**

#### <span id="page-27-1"></span>**4.4.1. Screenshot**

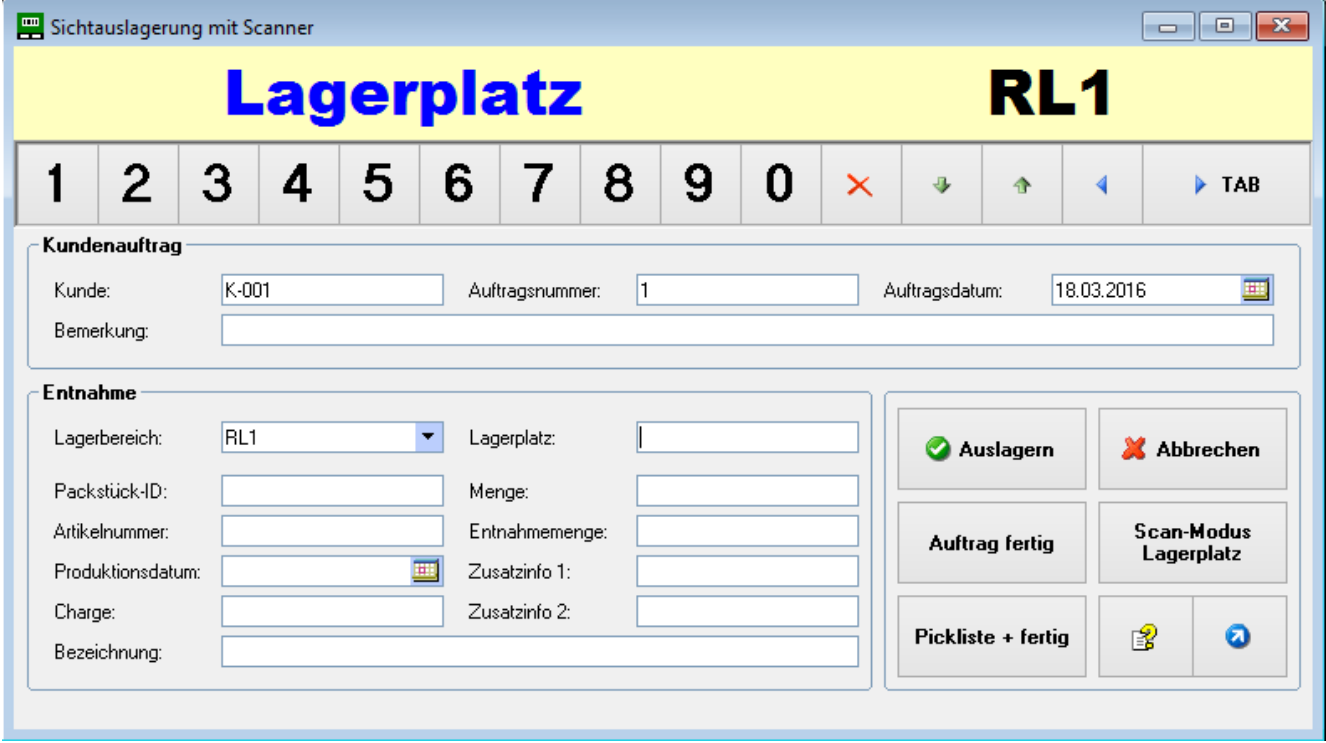

# <span id="page-28-0"></span>**4.4.2. Beschreibung**

Dieser Dialog wurde optimiert für den Arbeitsablauf **Auslagerung nach Sicht:**

- Staplerfahrer sucht ("nach Sicht") die benötigte Ware im Lager und lagert die Packstücke aus.
- Dem System wird mitgeteilt, welche Packstücke entnommen wurden. Dazu wird jeweils der Lagerplatz gescannt (optional manuelle Eingabe).

Dieses Verfahren ist vergleichbar mit dem Einkauf in einem Supermarkt:

Der Staplerfahrer fährt durch die Regalgassen und lagert aus, was er benötigt. Eine Zuteilung von bestimmten Packstücken im Vorfeld erfolgt hier nicht, die Entnahme ist daher von einem beliebigen Lagerplatz (mit der gewünschten Ware) möglich.

Im Panel "Kundenauftrag" werden zunächst die Auftragsdaten erfasst. Kunde, Auftragsnummer und Auftragsdatum (vorbelegt mit Tagesdatum) sind Musseingaben. Nach Eingabe des Entnahme-Lagerbereichs im Panel "Entnahme" können mehrere Packstücke wie folgt ausgelagert werden:

- Auslagerung Packstück nach Sicht
- Scan Lagerplatz am Regal (alle Plätze sind mit Barcode gekennzeichnet), daraufhin werden die Packstückdaten angezeigt.
- Vollentnahme wird durch Klick auf **Auslagern** gebucht. Soll eine Teilentnahme erfolgen, wird zunächst das Feld Entnahmemenge überschrieben (vorbelegt mit voller Packstückmenge).

Nach der Buchung bleiben die Kopfdaten erhalten (Kundenauftrag, Lagerbereich) und der Cursor springt auf das Feld Lagerplatz, so dass das nächste Packstück entsprechend entnommen werden kann.

Durch Betätigung von **Abbrechen** kann die Packstück-Entnahme abgebrochen werden. Die Daten im Panel "Entnahme" werden gelöscht, so dass ein anderer Lagerbereich / Lagerplatz eingegeben werden kann.

Über den Button **Auftrag fertig** wird der Dialog zurückgesetzt und das Panel "Kundenauftrag" zur Erfassung des nächsten Auftrags freigeschaltet (keine Datenbank-Buchungen).

Über **Pickliste + fertig** wird zusätzlich eine Pickliste der entnommenen Packstücke gedruckt.

Über den Button **Scan-Modus** wird der Scan-Modus geändert:

Scan-Modus Lagerplatz: bei Entnahme wird der Lagerplatz gescannt Scan-Modus Packstück-ID: bei Entnahme wird die Packstück-ID vom Einlagerbeleg gescannt

Das Scannen der Packstück-ID bietet sich an, falls der Lagerplatz nicht mit Barcode gekennzeichnet ist oder bei Entnahme aus einem Blocklager (Lagerbereich mit fiktiven Koordinaten).

Besonders einfach ist die Auslagerung bei Einsatz eines **mobilen Fahrzeugterminals** (mit WLAN-Anbindung) mit angeschlossenem Scanner. Der Dialog ist durch die extra großen Buttons sowie die Ziffern-Symbolleiste auch leicht per Touchscreen zu bedienen.

#### **Ziffern-Symbolleiste**

Die Symbolleiste dient der einfachen Bedienung per Touchscreen. Werden besondere Zeichen benötigt (z.B. Buchstaben), kann das Softkeyboard des Fahrzeugterminals eingeblendet werden.

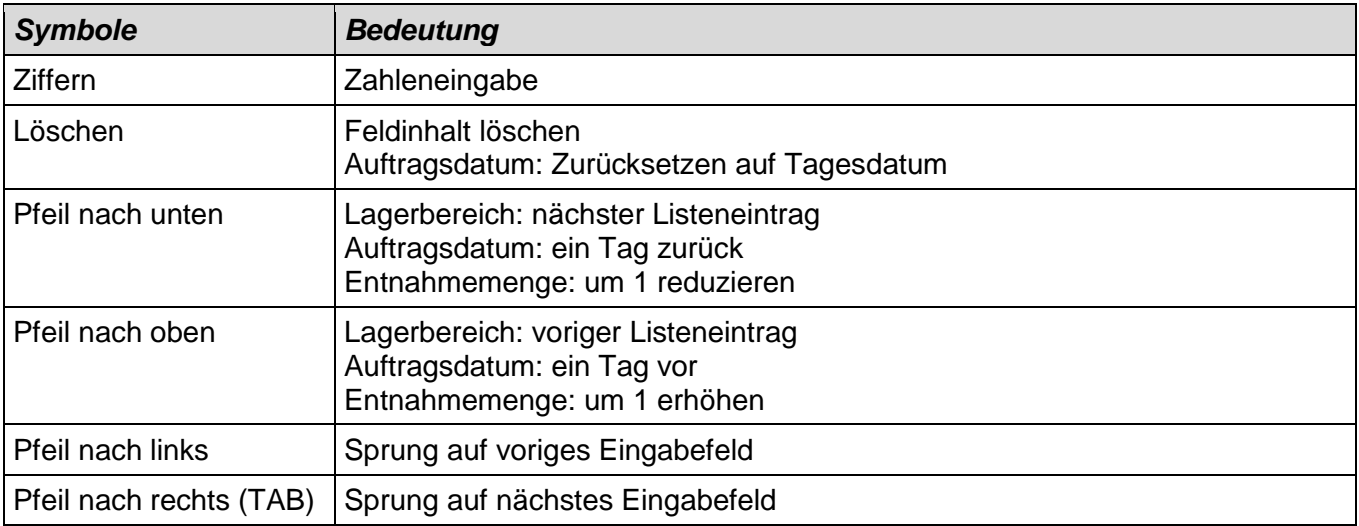

#### **Auftragsnummer**

Hinweise zur Auftragsnummer siehe Kapitel "Auslagerung manuell".

#### **Lagerplatz-Etiketten**

Damit eine Erfassung per Scanner möglich ist, müssen die Lagerplätze mit Barcode-Etiketten gekennzeichnet sein:

Barcode 9-stellig in der Form ZZZXXXYYY (Regal / Säule / Ebene), z.B. 001005002

Geeignete Lagerplatz-Etiketten können bei IDR bestellt werden. Außerdem bietet die Professional-Version eine Funktion zur Erstellung dieser Etiketten.

Liegt keine Barcode-Kennzeichnung vor, kann der Lagerplatz auch manuell eingegeben werden (z.B. über Ziffern-Symbolleiste).

# <span id="page-30-0"></span>**5. Menü Korrektur**

# <span id="page-30-1"></span>**5.1. Korrektur Packstückdaten**

# <span id="page-30-2"></span>**5.1.1. Screenshot**

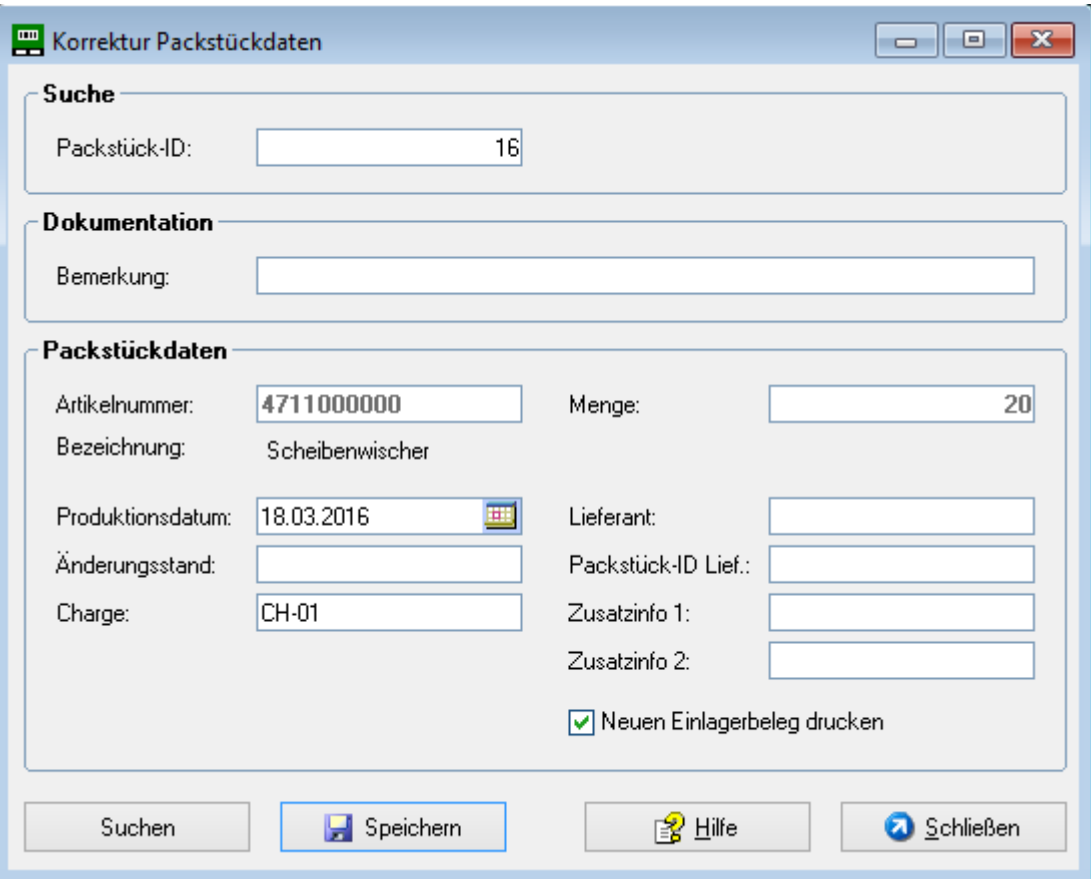

# <span id="page-30-3"></span>**5.1.2. Beschreibung**

Dieser Dialog ist für die Korrektur der wichtigsten Packstückdaten vorgesehen. Damit können Fehleingaben aus dem Lagerzugang korrigiert werden. Die Menge kann hier nicht geändert werden, dafür steht ein extra Dialog zur Verfügung.

Nach Eingabe der Packstück-ID und Klick auf **Suchen** wird das Packstück mit seinen Daten angezeigt. Die Angaben können geändert werden; außerdem ist die Eingabe einer Bemerkung möglich, die im Lagerbewegungsprotokoll dokumentiert wird.

Durch Betätigen des Buttons **Speichern** wird das Packstück in der Datenbank korrigiert und ein Eintrag im Lagerbewegungsprotokoll erfolgt. Außerdem kann in der Light Plus – Version ein neuer Einlagerbeleg gedruckt werden (mit korrigierten Daten).

Im Dialog "Lagerbewegungen" lassen sich Korrekturbuchungen über die Bewegungsart "Packstück-Korrektur" (K) anzeigen.

# <span id="page-31-0"></span>**5.2. Mengenänderung**

# <span id="page-31-1"></span>**5.2.1. Screenshot**

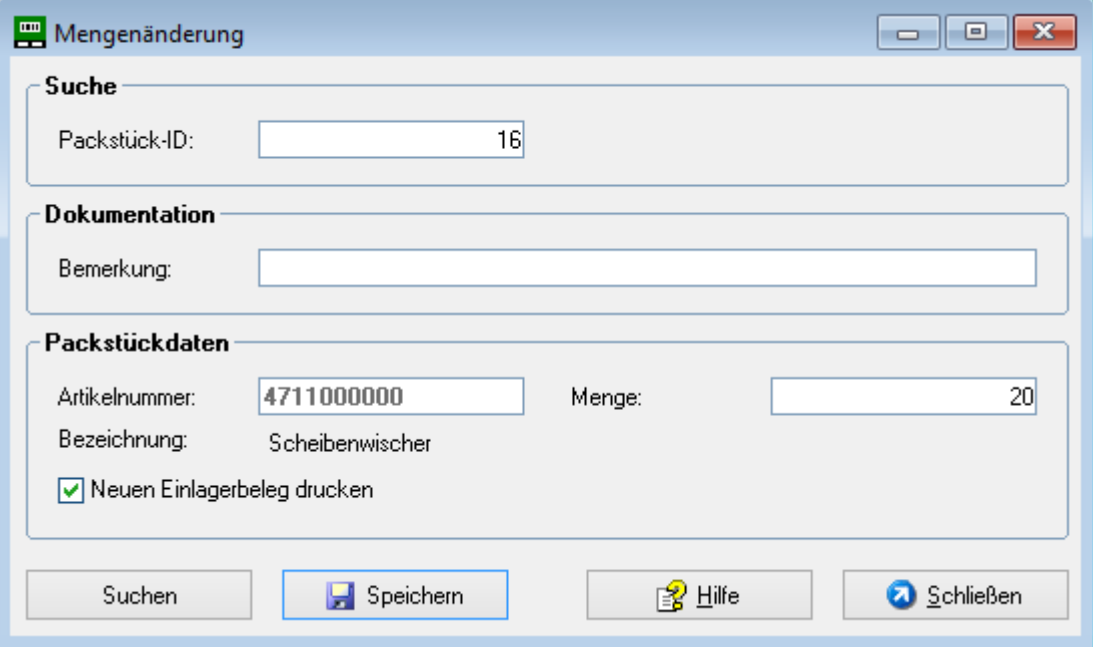

#### <span id="page-31-2"></span>**5.2.2. Beschreibung**

Dieser Dialog ist für die Korrektur der Packstückmenge vorgesehen. Damit können z.B. Fehleingaben aus dem Lagerzugang korrigiert werden.

Nach Eingabe der Packstück-ID und Klick auf **Suchen** wird das Packstück mit seiner aktuellen Menge angezeigt. Die Menge kann geändert werden; außerdem ist die Eingabe einer Bemerkung möglich, die im Lagerbewegungsprotokoll dokumentiert wird.

Durch Betätigen des Buttons **Speichern** wird die Packstückmenge in der Datenbank korrigiert und ein Eintrag im Lagerbewegungsprotokoll erfolgt. Außerdem kann in der Light Plus - Version ein neuer Einlagerbeleg gedruckt werden (mit korrigierter Menge).

Im Dialog "Lagerbewegungen" lassen sich Mengenänderungen über die Bewegungsart "Mengenänderung" (M) anzeigen.

# <span id="page-32-0"></span>**5.3. Packstück-Sperre**

# <span id="page-32-1"></span>**5.3.1. Screenshot**

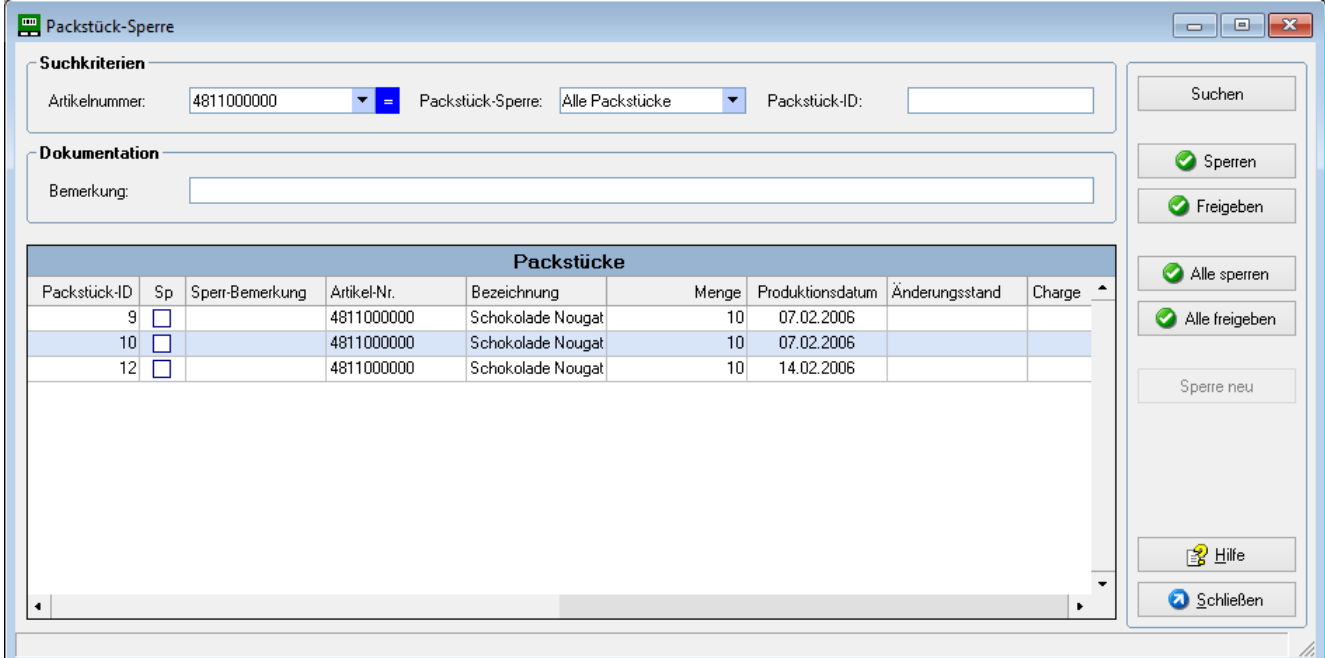

#### <span id="page-32-2"></span>**5.3.2. Beschreibung**

Dieser Dialog ist für das Sperren bzw. Freigeben von Packstücken vorgesehen. Gesperrte Packstücke sind bei auftragsbezogener Auslagerung nicht verfügbar. Eine Auslieferung an Kunden wird damit verhindert. Durch Sonderauslagerung können gesperrte Packstücke entnommen werden.

Nach Eingabe der Suchkriterien und Klick auf **Suchen** werden die spezifizierten Packstücke angezeigt. Die Liste ist sortiert nach Artikelnummer, Produktionsdatum und Packstück-ID. Da die Artikelnummer keine Musseingabe ist, können z.B. alle gesperrten Packstücke im Lager angezeigt werden.

Im Feld "Bemerkung" kann eine Sperr-Bemerkung bzw. ein Hinweis bei der Freigabe von Packstücken eingegeben werden.

Anschließend werden ein oder mehrere Packstücke durch Klick auf die betreffende Zeile markiert. Eine Mehrfach-Selektion ist durch Halten der STRG- bzw. SHIFT-Taste möglich. Die ausgewählten Packstücke können über den Button **Sperren** gesperrt bzw. über **Freigeben** freigegeben werden.

Sollen alle spezifizierten Packstücke gesperrt bzw. freigegeben werden, ist keine Markierung erforderlich. Über den Button **Alle sperren** bzw. **Alle freigeben** wird die entsprechende Aktion durchgeführt.

Nach Durchführung einer Sperre/Freigabe wird der Dialog über den Button **Sperre neu** für eine neue Eingabe von Suchkriterien freigeschaltet.

Packstück-Sperren und -Freigaben werden im Lagerbewegungsprotokoll dokumentiert. Über die Bewegungsart "Sperren und Freigaben" (S, F) können sie im Dialog "Lagerbewegungen" angezeigt werden.

#### **Feld Bemerkung**

Beim Sperren wird die eingegebene Bemerkung ins Feld "Sperr-Bemerkung" des Packstücks und ins Feld "Bemerkung" im Lagerbewegungsprotokoll übernommen.

Beim Freigeben wird die eingegebene Bemerkung ins Feld "Bemerkung" im Lagerbewegungsprotokoll übernommen. Das Feld "Sperr-Bemerkung" des Packstücks wird gelöscht.

#### **Sperren bereits gesperrter Packstücke**

Wird die Funktion Sperren ausgeführt und es sind Packstücke markiert, die bereits eine Sperre haben, so werden die betreffenden Packstücke überlesen. D.h. sie behalten ihre Originalsperre (ursprüngliche Sperr-Bemerkung bleibt erhalten).

Dies kann auch auftreten, wenn die Funktion | Alle sperren | durchgeführt wird. Alle freien Packstücke werden dabei gesperrt, bereits gesperrte Packstücke behalten die Originalsperre.

#### **Suche mit Wildcard-Logik**

Das Feld "Artikelnummer" gestattet die Suche mit Wildcard-Logik. Das blaue Symbol "=" steht für die exakte Suche, das rote Symbol "B" für die Suche mit Wildcard-Logik (Artikel beginnt mit). Durch Klick auf das farbige Symbol wird zwischen exakter und Wildcard-Suche umgeschaltet.

#### <span id="page-34-0"></span>**5.4. Inventur: Allgemeines**

# <span id="page-34-1"></span>**5.4.1. Verfügbarkeit Inventurfunktionen**

Die Inventurfunktionen stehen nur in der **Light Plus – Version** zur Verfügung.

# <span id="page-34-2"></span>**5.4.2. Inventurverfahren (Light Plus)**

Das System unterstützt die **Stichtagsinventur**, die **permanente Inventur** sowie eine Kombination aus beiden Verfahren.

Während bei der Stichtagsinventur die Bestandsaufnahme am Bilanzstichtag (oder kurz davor bzw. danach) stattfindet, erfolgt sie bei der permanenten Inventur zu beliebigen Zeitpunkten während des Geschäftsjahres. Bestandsveränderungen werden durch die mengenmäßige Fortschreibung berücksichtigt (mit Protokollierung aller Lagerbewegungen). Die Inventarerstellung am Bilanzstichtag kann somit aus der Lagerbuchführung heraus erfolgen.

Die Software verwendet die Methode der **lagerplatzorientierten** permanenten Inventur. Dabei muss jeder Lagerplatz während eines Geschäftsjahres mindestens einmal gezählt werden. Auch leere Lagerplätze müssen aufgenommen werden. Das Inventurdatum und der Lager-Prüfer werden auf dem Lagerplatz gespeichert. Über den Dialog "Inventur-Status und Abschluss" kann jederzeit geprüft werden, wie viele Lagerplätze bereits überprüft wurden und wie viele Lagerplätze noch offen sind.

Es wird empfohlen, das zulässige Inventurverfahren, mit dem zuständigen Wirtschaftsprüfer abzustimmen.

# <span id="page-34-3"></span>**5.4.3. Inventurablauf (Light Plus)**

Die Durchführung einer Inventur (permanente Inventur oder Stichtagsinventur) setzt sich aus folgenden Schritten zusammen:

- 1. Inventur-Sperren setzen
- 2. Inventurliste drucken
- 3. Inventurzählung körperlich durchführen
- 4. Inventur-Rückmeldung im System (Zählergebnisse verbuchen)
- 5. Inventur-Sperren aufheben
- 6. Inventur-Abschluss (Ende Geschäftsjahr, nachdem alle Plätze gezählt wurden) und optional Bewertung des gesamten Lagerbestandes (Report)

Bei der **Stichtagsinventur** wird dieser Ablauf einmal am Bilanzstichtag durchgeführt (bzw. soweit zulässig einige Tage vor oder nach dem Stichtag). Bei der **permanenten Inventur** wiederholt sich der Ablauf (Schritt 1 bis 5) mehrmals über das Jahr verteilt, bis am Bilanzstichtag alle Lagerplätze erfasst wurden. Dann kann der Inventur-Abschluss (Schritt 6) erfolgen. Mit Hilfe des Reports "Bewertung der Bestände" kann zusätzlich eine wertemäßige Liste des gesamten Lagerbestandes erzeugt werden.

Zur Durchführung einer Inventur müssen nicht zwingend Inventur-Sperren gesetzt werden (Schritt 1). Falls der **Lagerbetrieb ruht**, kann eine Zählung auch ohne Sperren stattfinden.

Bei **laufendem Lagerbetrieb** ist das Sperren jedoch zu empfehlen (Lagerplatz-Sperre und Packstück-Sperre setzen). Dadurch werden für die gesperrten Lagerbereiche sowohl Einlagerungen (Lagerplatz-Sperre) als auch kundenbezogene Auslagerungen (Packstück-Sperre) verhindert. Dies ge-

währleistet, dass sich an der erstellten Inventurliste keine Änderungen ergeben. Da die gesperrten Packstücke für Kundenauslagerungen nicht mehr zur Verfügung stehen, kann allerdings während dieser Zeit ein strenges FIFO nicht garantiert werden. Ist ein strenges FIFO unter allen Umständen einzuhalten, sollte die Inventur zu einem Zeitpunkt stattfinden, an dem der Lagerbetrieb ruhen kann!

# <span id="page-35-0"></span>**5.5. Inventur-Sperren (Light Plus)**

# <span id="page-35-1"></span>**5.5.1. Screenshot**

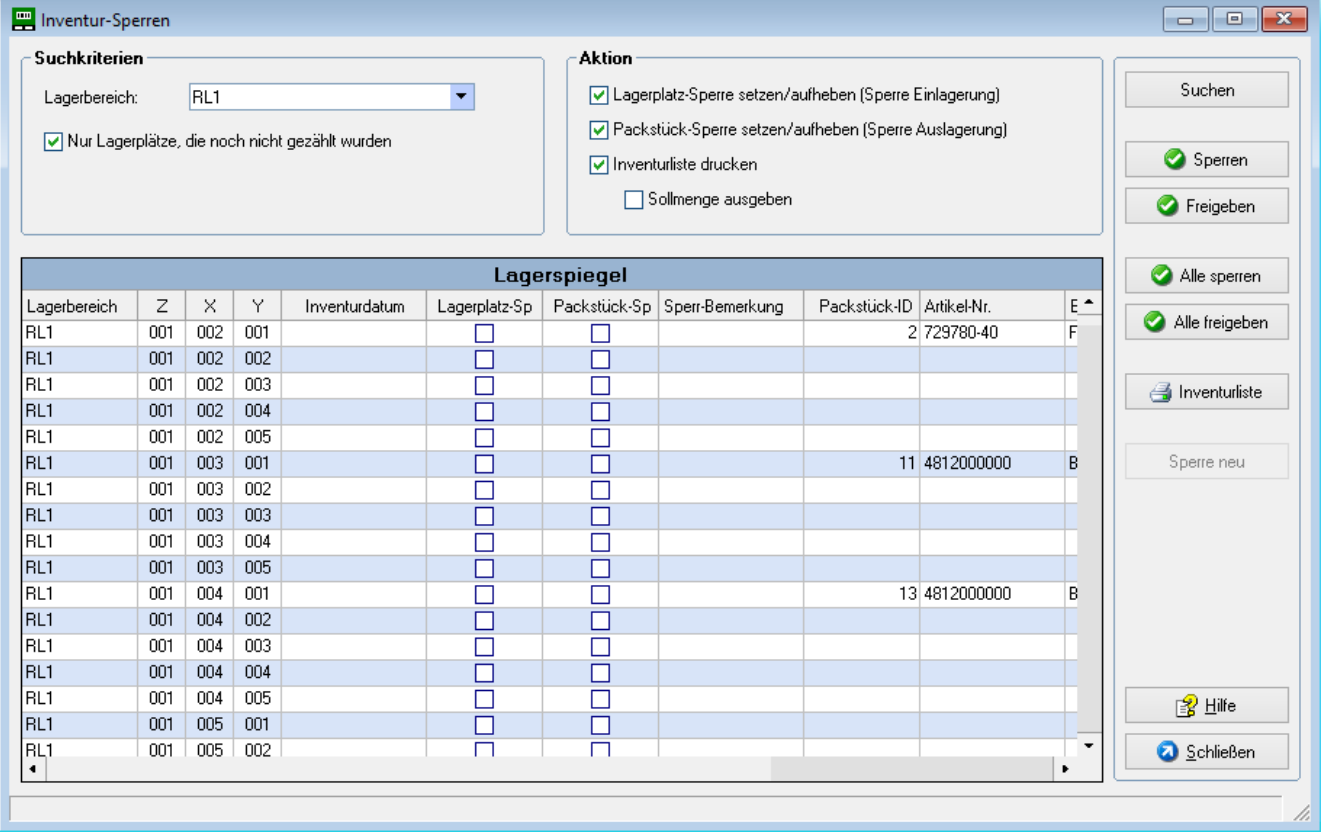

# <span id="page-35-2"></span>**5.5.2. Beschreibung**

Dieser Dialog dient zum Setzen (bzw. Aufheben) von Inventursperren und dem Ausdruck einer Inventurliste. Bei der Inventur wird in der Regel sowohl der Lagerplatz gesperrt (verhindert Einlagerung) als auch das Packstück (verhindert Auslagerung).

Da die durchzuführenden Aktionen einzeln ausgewählt werden können, kann der Dialog auch unabhängig von der Inventur verwendet werden, z.B. um bestimmte Lagerplätze für die Einlagerung zu sperren. Außerdem ist auch die Nutzung als **Infodialog** möglich, da ein kompletter **Lagerspiegel** für einen oder alle Lagerbereiche angezeigt werden kann. Für die Anzeige eines Lagerspiegels über alle Lagerbereiche und alle Lagerplätze bleibt das Feld "Lagerbereich" leer und das Häkchen in der Checkbox "Nur Lagerplätze, die noch nicht gezählt wurden" wird entfernt.

Nach Eingabe der Suchkriterien und Klick auf **Suchen** wird ein Lagerspiegel (Lagerplätze inkl. Belegung) angezeigt. Im Panel "Aktion" werden dann die gewünschten Aktionen ausgewählt. Die Aktionen können auf alle angezeigten Lagerplätze oder nur einen Teil der Lagerplätze angewendet werden. Soll nur ein Teil der Lagerplätze bearbeitet werden, sind die betreffenden Zeilen zu markieren (Mehrfachmarkierung mit SHIFT oder STRG).
## **Bedeutung der Schaltflächen**

Button **Sperren** :

Sperrt die **markierten** Lagerplätze/Packstücke und druckt eine Inventurliste (mit Druckvorschau) nur für die markierten Zeilen (falls Aktion "Inventurliste drucken" aktiviert).

Bereits gesperrte Packstücke werden überlesen, d.h. sie behalten ihre Originalsperre (mit Original-Sperrbemerkung). Noch nicht gesperrte Packstücke erhalten die Packstück-Sperre mit Sperr-Bemerkung "Inventur".

### Button **Alle Sperren** :

Sperrt **alle angezeigten** Lagerplätze/Packstücke und druckt eine Inventurliste (mit Druckvorschau) für alle Zeilen (falls Aktion "Inventurliste drucken" aktiviert).

Bereits gesperrte Packstücke werden überlesen, d.h. sie behalten ihre Originalsperre (mit Original-Sperrbemerkung). Noch nicht gesperrte Packstücke erhalten die Packstück-Sperre mit Sperr-Bemerkung "Inventur".

### Button **Freigeben** :

Hebt die Sperren für die **markierten** Lagerplätze/Packstücke auf.

Falls die Aktion "Packstück-Sperre setzen/aufheben" aktiviert ist, wird die Packstück-Sperre jedoch nur bei Sperr-Bemerkung "Inventur" aufgehoben. D.h. Packstücke, die aus einem anderen Grund gesperrt sind, bleiben gesperrt. Diese Sperren können nur über den Dialog "Packstück-Sperre" aufgehoben werden.

## Button **Alle Freigeben** :

Hebt die Sperren für **alle angezeigten** Lagerplätze/Packstücke auf.

Falls die Aktion "Packstück-Sperre setzen/aufheben" aktiviert ist, wird die Packstück-Sperre jedoch nur bei Sperr-Bemerkung "Inventur" aufgehoben. D.h. Packstücke, die aus einem anderen Grund gesperrt sind, bleiben gesperrt. Diese Sperren können nur über den Dialog "Packstück-Sperre" aufgehoben werden.

#### Button | Inventurliste | :

Druckt für **alle angezeigten** Lagerplätze/Packstücke eine Inventurliste (mit Druckvorschau). Die Inventurliste kann mit oder ohne Ausgabe der Sollmenge erstellt werden (Checkbox "Sollmenge ausgeben"). Die weiteren Angaben im Panel "Aktion" sind ohne Bedeutung.

Nach Rückmeldung der Zählergebnisse kann über diese Funktion auch eine Inventurliste für Dokumentationszwecke erstellt werden (enthält jetzt Lagerplätze inkl. Inventurdatum und Lager-Prüfer).

Button **Sperre neu** : der Dialog wird für eine neue Eingabe freigeschaltet.

# **5.6. Inventur-Rückmeldung (Light Plus)**

# **5.6.1. Screenshot**

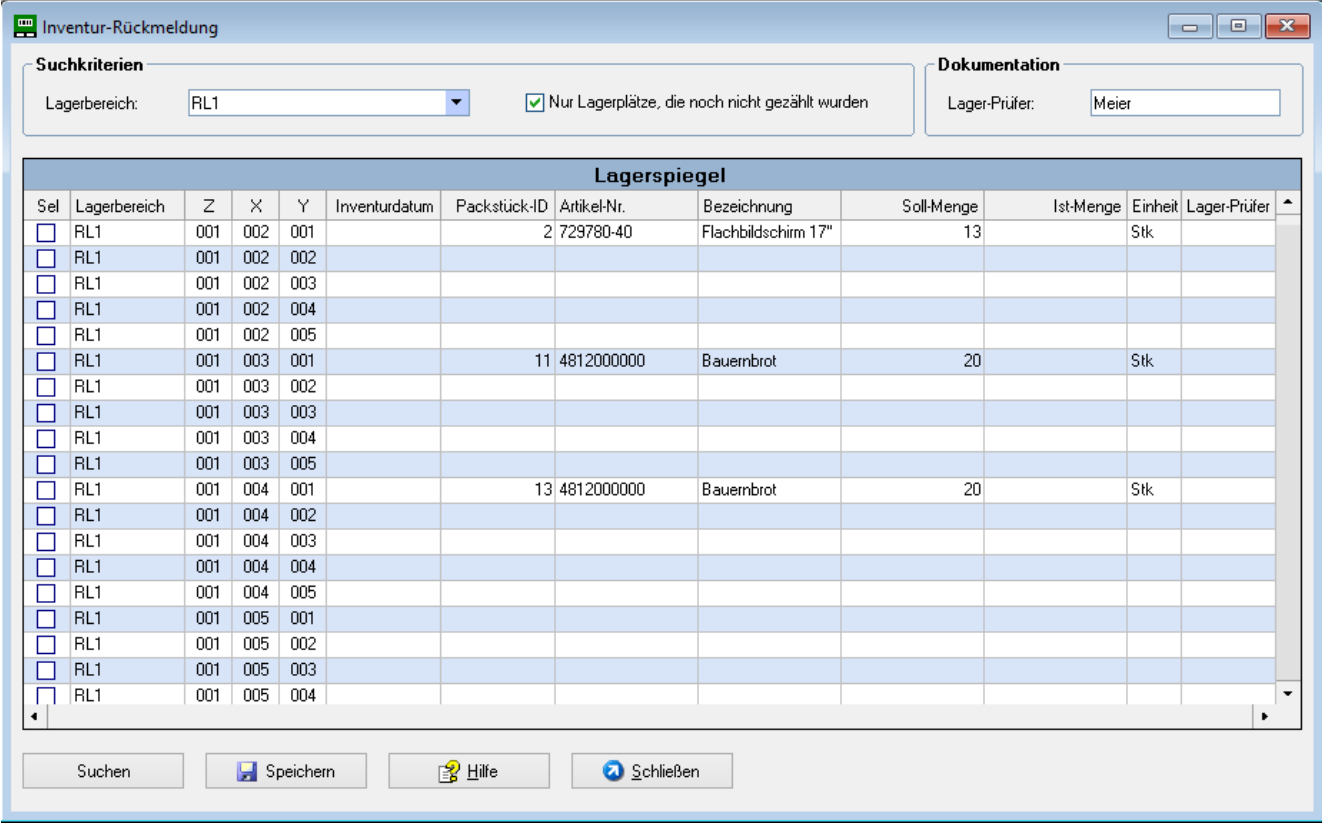

# **5.6.2. Beschreibung**

Nach der körperlichen Bestandsaufnahme werden mit diesem Dialog die Zählergebnisse im System zurückgemeldet. Die Ergebnisse werden aus der Inventurliste übertragen.

Zunächst wird im Panel "Suchkriterien" der überprüfte Lagerbereich ausgewählt. Sollen alle Lagerbereiche angezeigt werden, bleibt das Feld "Lagerbereich" leer. Nach Klick auf **Suchen** wird ein Lagerspiegel mit den Soll-Mengen angezeigt.

In der Selektionsspalte "Sel" werden dann alle Lagerplätze markiert, die geprüft wurden. Bei belegten Lagerplätzen wird die Soll-Menge mit der Ist-Menge vorbelegt. Nur wenn eine Mengendifferenz festgestellt wurde, muss die Ist-Menge korrigiert werden. Dies erfolgt durch Doppelklick in die Spalte "Ist-Menge". Die Eingabe wird mit "Return" abgeschlossen.

Nach Erfassung der geprüften Lagerplätze muss im Panel "Dokumentation" noch der Lager-Prüfer eingegeben werden, der die Zählung durchgeführt hat. Anschließend können die Ergebnisse über den Button **Speichern** gebucht werden. Folgende Buchungen werden dabei durchgeführt:

- Der Lagerplatz wird als "gezählt" gekennzeichnet, indem das Inventurdatum und der Lager-Prüfer vermerkt werden. Dies gilt auch für leere Lagerplätze.
- Bei Mengendifferenzen wird die Packstück-Menge korrigiert und es erfolgt ein Eintrag im Lagerbewegungs-Protokoll (Bewegungsart ID = Inventur-Differenz). Im Feld "Sachbearbeiter" des La-

gerbewegungs-Protokolls wird der Lager-Prüfer eingetragen. Bei Packstück-Menge = 0 wird das Packstück gelöscht und der Lagerplatz freigegeben (Lagerplatz-Status = leer).

Nach der Verbuchung wird die Anzeige des Lagerspiegels automatisch aktualisiert, so dass sofort weitere Ergebnisse erfasst werden können.

### **Sonderfälle:**

In der Praxis können neben Mengendifferenzen noch weitere Abweichungen vom Buchbestand festgestellt werden. So kann ein leerer Lagerplatz tatsächlich mit einem Packstück belegt sein oder ein belegter Lagerplatz kann mit einem falschen Packstück (andere Packstück-ID, evtl. andere Artikelnummer) belegt sein. In diesen Fällen ist das falsche Packstück körperlich auszulagern, so dass bei der Rückmeldung auf dem betreffenden Lagerplatz Nullbestand gebucht werden kann. Die folgende Tabelle gibt einen Überblick der möglichen Fälle:

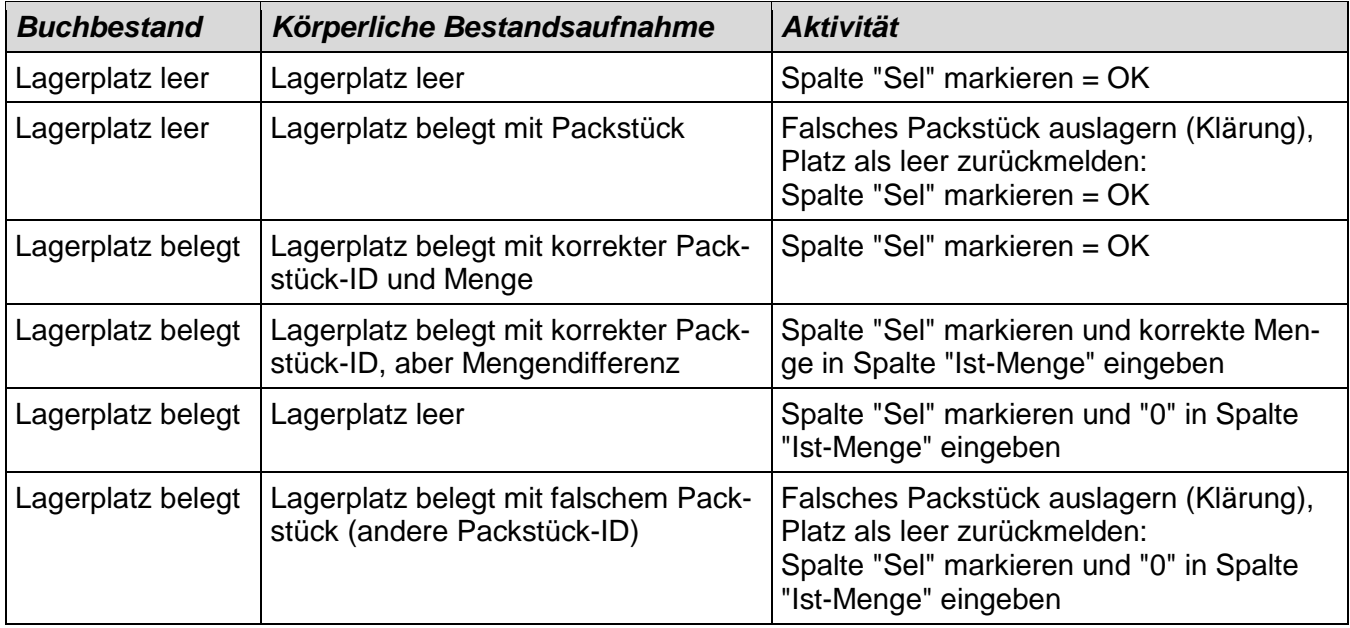

#### **Klärung falscher Packstücke:**

Falsche Packstücke wurden auf Lagerplätzen vorgefunden, auf denen sie laut Buchbestand nicht sein dürfen. Zunächst wird über den Infodialog "Packstückbestand" durch Eingabe der Packstück-ID geprüft, ob das Packstück im Bestand vorhanden ist.

Wenn es im Bestand vorhanden ist, kann der korrekte Lagerplatz abgelesen und das Packstück dorthin gebracht werden.

Wenn es nicht im Bestand vorhanden ist, muss es über den Dialog "Lagerzugang" zugebucht werden. Dabei erhält es eine neue Packstück-ID (neuer Einlagerbeleg).

# **5.7. Inventur-Status und Abschluss (Light Plus)**

# **5.7.1. Screenshot**

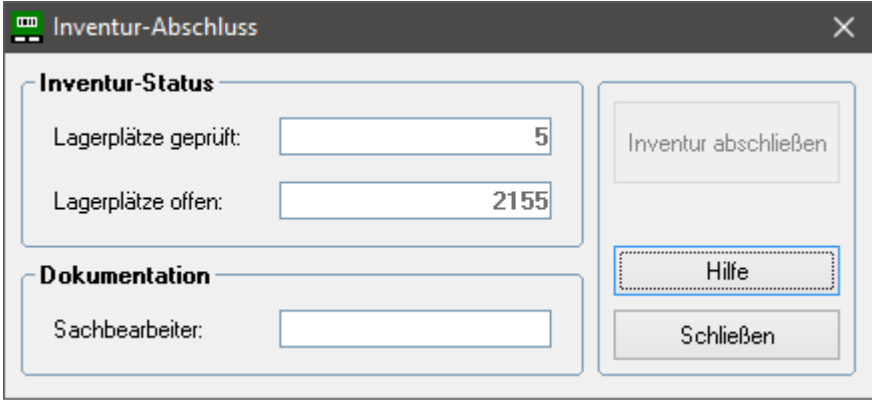

# **5.7.2. Beschreibung**

Mit diesem Dialog kann jederzeit der Inventur-Status abgefragt werden. Es wird die Zahl der bereits geprüften Lagerplätze sowie der noch nicht geprüften Lagerplätze (offen) angezeigt. Diese Information steht für beide Inventurverfahren (permanente oder Stichtagsinventur) zur Verfügung.

Wenn alle Lagerplätze geprüft wurden, kann über den Button **Inventur abschließen** der Inventur-Abschluss gebucht werden. Zuvor ist der Sachbearbeiter einzugeben.

Durch den Inventur-Abschluss werden folgende Buchungen vollzogen:

- Auf Ebene des Lagerplatzes werden das Inventurdatum und der Lager-Prüfer gelöscht, so dass ein neuer Inventurzyklus beginnen kann (alle Plätze gelten jetzt wieder als "ungeprüft").
- Im Lagerbewegungs-Protokoll wird der Inventur-Abschluss inkl. Sachbearbeiter vermerkt (Bewegungsart IA = Inventur-Abschluss).

Sowohl bei der Stichtagsinventur als auch bei permanenter Inventur ist der **Inventur-Abschluss** erst **am Ende des Geschäftsjahres** zu buchen, da dann ein neuer Inventurzyklus beginnt.

Selbst wenn bereits vor Ablauf des Geschäftsjahres im Rahmen einer permanenten Inventur alle Plätze gezählt wurden, darf der Inventur-Abschluss erst am Ende gebucht werden. Damit wird sichergestellt, dass anschließend erfolgte Zählungen im neuen Geschäftsjahr stattgefunden haben. Damit der Abschluss nicht durch Unachtsamkeit zu früh gebucht wird, erfolgt vor der Buchung nochmals eine Sicherheits-Rückfrage, die vom Benutzer bestätigt werden muss.

Eine **Kombination beider Inventurverfahren** ist ebenfalls problemlos möglich. Ein Teil der Lagerplätze kann bereits während des Geschäftsjahres gezählt worden sein (Inventurdatum ist auf Lagerplatz vermerkt). Am Ende des Geschäftsjahres gibt der Dialog dann Auskunft, wie viele Plätze am Stichtag noch zu zählen sind.

# **6. Menü Information**

# **6.1. Packstückbestand**

# **6.1.1. Screenshot**

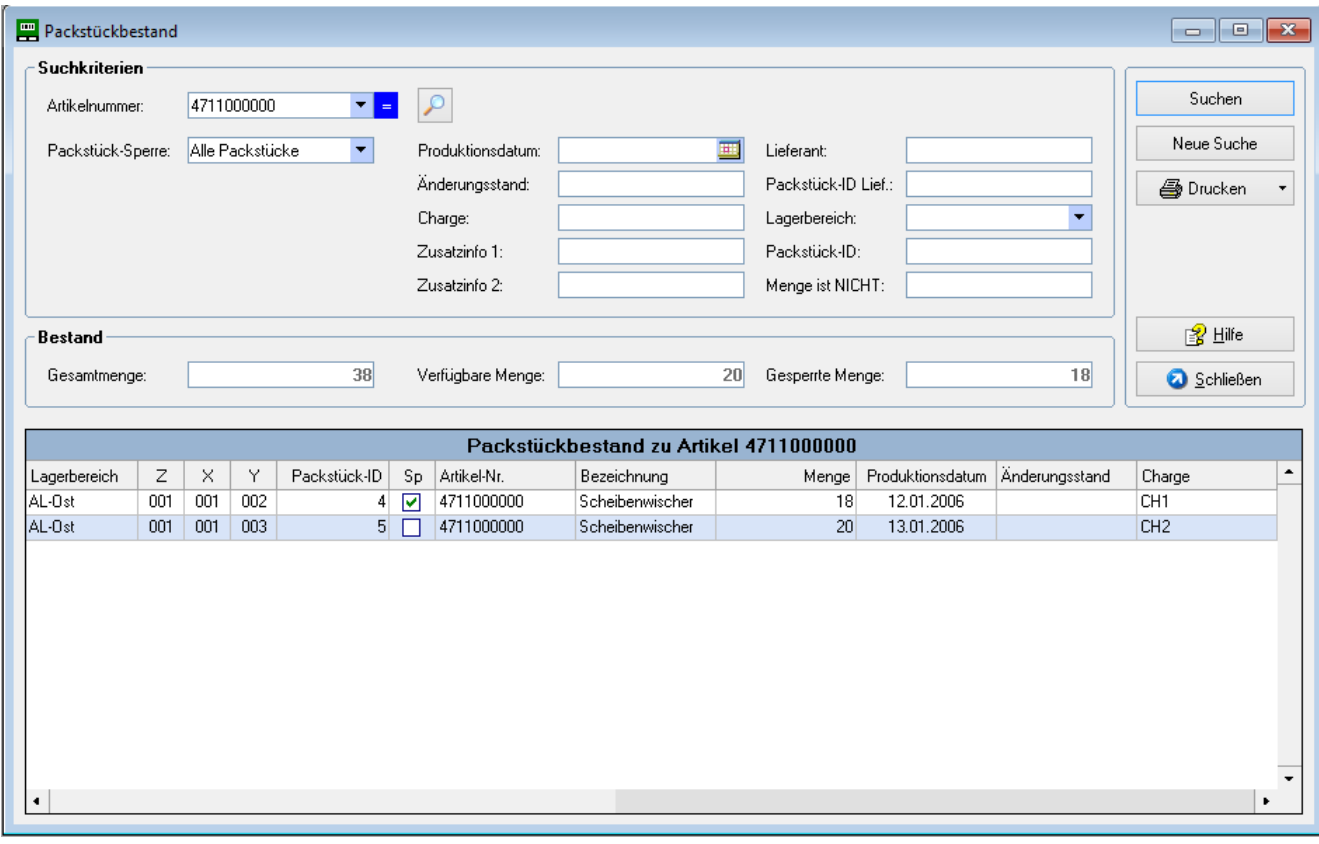

# **6.1.2. Beschreibung**

In diesem Dialog kann der Packstückbestand zu einem Artikel (oder mehreren) angezeigt werden. Dabei werden auch die Gesamtmengen ermittelt.

Im Panel "Suchkriterien" wird die Anzeige der gewünschten Packstücke spezifiziert. Die Eingabe der Artikelnummer ist hier nicht zwingend, so dass auch der Packstückbestand zu verschiedenen Artikeln angezeigt werden kann. So können z.B. alle gesperrten Packstücke im Lager aufgelistet werden (Eingabe Packstück-Sperre = Gesperrt).

Durch Klick auf **Suchen** wird eine Liste aller Packstücke, die den Suchkriterien entspricht, angezeigt. Die Liste ist nach Artikelnummer und Produktionsdatum sortiert. Außerdem werden Gesamtmenge, verfügbare Menge und gesperrte Menge entsprechend den Suchkriterien angezeigt.

Durch Klick auf **Neue Suche** werden die eingegebenen Suchkriterien gelöscht und eine neue Eingabe kann erfolgen.

Über den Button **Drucken** können die angezeigten Datensätze ausgedruckt werden. Die Liste wird zunächst in der Druckvorschau angezeigt und enthält die wichtigsten Spalten (Standard-Liste). Es

können auch bis zu 2 Individual-Listen hinterlegt werden (Erstellungs-Auftrag an IDR). Die Auswahl der gewünschten Liste erfolgt über die Pfeil-Schaltfläche.

Die Druckfunktion steht nur in der Light Plus – Version zur Verfügung.

## **Menge ist NICHT**

In diesem Feld kann die Standard-Packstückmenge (volle Packeinheit) des betreffenden Artikels eingegeben werden. Die Anzeige der Packstücke wird dadurch eingeschränkt auf solche Packstücke, die von der Standardmenge abweichen (Anbruchmengen).

### **Gesamtmenge, verfügbare Menge, gesperrte Menge**

Die Summe der Packstücke ohne Packstück-Sperre ergibt die "verfügbare Menge", die Summe der Packstücke mit Packstück-Sperre die "gesperrte Menge". Die Gesamtmenge berechnet sich aus verfügbare + gesperrte Menge.

### **Suche mit Wildcard-Logik**

Das Feld "Artikelnummer" gestattet die Suche mit Wildcard-Logik. Das blaue Symbol "=" steht für die exakte Suche, das rote Symbol "B" für die Suche mit Wildcard-Logik (Artikel beginnt mit). Durch Klick auf das farbige Symbol wird zwischen exakter und Wildcard-Suche umgeschaltet.

Durch Klick auf das Lupen-Symbol öffnet sich ein Popup-Fenster, das weitere Suchoptionen bietet (nur Light Plus).

### **Kontextmenü**

Durch Klick mit der rechten Maustaste auf eine Datenzeile wird das Kontextmenü angezeigt.

Über "Kopieren Packstück-ID" bzw. "Kopieren Artikelnummer" können die Schlüsselbegriffe in die Zwischenablage kopiert werden. Aus der Zwischenablage können sie in ein beliebiges Eingabefeld übernommen werden (Klick mit rechter Maustaste auf Eingabefeld – Einfügen).

Über den Menüpunkt "Einlagerbeleg drucken" (nur Light Plus) kann ein Einlagerbeleg mit den aktuellen Packstückdaten gedruckt werden. Dies kann z.B. nach einer Teilentnahme erfolgen (Menge auf Originalbeleg stimmt nicht mehr).

# **6.2. Artikelbestand**

# **6.2.1. Screenshot**

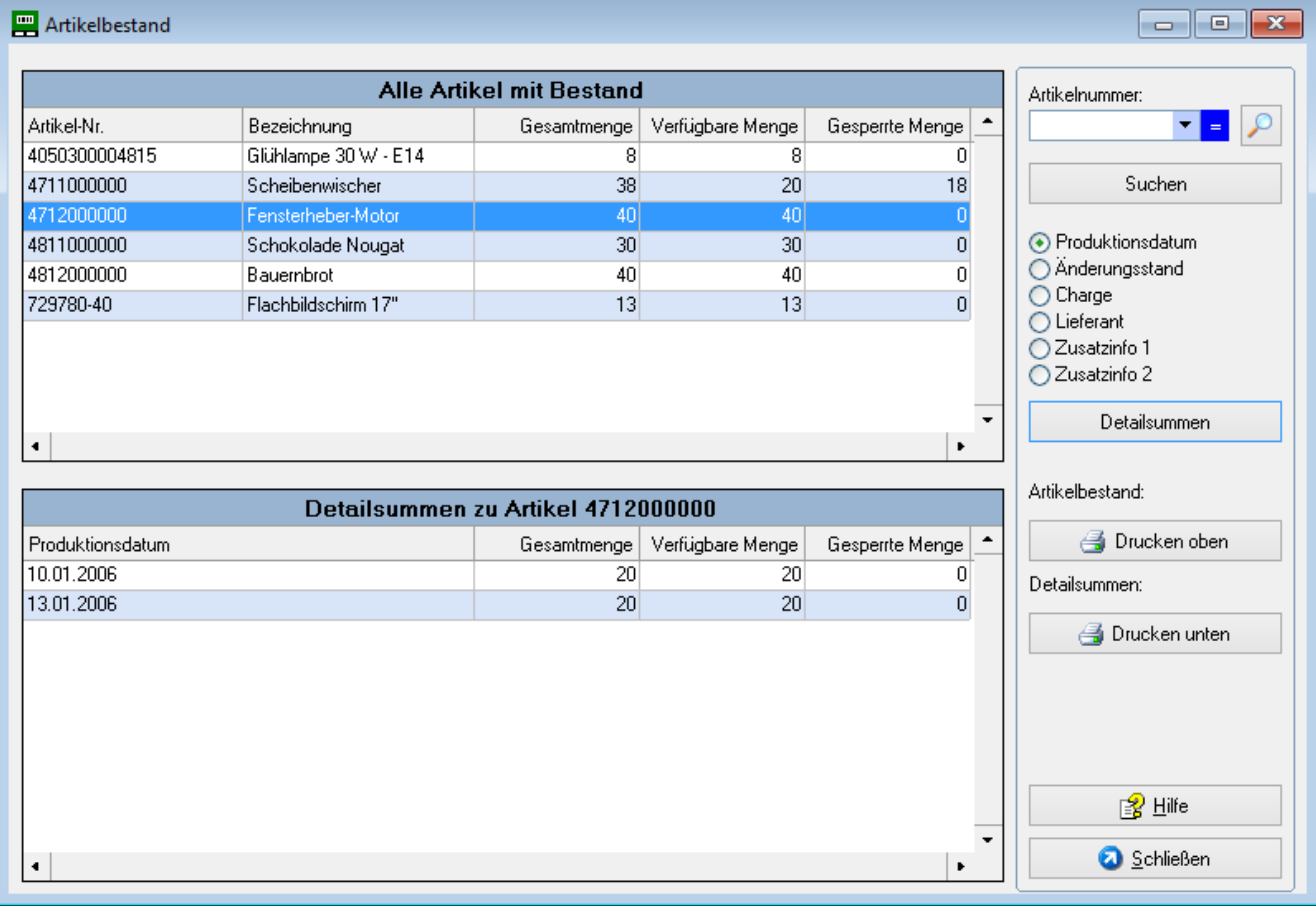

# **6.2.2. Beschreibung**

Dieser Dialog dient zur Anzeige der Bestandssummen von Artikeln. Die Summenbestände werden dabei differenziert dargestellt nach "verfügbare Menge", "gesperrte Menge" und "Gesamtmenge".

Außerdem können für einen Artikel die Detailsummen je Produktionsdatum, Änderungsstand, Charge, Lieferant, Zusatzinfo 1 oder Zusatzinfo 2 angezeigt werden.

Im Feld "Artikelnummer" kann eine Eingabe erfolgen, dies ist jedoch nicht zwingend. Nach Betätigung von **Suchen** werden in der oberen Tabelle die Bestandssummen des spezifizierten Artikels angezeigt. Bleibt die Artikelnummer leer, erhält man eine Übersicht aller Artikel, die Bestand aufweisen. Artikel ohne Packstückbestand werden nicht angezeigt.

Durch Selektion einer Zeile und Betätigung von **Detailsummen** (alternativ Doppelklick auf Zeile) werden in der unteren Tabelle die Detailsummen entsprechend dem markierten Feld (z.B. Charge) angezeigt.

Über den Button **Drucken oben** bzw. **Drucken unten** können die Tabellen ausgedruckt werden (Anzeige in Druckvorschau). Diese Funktion steht nur in der Light Plus – Version zur Verfügung. **Gesamtmenge, verfügbare Menge, gesperrte Menge**

Die Summe der Packstücke ohne Packstück-Sperre ergibt die "verfügbare Menge", die Summe der Packstücke mit Packstück-Sperre die "gesperrte Menge". Die Gesamtmenge berechnet sich aus verfügbare + gesperrte Menge.

### **Suche mit Wildcard-Logik**

Das Feld "Artikelnummer" gestattet die Suche mit Wildcard-Logik. Das blaue Symbol "=" steht für die exakte Suche, das rote Symbol "B" für die Suche mit Wildcard-Logik (Artikel beginnt mit). Durch Klick auf das farbige Symbol wird zwischen exakter und Wildcard-Suche umgeschaltet.

Durch Klick auf das Lupen-Symbol öffnet sich ein Popup-Fenster, das weitere Suchoptionen bietet (nur Light Plus).

### **Kontextmenü**

Durch Klick mit der rechten Maustaste auf eine Datenzeile (obere Tabelle) wird das Kontextmenü angezeigt.

Über "Kopieren Artikelnummer" kann der Schlüsselbegriff in die Zwischenablage kopiert werden. Aus der Zwischenablage kann er in ein beliebiges Eingabefeld übernommen werden (Klick mit rechter Maustaste auf Eingabefeld – Einfügen).

# **6.3. Lagerbewegungen**

### **6.3.1. Screenshot**

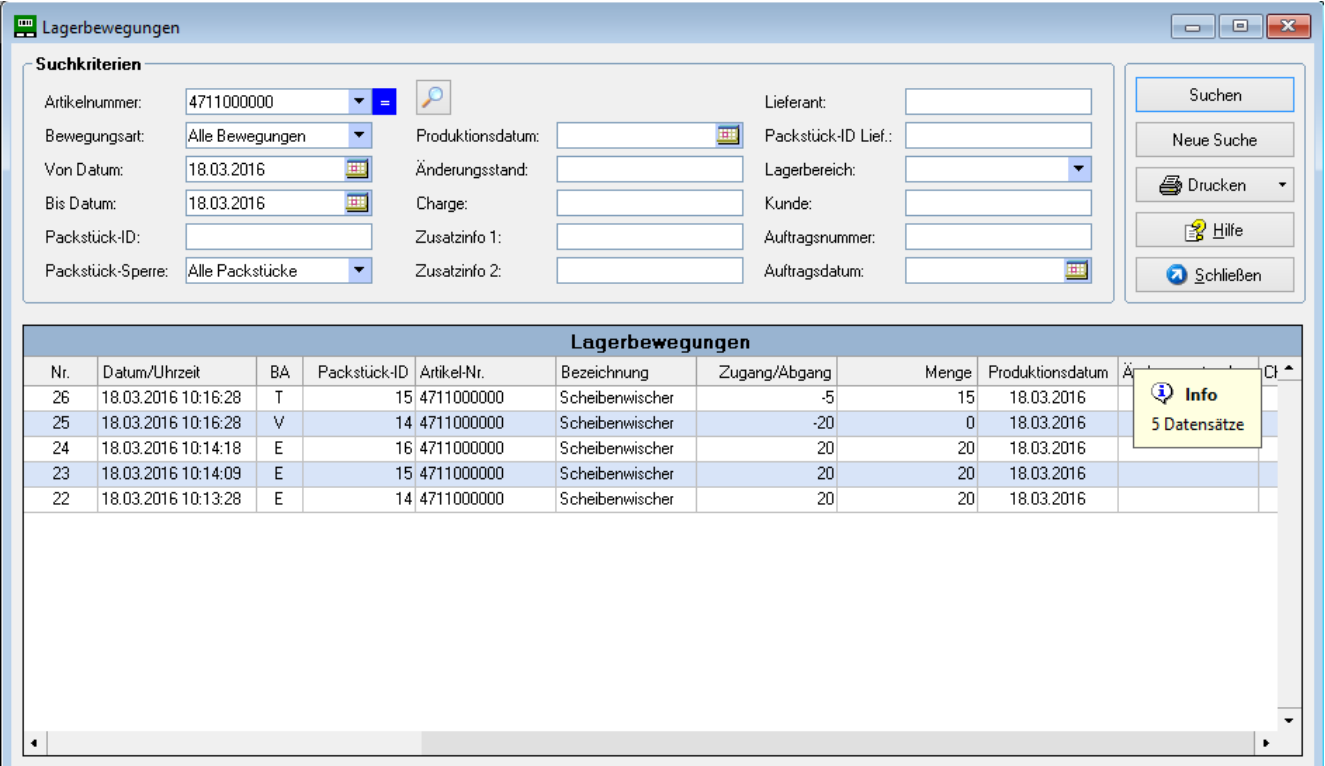

# **6.3.2. Beschreibung**

Dieser Dialog dient zur Anzeige der Lagerbewegungen. Dabei können alle Lagerbewegungen angezeigt werden oder es erfolgt eine Einschränkung auf

- eine bestimmte Bewegungsart (z.B. Einlagerung)  $\bullet$
- einen bestimmten Zeitraum (Von Datum, Bis Datum)
- weitere Eigenschaften (z.B. Artikelnummer, Charge)

Im Panel "Suchkriterien" wird zunächst die Anzeige der gewünschten Lagerbewegungen spezifiziert. Wenn hier keine Eingabe erfolgt, werden alle Lagerbewegungen des aktuellen Tages angezeigt ("Von Datum" und "Bis Datum" sind mit Tagesdatum vorbelegt).

Durch Klick auf **Suchen** werden die Lagerbewegungen, die den Suchkriterien entsprechen, angezeigt. Die Liste ist nach Bewegungsdatum (Spalte Datum/Uhrzeit) absteigend sortiert. D.h. die neuesten Lagerbewegungen befinden sich oben in der Tabelle.

Durch erneutes Betätigen von **Suchen** kann die Anzeige jederzeit aktualisiert werden, neu hinzugekommene Bewegungen befinden sich wiederum oben. Durch Klick auf **Neue Suche** werden die eingegebenen Suchkriterien gelöscht und eine neue Eingabe kann erfolgen.

Über den Button **Drucken** können die angezeigten Datensätze ausgedruckt werden. Die Liste wird zunächst in der Druckvorschau angezeigt und enthält die wichtigsten Spalten (Standard-Liste). Es können auch bis zu 2 Individual-Listen hinterlegt werden (Erstellungs-Auftrag an IDR). Die Auswahl der gewünschten Liste erfolgt über die Pfeil-Schaltfläche.

Die Druckfunktion steht nur in der Light Plus – Version zur Verfügung.

# **Protokollierung kompletter Packstück-Datensatz**

Die Buchungsfunktionen des Systems protokollieren alle Lagerbewegungen mit dem kompletten Packstück-Datensatz (alle Felder). Daher ist in diesem Dialog eine gezielte Suche und detaillierte Anzeige aller Packstückinformationen möglich.

# **Von Datum, Bis Datum**

Werden die Felder "Von Datum" und "Bis Datum" gelöscht, setzt das Programm bei der nächsten Suche automatisch folgende Werte ein:

Von Datum = Nulldatum  $(01.01.1900)$  $Bis$  Datum = Tagesdatum

Damit bestehen keine Einschränkungen im Zeitraum, es werden alle Lagerbewegungen angezeigt.

# **Laufende Nr. (Spalte Nr.)**

Fortlaufende Nummer der Lagerbewegung. Technisch bedingt können bei Mehrbenutzerbetrieb Lücken vorkommen. Es werden jedoch alle Lagerbewegungen vollständig protokolliert!

## **Bewegungsdatum (Spalte Datum/Uhrzeit)**

Jede Lagerbewegung wird mit aktuellem Zeitstempel protokolliert. Bei einer Netzwerk-Umgebung handelt es sich dabei um die Systemzeit des Datenbank-Servers.

## **Bewegungsarten (Spalte BA)**

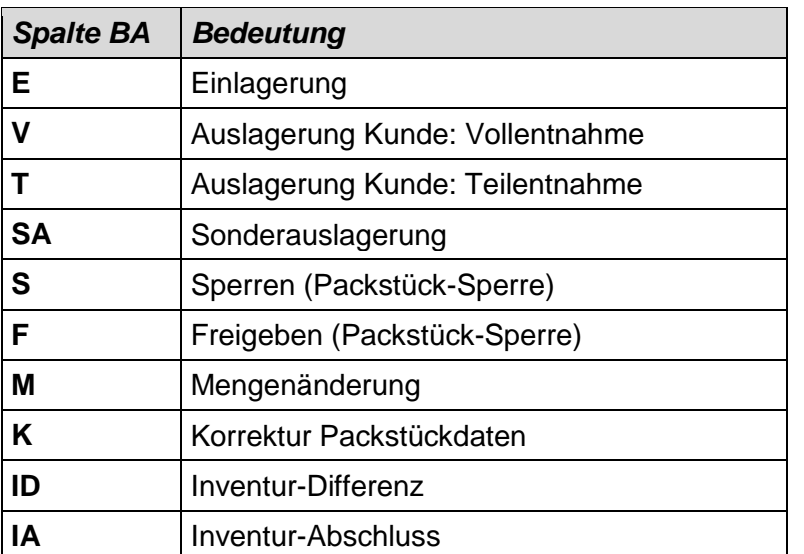

### **Mengen (Spalte Zugang/Abgang und Spalte Menge)**

Bei der Spalte "Zugang/Abgang" handelt es sich um die Bewegungsmenge der Lagerbewegung, sie kann positiv (Einlagerung) oder negativ (z.B. Vollentnahme, Teilentnahme) sein.

Bei der Spalte "Menge" handelt es sich um die (neue) Packstückmenge nach erfolgter Lagerbewegung.

### **Suche mit Wildcard-Logik**

Das Feld "Artikelnummer" gestattet die Suche mit Wildcard-Logik. Das blaue Symbol "=" steht für die exakte Suche, das rote Symbol "B" für die Suche mit Wildcard-Logik (Artikel beginnt mit). Durch Klick auf das farbige Symbol wird zwischen exakter und Wildcard-Suche umgeschaltet.

Durch Klick auf das Lupen-Symbol öffnet sich ein Popup-Fenster, das weitere Suchoptionen bietet (nur Light Plus).

### **Kontextmenü**

Durch Klick mit der rechten Maustaste auf eine Lagerbewegung wird das Kontextmenü angezeigt.

Über "Kopieren Packstück-ID" bzw. "Kopieren Artikelnummer" können die Schlüsselbegriffe in die Zwischenablage kopiert werden. Aus der Zwischenablage können sie in ein beliebiges Eingabefeld übernommen werden (Klick mit rechter Maustaste auf Eingabefeld – Einfügen).

### **Begrenzte Speicherdauer von Lagerbewegungen**

In der Light / Light Plus – Version ist die Speicherdauer für Lagerbewegungen begrenzt entsprechend der erworbenen Lizenz (siehe Menüpunkt ? – Info). Optimale Rückverfolgbarkeit (ohne Begrenzung der Speicherdauer) bietet das Produkt "IDR Lagerverwaltung Professional".

### **Individuelles Tabellen-Layout**

Die Spaltenbreiten und die Anordnung der Spalten kann per Drag & Drop geändert werden. Das neue Layout wird automatisch gespeichert.

Die Lagerbewegungen können durch Klick in den Spaltenkopf auch nach anderen Spalten auf- oder absteigend sortiert werden (Sortierung nach mehreren Spalten durch Halten der STRG-Taste).

# **7. Menü Reports**

# **7.1. Druckvorschau, Ausdruck, Export, Mailversand**

# **7.1.1. Screenshot**

Das nachfolgende Bild zeigt das Druckvorschau-Fenster am Beispiel der Bestandsliste:

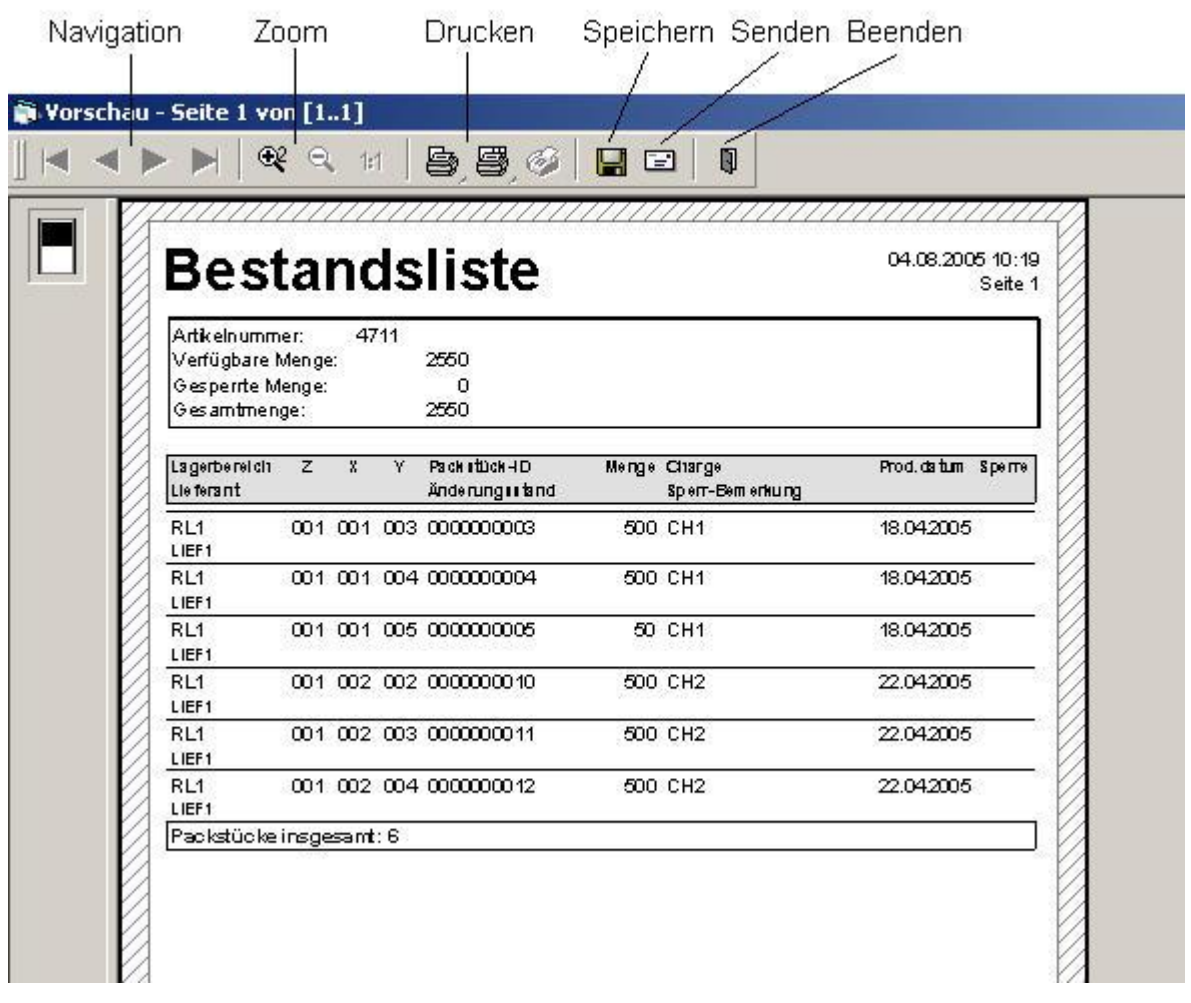

# **7.1.2. Beschreibung**

Alle Reports werden zunächst in einer Druckvorschau am Bildschirm angezeigt (siehe oben). Aus der Vorschau heraus können die Reports ausgedruckt, in verschiedenen Exportformaten gespeichert und per E-Mail versendet werden.

## **Bedeutung der Symbole**

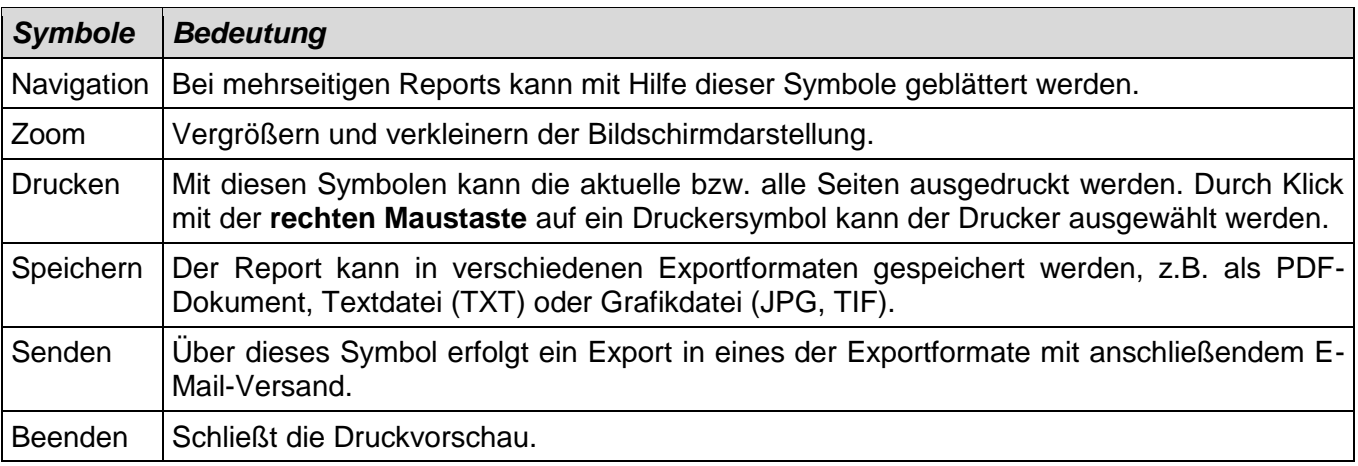

# **7.2. Bestandsliste**

## **7.2.1. Beschreibung**

Mit dieser Funktion kann eine Bestandsliste zu einer Artikelnummer erzeugt werden. Dabei werden alle Packstücke inkl. Lagerbereich/Lagerplatz ausgegeben. Die Liste kann nach FIFO (Produktionsdatum) oder Lagerbereich/Lagerplatz sortiert werden.

# **7.3. Haltbarkeitsliste (Light Plus)**

### **7.3.1. Beschreibung**

Mit dieser Funktion kann die Artikel-Haltbarkeit überprüft werden. Eine Haltbarkeits-Prüfung kann für einen bestimmten Artikel durchgeführt werden oder für alle Artikel (Feld "Artikelnummer" bleibt leer).

Folgende Optionen stehen für die Prüfung zur Auswahl:

- Haltbarkeit abgelaufen Liste enthält Packstücke, bei denen das Haltbarkeitsdatum bereits überschritten ist.
- Haltbar bis heute Liste enthält Packstücke, die gerade noch haltbar sind (Haltbarkeitsdatum = Tagesdatum).
- Haltbar noch maximal n Tage Liste enthält Packstücke, die noch maximal n Tage haltbar sind. Damit kann z.B. geprüft werden, welche Packstücke innerhalb der nächsten 3 Tage verfallen.

Die Liste kann sortiert werden nach Haltbarkeits-Datum, Lagerbereich/Lagerplatz oder Artikel/Lagerbereich/Lagerplatz.

Das Haltbarkeitsdatum wird auf Basis des Produktionsdatums (Erfassung bei Lagerzugang) und der Mindesthaltbarkeit in Tagen (Artikelstamm) ermittelt. Artikel, bei denen die Mindesthaltbarkeit im Artikelstamm nicht gepflegt ist (Initialwert 0), werden nicht berücksichtigt.

Neben der Prüfung des Haltbarkeitsdatums auf Basis Produktionsdatum kann auch eine direkte Eingabe des Haltbarkeitsdatums im Lagerzugang erfolgen (z.B. im Feld Zusatzinfo1). Weitere Informationen hierzu findet man im Grundlagen-Kapitel "Haltbarkeitsdatum (MHD)".

# **7.4. Ladenhüter**

# **7.4.1. Beschreibung**

Mit dieser Funktion kann eine Ladenhüter-Liste erzeugt werden. Nach Vorgabe eines Produktionsdatums werden alle Packstücke mit "Produktionsdatum älter als Vorgabedatum" ausgegeben. Es werden alle Artikelnummern berücksichtigt. Die Liste kann sortiert werden nach FIFO (Produktionsdatum), Lagerbereich/Lagerplatz oder Artikelnummer/ Lagerbereich/Lagerplatz.

# **7.5. Bestellvorschlag**

# **7.5.1. Beschreibung**

Mit dieser Funktion kann der Mindestbestand überwacht und ein Bestellvorschlag erstellt werden. Die Liste enthält alle Artikel, bei denen der Mindestbestand erreicht oder unterschritten ist. Die Sortierung erfolgt nach Artikelnummer.

Der Lagerbestand soll bis zum Maximalbestand (Artikelstamm) aufgefüllt werden. Dementsprechend berechnet sich die vorgeschlagene Bestellmenge wie folgt:

Bestellmenge = Maximalbestand – Ist-Bestand

Falls die Checkbox "Bestellmengen auf volle Packstücke aufrunden" markiert ist, wird die Bestellmenge auf volle Packeinheiten aufgerundet (Standardmenge Packstück).

Der Ist-Bestand setzt sich aus den freien und gesperrten Packstücken zusammen.

Artikel, bei denen der Maximalbestand im Artikelstamm nicht gepflegt ist (Initialwert 0), werden nicht berücksichtigt (keine Mindestbestandsüberwachung).

# **7.6. Bewertung der Bestände (Light Plus)**

# **7.6.1. Beschreibung**

Mit dieser Funktion erfolgt eine Bewertung der Lagerbestände. Eine Bewertung kann für eine bestimmte Warengruppe durchgeführt werden oder für alle Warengruppen (Feld "Warengruppe" bleibt leer). Die Liste kann sortiert werden nach Warengruppe/Artikel oder Warengruppe/Wert absteigend. Bei der 2. Sortierfolge werden innerhalb jeder Warengruppe zuerst die Artikel mit dem höchsten Bestands-Wert ausgegeben.

Es werden nur Artikel mit Packstückbestand gelistet, da bei Nullbestand auch kein Wert vorliegt.

Neben den Werten je Artikel werden auch Summenwerte pro Warengruppe sowie die Gesamt-Summe ermittelt.

Die Liste ist auch gut geeignet, um nach Inventur-Abschluss den wertmäßigen Lagerbestand zu dokumentieren.

Grundlage für eine korrekte Bewertung ist die Pflege des Feldes "Artikel-Wert" (Einzelwert) im Artikelstamm.

# **8. Menü Extras**

# **8.1. Allgemeines**

# **8.1.1. Login und Reihenfolge der Bearbeitung**

Das Menü "Extras" dient der Lager-Definition und der Pflege weiterer Stammdaten. Diese Funktionen sind für Normalbenutzer gesperrt und können nur vom Administrator bedient werden. Zur Freischaltung meldet sich der Administrator über "Extras – **Login** Administrator" an. Das Administrator-Kennwort lautet im Auslieferzustand der Software 12345678 und kann anschließend über "Extras – Kennwort ändern" geändert werden.

Nachdem sich der Administrator angemeldet hat, steht der Menüpunkt "Extras – **Logout** Administrator" zur Verfügung. Nach Betätigung dieses Menüpunkts sind die Dialoge wieder gesperrt und der Benutzer arbeitet als Normalbenutzer.

Zur Anlage der Stammdaten kann in der Reihenfolge der Menüpunkte vorgegangen werden:

- 1. Definition Packstück-Typen
- 2. Lagerkonfigurations-Assistent (Lagerbereiche, Lagerplätze)
- 3. Definition Warengruppen (optional)
- 4. Definition Mengeneinheiten (optional)
- 5. Definition Artikel-Stammdaten (optional)
- 6. Allgemeine Parameter (Voreinstellungen prüfen)
- 7. Druckerzuordnung (falls abweichend von Windows-Standarddrucker)

Falls mit dem Lagerkonfigurations-Assistenten auch Lagerplätze mit Festplatz-Zuordnung definiert werden sollen und der Parameter für "manuelle Anlage von Artikel-Stammdaten" gesetzt ist, müssen zuerst die Artikel-Stammdaten angelegt werden. Damit sind die Punkte 3 – 5 vorzuziehen, erst dann folgt der Lagerkonfigurations-Assistent.

# **8.1.2. Symbolleiste**

Die Definitions-Dialoge verwenden eine Symbolleiste. Abhängig vom Dialog stehen alle oder ein Teil der folgenden Symbole zur Verfügung:

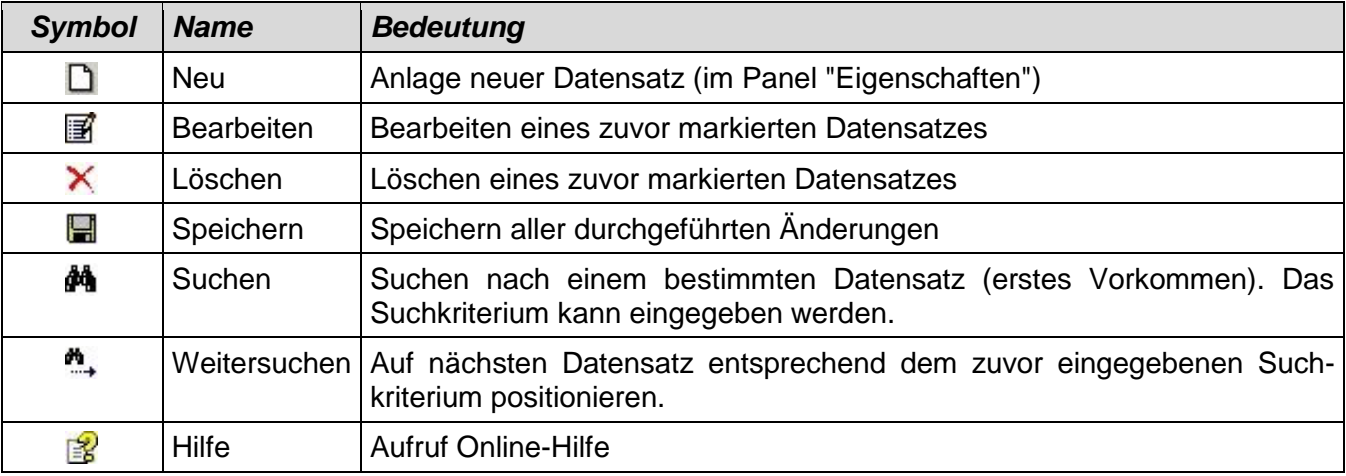

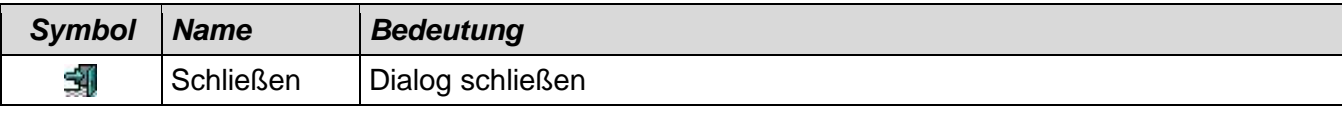

# **8.2. Definition Packstück-Typen**

## **8.2.1. Screenshot**

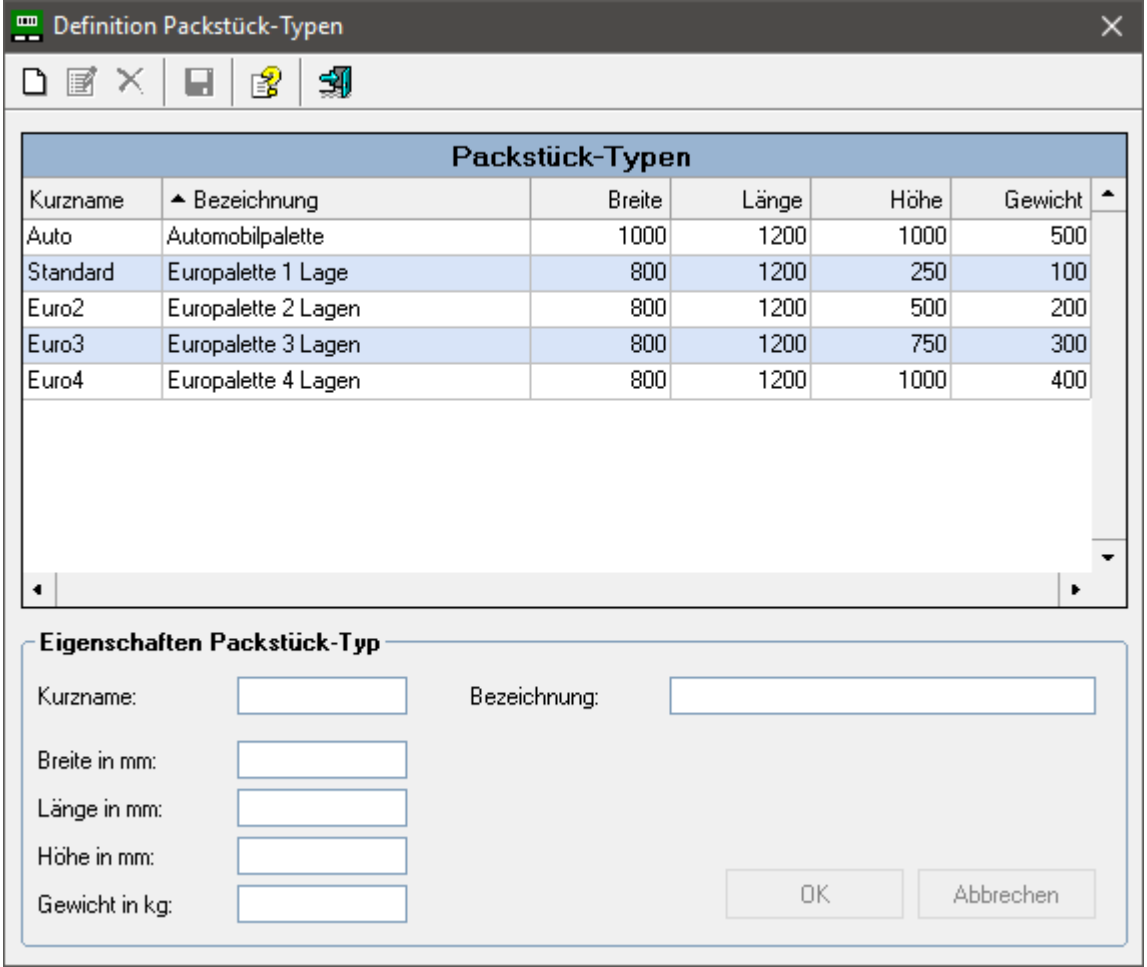

# **8.2.2. Beschreibung**

Mit Hilfe dieses Dialogs können Packstück-Typen definiert werden. Dabei werden unter einem frei wählbaren Namen die Abmessungen (Breite, Länge, Höhe) und das Gewicht eines Packstücks hinterlegt. Dadurch ist z.B. im Lagerzugang eine vereinfachte Erfassung möglich: statt die Maße einzeln einzugeben, kann der betreffende Packstück-Typ ausgewählt werden.

Über das **Symbol Neu** kann ein neuer Packstück-Typ erfasst werden. Im Panel "Eigenschaften" wird ein Kurzname (max. 10 Zeichen) eingegeben. Als Bezeichnung kann eine längere Bezeichnung (max. 30 Zeichen) vergeben werden. Anschließend werden die Abmessungen und das Gewicht erfasst. Die Eingabe wird mit **OK** abgeschlossen (oder mit **Abbrechen** verworfen). Besondere Bedeutung hat das Feld "Bezeichnung", da es in Dropdown-Listen zur Kennzeichnung des Packstück-Typs verwendet wird.

Durch Markieren einer Zeile und Klick auf die **Symbole Bearbeiten** bzw. **Löschen** können vorhandene Packstück-Typen geändert oder gelöscht werden.

Abschließend müssen die durchgeführten Aktionen über das **Symbol Speichern** in der Datenbank verbucht werden. Danach kann der Dialog über das **Symbol Schließen** beendet werden. **Packstück-Typ "Standard"**

Dieser Packstück-Typ kann nicht gelöscht werden, die Eigenschaften lassen sich jedoch ändern.

Er wird vom System bei der Schnellanlage von Artikel-Stammdaten verwendet (Feld "bevorzugter Packstücktyp"). Außerdem kann er in Dropdown-Listen wie jeder andere Packstück-Typ genutzt werden.

### **Packstück-Typen und Lagerzugang**

Bei Zubuchung eines Packstücks auf einen Lagerplatz werden die einzelnen Abmessungen und das Gewicht in der Datenbank gespeichert (nicht der Packstück-Typ). Das nachträgliche Ändern oder Löschen von Packstück-Typen wirkt sich daher nicht auf bereits zugebuchte Packstücke aus.

### **Löschen von Packstück-Typen**

Das Löschen von Packstück-Typen ist nicht möglich, falls in anderen Datenbank-Tabellen noch abhängige Datensätze existieren. Dies ist der Fall, wenn der Packstück-Typ im Artikelstamm noch bei einer Artikelnummer eingetragen ist (bevorzugter Packstück-Typ).

### **8.3. Lagerkonfigurations-Assistent**

Mit diesem Assistenten definieren Sie ein neues Lager komfortabel in nur 3 Schritten:

- Schritt 1: Lagerbereich definieren
- Schritt 2: Lagerplätze anlegen (mit Standard-Eigenschaften, z.B. Standard-Höhe)
- Schritt 3: Lagerplätze ändern/löschen (z.B. Höhe für bestimmte Plätze ändern)

Nach Fertigstellen des Assistenten sind alle Lagerplätze in der Datenbank angelegt und das Lager kann sofort genutzt werden.

Über den Button **Weiter >** gelangt man jeweils zum nächsten Schritt, über **< Zurück** kommt man einen Schritt zurück.

Durch **Abbrechen** kann der Assistent abgebrochen werden, dabei werden alle Eingaben verworfen.

# **8.3.1. Schritt 1: Lagerbereich definieren**

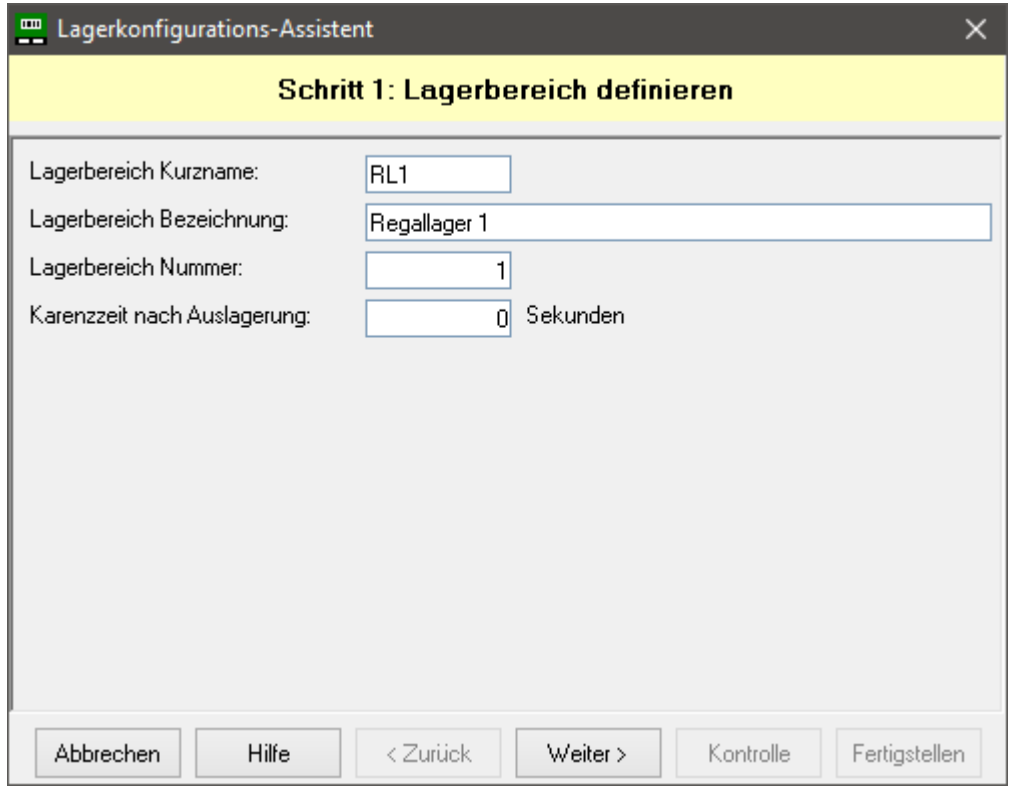

Definieren Sie im 1. Schritt den Lagerbereich und Betätigen anschließend **Weiter >** .

Feldbeschreibung:

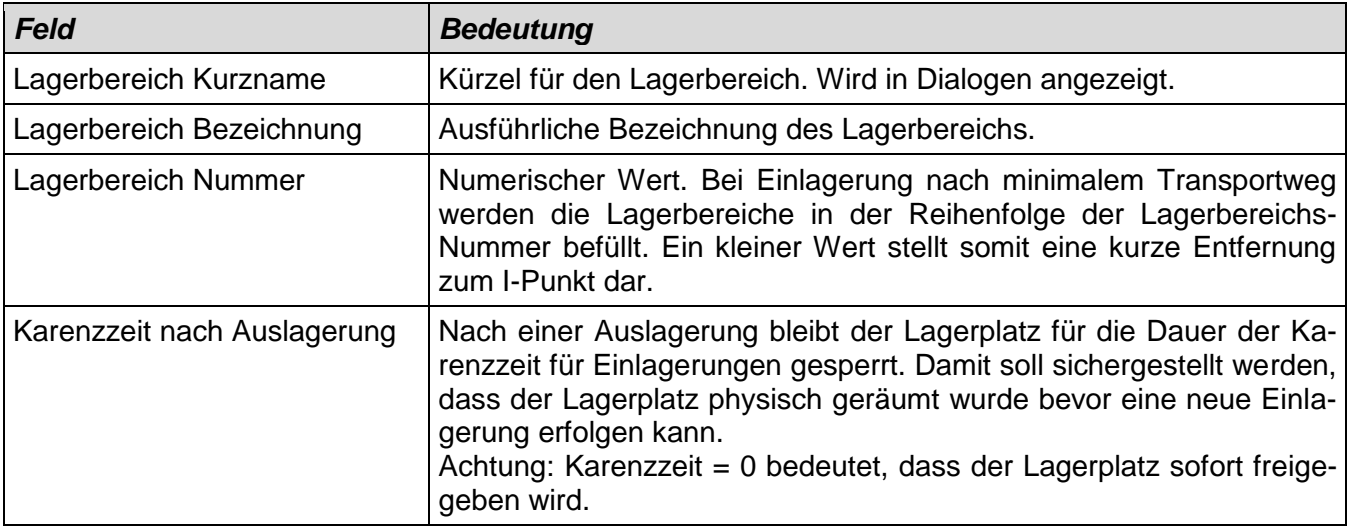

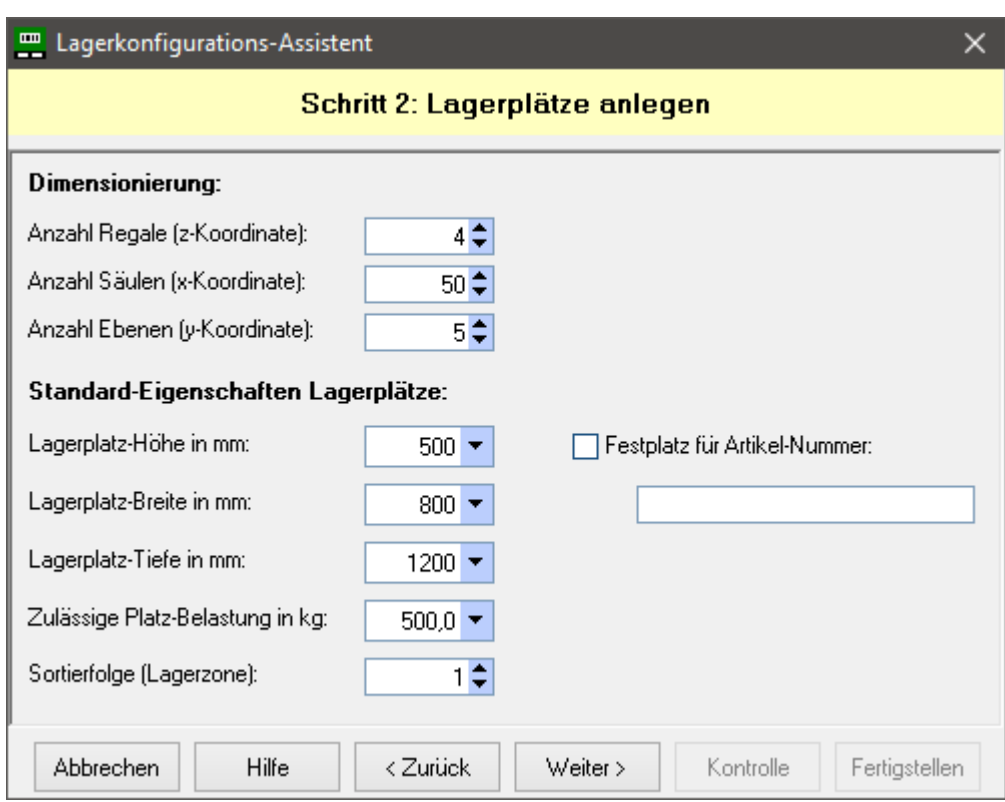

# **8.3.2. Schritt 2: Lagerplätze anlegen**

Legen Sie im 2. Schritt die Lagerplätze des Lagerbereichs an und Betätigen anschließend **Weiter >** .

Alle Lagerplätze erhalten zunächst die selben Eigenschaften (Standard-Eigenschaften). Im nächsten Schritt können die Eigenschaften für davon abweichende Lagerplätze jedoch geändert werden.

Bei unterschiedlichen Regalzeilen (z.B. Regalzeile 1 mit 4 Ebenen, Regalzeile 2 mit 5 Ebenen) dimensionieren Sie das Lager zunächst nach den Maximalwerten einer Regalzeile (hier: 5 Ebenen). Im nächsten Schritt können die überschüssigen Lagerplätze wieder gelöscht werden (hier: 5. Ebene in Regalzeile 1 löschen).

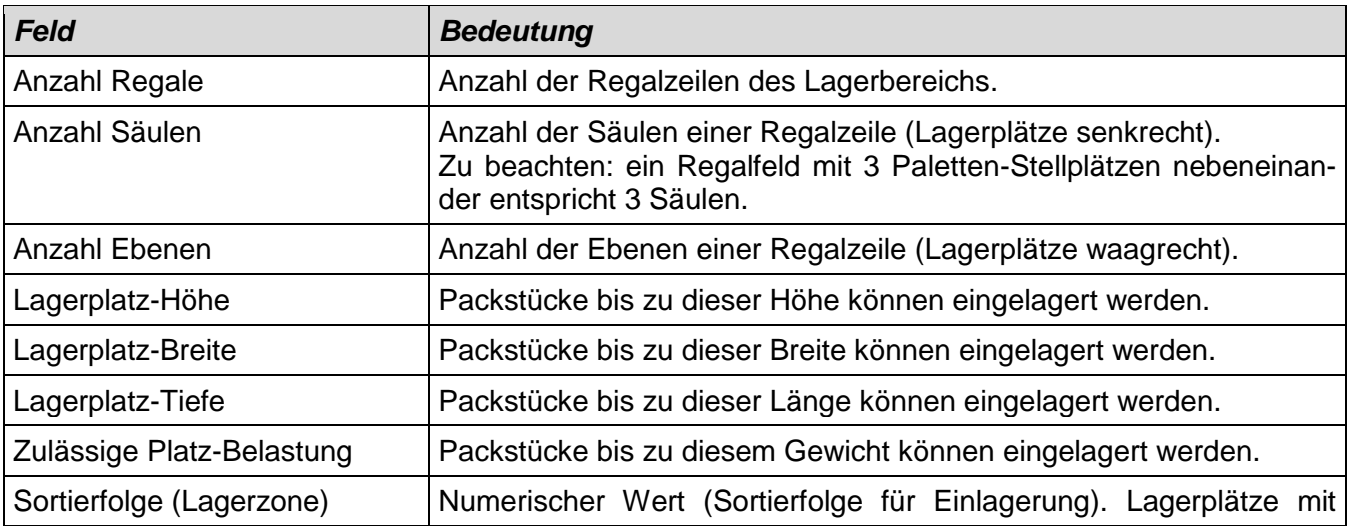

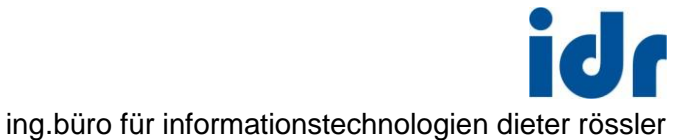

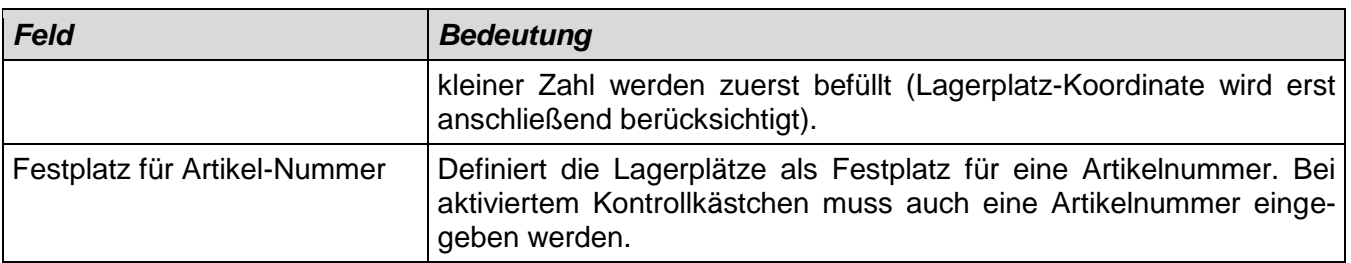

# **8.3.3. Schritt 3: Lagerplätze ändern/löschen**

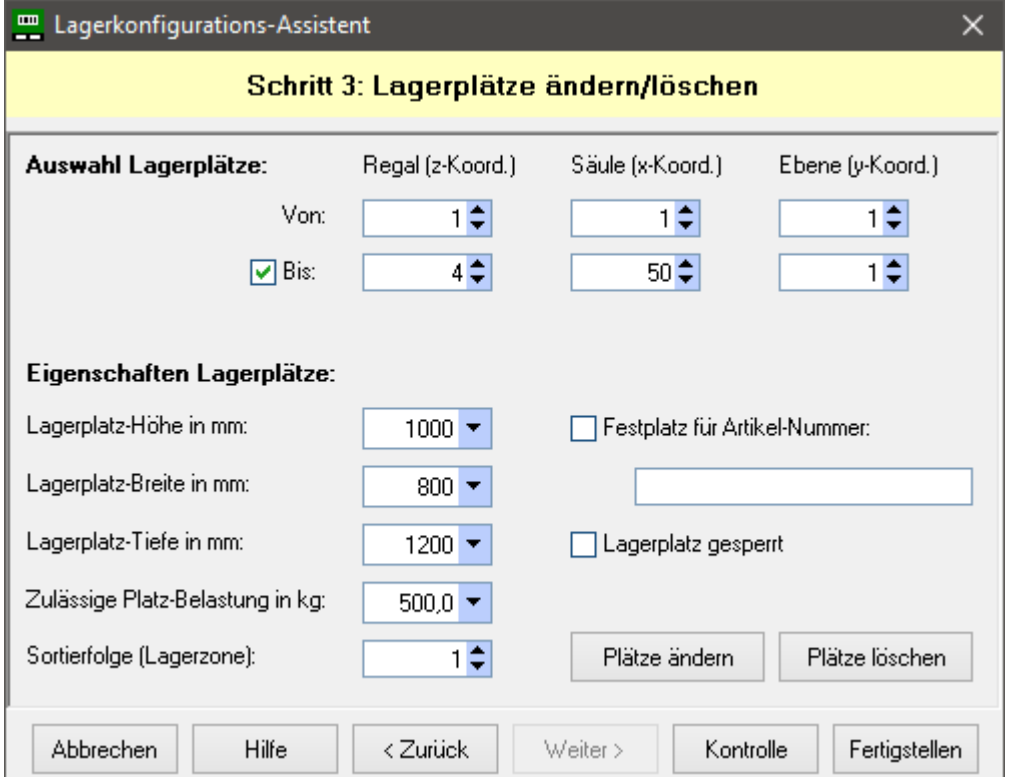

Führen Sie im 3. Schritt Änderungen an bestimmten Lagerplätzen durch oder löschen Sie überschüssige Lagerplätze.

Geben Sie zunächst unter "Auswahl Lagerplätze" die Lagerplatz-Koordinate des zu ändernden Platzes in der Zeile "Von" ein. Durch Aktivieren des Kontrollkästchens "Bis" können mehrere Lagerplätze durch Eingabe der Von-Bis-Koordinaten ausgewählt werden. Dabei spielt es keine Rolle, ob alle Lagerplätze innerhalb der angegebenen Grenzen lückenlos existieren. Nicht existente Lagerplätze werden ggf. nicht berücksichtigt.

Anschließend geben Sie unter "Eigenschaften Lagerplätze" die Eigenschaften ein, die für alle ausgewählten Lagerplätze gelten sollen. Durch Klick auf **Plätze ändern** werden die neuen Eigenschaften übernommen.

Sie können dann weitere Lagerplätze unter "Auswahl Lagerplätze" eingeben, die Eigenschaften einstellen und erneut **Plätze ändern** betätigen.

Über **Plätze löschen** können die ausgewählten Lagerplätze gelöscht werden.

Über **Kontrolle** können Sie jederzeit in den Dialog "Lagerstruktur" verzweigen, wo Sie alle Lagerplätze mit den momentan eingestellten Eigenschaften sehen können.

Nachdem Sie alle Änderungen durchgeführt haben, schließen Sie den Assistenten durch Klick auf den Button **Fertigstellen** ab. Beim Fertigstellen wird der Lagerbereich inkl. aller Lagerplätze in der Datenbank angelegt und kann sofort zur Einlagerung genutzt werden.

### **Lagerplatz gesperrt**

Die Bedeutung der Lagerplatz-Eigenschaften ist unter Schritt 2 erklärt. Zusätzlich können hier Lagerplätze gesperrt werden (Feld "Lagerplatz gesperrt"). Dabei handelt es sich um eine Einlagerungs-Sperre: Einlagerungen auf einen gesperrten Platz sind nicht möglich, der Platz kann jedoch durch Auslagern geräumt werden.

### **Von-Bis-Koordinaten**

Da alle Eigenschaften auf die ausgewählten Lagerplätze übernommen werden, sollte bei der Eingabe der Von-Bis-Koordinaten darauf geachtet werden, dass es sich um gleichartige Lagerplätze handelt (homogener Bereich).

### **Beispiel**

Mit Hilfe der im Screenshot dargestellten Eingabe kann die Ebene 1 in alle Regalzeilen geändert werden. Die Lagerplatz-Höhe wird für alle Plätze in Ebene 1 auf 1000 mm erhöht (Standardwert war 500 mm).

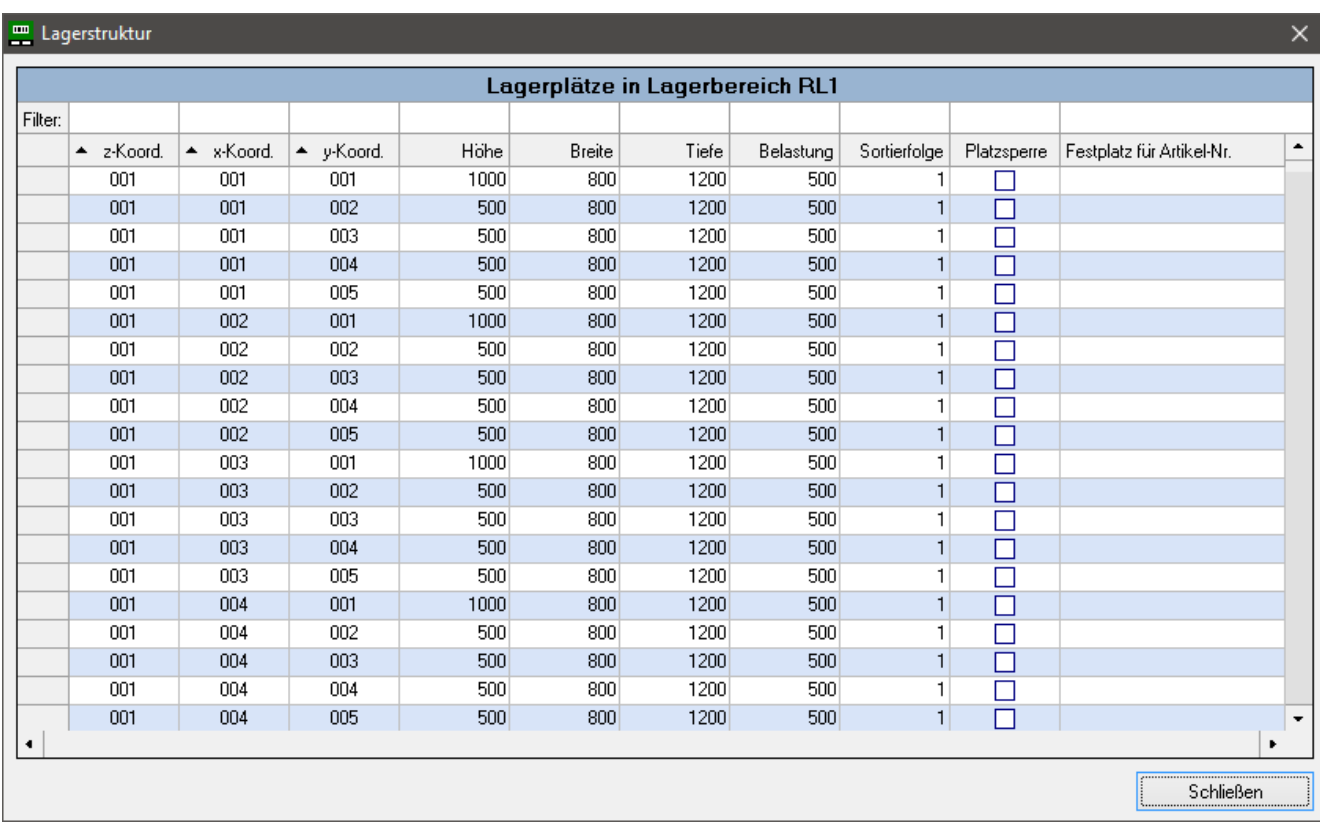

# **8.3.4. Kontrolle der Lagerstruktur**

Aus Schritt 3 des Assistenten kann jederzeit in diesen Dialog zur Kontrolle der Lagerstruktur verzweigt werden. Über **Schließen** kommt man zurück zum Assistenten.

# **Filter / Sortierung**

In der Filterzeile über der Spaltenüberschrift kann für jede Spalte ein Filterwert eingegeben werden, entsprechend dem die Anzeige reduziert wird. Die Eingabe eines Filterwerts wird durch "Return", "TAB" oder Klick auf das Speichern-Symbol (nur temporär sichtbar) abgeschlossen.

Durch Löschen des Filterwerts wird die Filterung wieder aufgehoben.

Außerdem können die Datensätze durch Klick in die Spaltenüberschrift auf- oder absteigend sortiert werden. Die Sortierung nach mehreren Spalten erfolgt durch Halten der STRG-Taste.

# **8.3.5. Mehrfachbelegung von Lagerplätzen (z.B. Blocklager)**

Da ein Lagerplatz nur mit einem Packstück belegt werden kann, müssen Stellplätze mit Mehrfachbelegung als eigene Lagerbereiche definiert werden. Diese können dann wieder beliebig viele (fiktive) Lagerplätze enthalten.

### Blocklager

Beachten Sie bei der Anlage eines Blocklagers, dass systemintern für jede Palette ein eigener Lagerplatz definiert werden muss. Sollen auf einer Stellfläche "A" bis zu 10 Paletten gelagert werden, müssen entsprechend auch 10 (fiktive) Lagerplätze definiert werden, z.B.:

Lagerbereich A, Platz 001 001 001 bis 001 001 010.

Im Lagerzugangs-Dialog genügt die Eingabe der Lagerbereichs (A), das System wählt dann automatisch die nächste freie Lagerplatz-Koordinate aus.

#### Regallager

Analog zum Blocklager können einzelne Stellplätze als Lagerbereich mit fiktiven Lagerplätzen definiert werden. Das folgende Bild zeigt ein Regalfeld, dessen Stellplätze jeweils als Lagerbereich definiert wurden (Lagerbereich A1 bis C3). Für jeden Lagerbereich wurden z.B. 10 (fiktive) Lagerplätze definiert, so dass bis zu 10 Packstücke auf jeden Stellplatz zugebucht werden können.

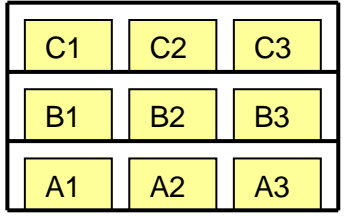

# **8.4. Konfiguration Lagerbereiche**

# **8.4.1. Screenshot**

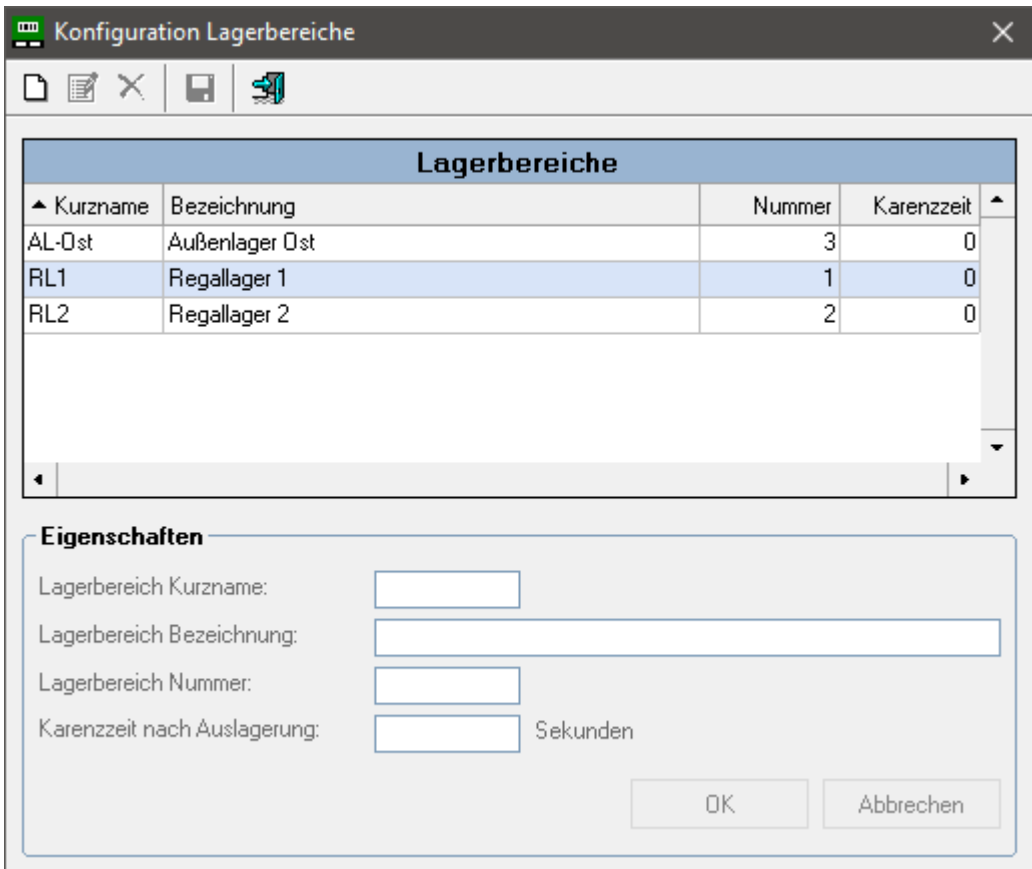

# **8.4.2. Beschreibung**

Dieser Dialog dient zur Anzeige und Bearbeitung der Lagerbereiche. Die Eigenschaften der Lagerbereiche können geändert werden, außerdem können Lagerbereiche (inkl. aller Lagerplätze) gelöscht werden.

Durch Markieren einer Zeile und Klick auf das **Symbol Bearbeiten** (alternativ Doppelklick auf Zeile) gelangt man in den Editiermodus. Im Panel "Eigenschaften" können nun die Eigenschaften des selektierten Lagerbereichs geändert werden.

Die Eingabe wird mit **OK** abgeschlossen oder mit **Abbrechen** verworfen. Auf diese Weise können hintereinander mehrere Lagerbereiche geändert werden.

Durch Selektion einer Zeile und Klick auf das **Symbol Löschen** wird der betreffende Lagerbereich inkl. aller Lagerplätze gelöscht. Eine Löschung wird jedoch verhindert, falls noch Packstücke auf den betreffenden Lagerbereich gebucht sind. Diese müssen ggf. zuerst ausgelagert werden.

Eine Neuanlage von Lagerbereichen ist in diesem Dialog nicht möglich, dies erfolgt mit Hilfe des Lagerkonfigurations-Assistenten. Bei Klick auf das **Symbol Neu** wird ein entsprechender Hinweis ausgegeben.

Über das **Symbol Speichern** werden die Änderungen / Löschungen abschließend in der Datenbank verbucht. Danach kann der Dialog über das **Symbol Schließen** beendet werden.

Die Bedeutung der Lagerbereichs-Eigenschaften ist im Kapitel "Lagerkonfigurations-Assistent" beschrieben.

# **8.5. Konfiguration Lagerplätze**

# **8.5.1. Screenshot**

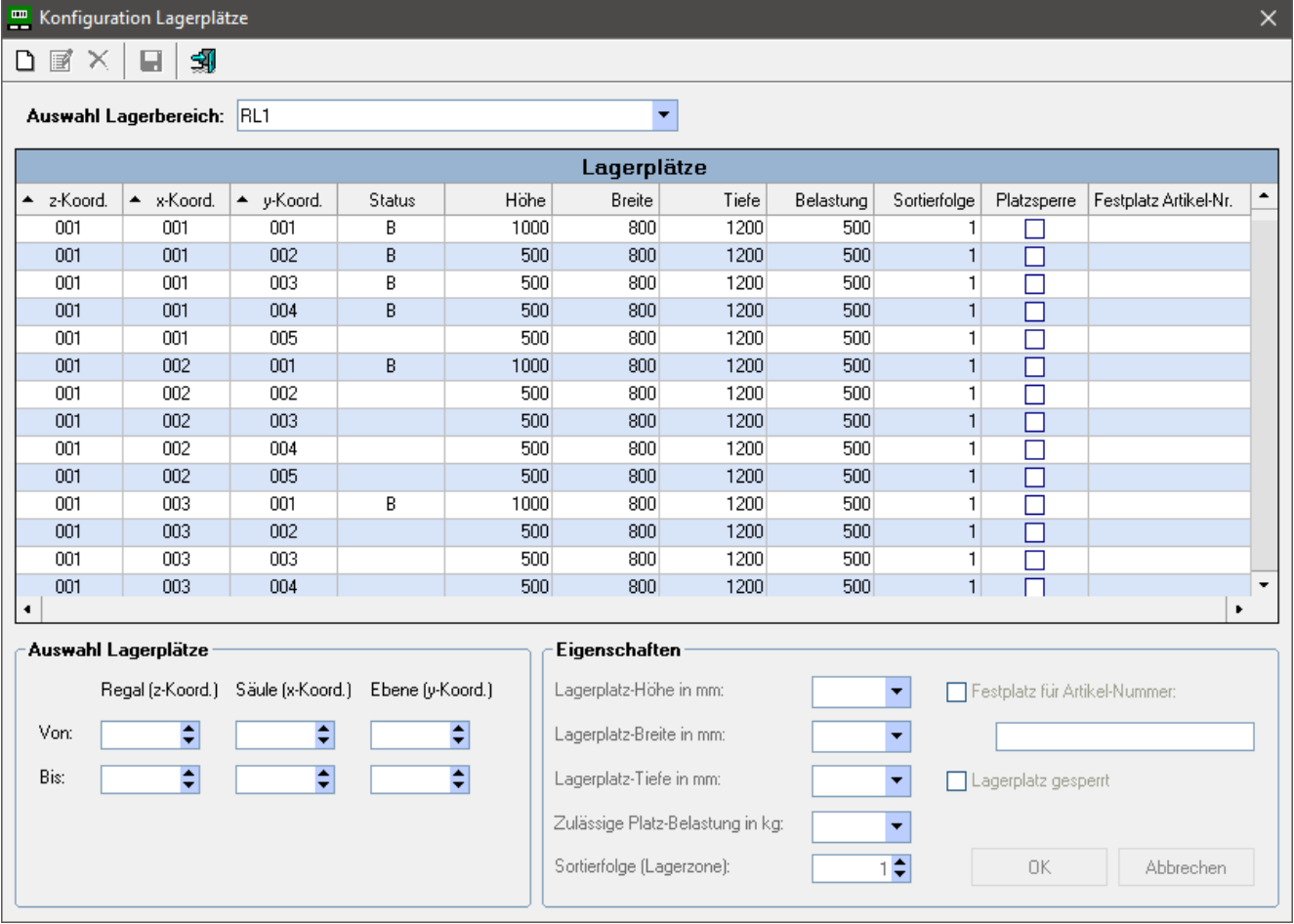

# **8.5.2. Beschreibung**

Dieser Dialog dient zur Anzeige und Bearbeitung der Lagerplätze eines Lagerbereichs. Die Eigenschaften der Lagerplätze können geändert werden, außerdem können Lagerplätze gelöscht oder neue Lagerplätze angelegt werden.

Zunächst erfolgt in der Combobox "Auswahl Lagerbereich" die Auswahl eines Lagerbereichs. Die zugehörigen Lagerplätze werden dann mit ihren Eigenschaften und Belegungsstatus angezeigt.

Durch Markieren einer Zeile und Klick auf das **Symbol Bearbeiten** (alternativ Doppelklick auf Zeile) gelangt man in den Editiermodus. Im Panel "Eigenschaften" können nun die Eigenschaften des selektierten Lagerplatzes geändert werden.

Die Eingabe wird mit **OK** abgeschlossen oder mit **Abbrechen** verworfen.

Es können auch **mehrere Lagerplätze gleichzeitig** bearbeitet werden. Dazu wird der erste Lagerplatz durch Markieren der betreffenden Zeile ausgewählt. Die Koordinaten werden ins Panel "Auswahl Lagerplätze" übernommen. Dort können die Bis-Koordinaten manuell erhöht werden. Anschließend wird der Editiermodus durch Klick auf das **Symbol Bearbeiten** gestartet. Im Panel "Eigenschaften" werden die Informationen zum **ersten** Lagerplatz angezeigt. Nach Einstellung der gewünschten Eigenschaften und Abschluss mit **OK** werden diese Werte für **alle** Lagerplätze innerhalb der vorgegebenen Grenzen übernommen.

Durch Selektion einer Zeile und Klick auf das **Symbol Löschen** wird der betreffende Lagerplatz gelöscht. Auch hier können durch Erhöhen der Bis-Koordinaten mehrere Lagerplätze gleichzeitig gelöscht werden.

Eine Löschung wird jedoch verhindert, falls noch Packstücke auf die betreffenden Plätze gebucht sind (Status = B). Diese müssen ggf. zuerst ausgelagert werden. Noch nicht abgelaufene Zeitsperren (Karenzzeit) verhindern das Löschen nicht (Status = Z).

Eine Neuanlage von Lagerplätzen ist durch Klick auf das **Symbol Neu** möglich. Die Von-Bis-Koordinaten der neuen Plätze werden im Panel "Auswahl Lagerplätze" eingegeben, die Eigenschaften im Panel "Eigenschaften".

Die Neuanlage wird mit **OK** abgeschlossen oder mit **Abbrechen** verworfen.

Über das **Symbol Speichern** werden alle durchgeführten Aktionen abschließend in der Datenbank verbucht. Danach kann der Dialog über das **Symbol Schließen** beendet werden.

Die Bedeutung der Lagerplatz-Eigenschaften ist im Kapitel "Lagerkonfigurations-Assistent" beschrieben.

### **Änderung belegter Lagerplätze**

Die Eigenschaften eines Lagerplatzes können unabhängig von der Belegung des Platzes geändert werden. So kann z.B. die Platzhöhe unter den Wert der aktuellen Belegung reduziert werden. Die geänderten Eigenschaften sind für künftige Einlagerungen wirksam. Ebenso kann eine Festplatz-Definition geändert werden, obwohl sie der aktuellen Belegung widerspricht.

### **Lagerplatz-Status (Spalte Status)**

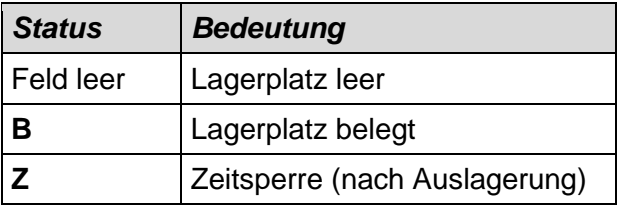

## **Von-Bis-Koordinaten**

Es spielt keine Rolle, ob alle Lagerplätze innerhalb der angegebenen Grenzen lückenlos existieren. Nicht existente Lagerplätze werden ggf. beim Ändern bzw. Löschen nicht berücksichtigt.

Es ist ebenso unschädlich, wenn bei der Neuanlage von Lagerplätzen innerhalb der angegebenen Grenzen bereits Plätze existieren. Diese bleiben unverändert erhalten.

Grundsätzlich werden bei Eingabe der Von-Bis-Koordinaten alle Kombinationsmöglichkeiten durchlaufen:

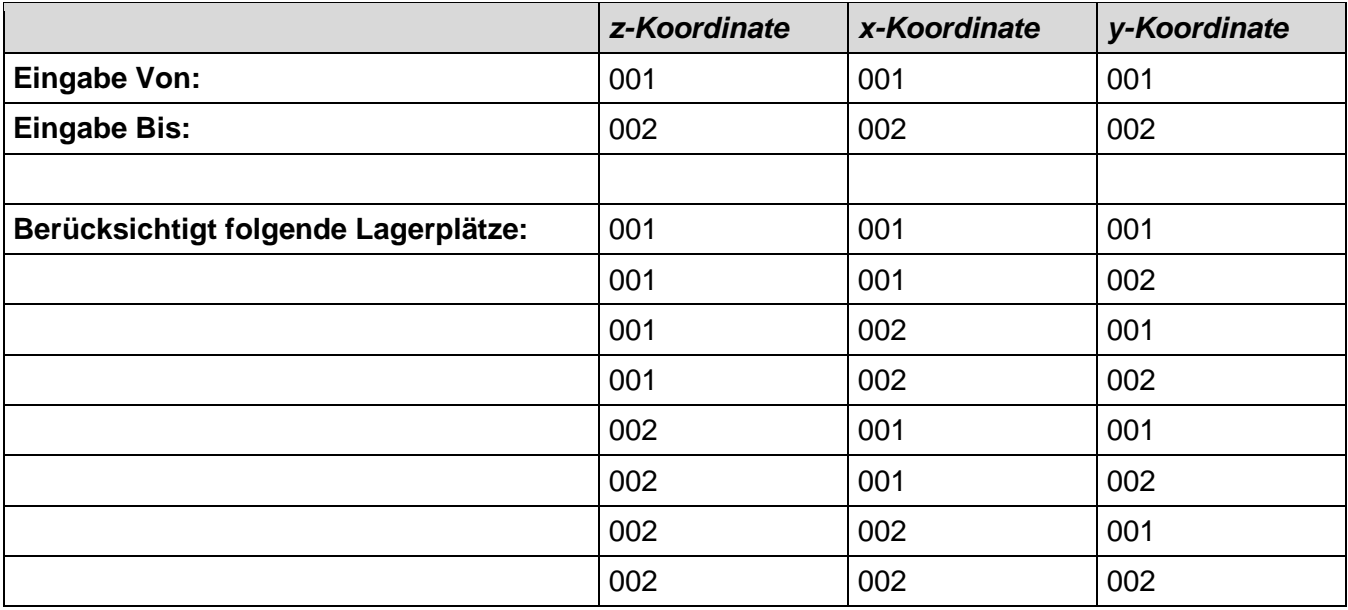

# **8.6. Definition Warengruppen**

# **8.6.1. Screenshot**

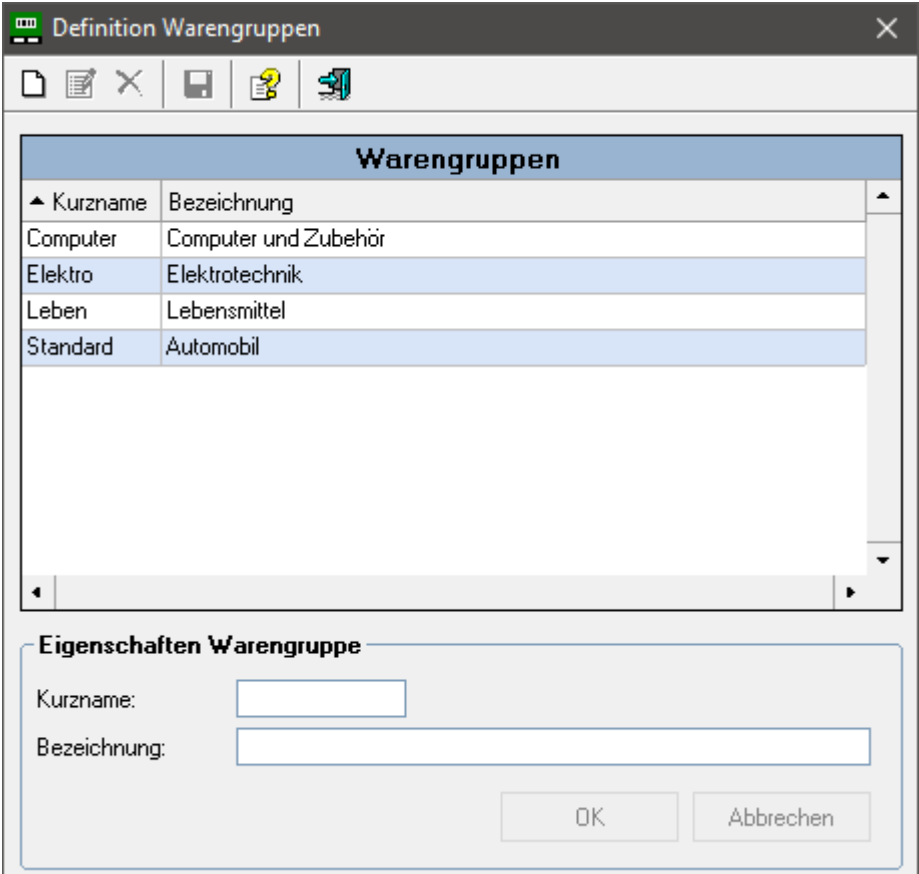

### **8.6.2. Beschreibung**

Mit diesem Dialog können Warengruppen definiert werden. Die Bedienung erfolgt analog zu den anderen Definitionsdialogen.

Einer Warengruppe können beliebig viele Artikel zugeordnet werden. Die Zuordnung "Warengruppe – Artikel" erfolgt im Dialog "Artikel-Stammdaten".

Bei Anzeige der Warengruppe in anderen Dialogen wird in der Regel das Feld "Bezeichnung" verwendet.

### **Warengruppe "Standard"**

Diese Warengruppe kann nicht gelöscht werden, die Bezeichnung lässt sich jedoch ändern. Sie wird vom System bei der Schnellanlage von Artikel-Stammdaten verwendet und kann ansonsten wie jede andere Warengruppe genutzt werden.

### **Löschen von Warengruppen**

Beim Löschen von Warengruppen werden alle zugeordneten Artikel (Artikelstämme) mitgelöscht. Dies ist jedoch nur möglich, falls in anderen Datenbank-Tabellen keine abhängigen Datensätze mehr existieren, z.B. Packstücke mit der betreffenden Artikelnummer.

# **8.7. Definition Mengeneinheiten**

# **8.7.1. Screenshot**

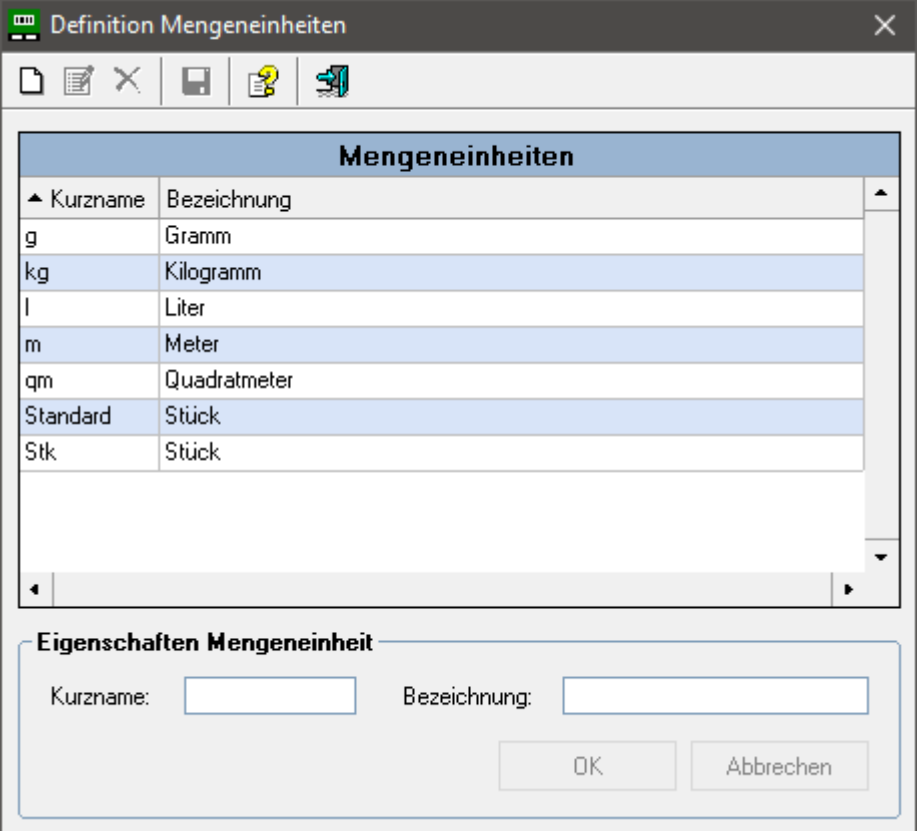

# **8.7.2. Beschreibung**

Mit diesem Dialog können Mengeneinheiten definiert werden, eine Reihe gebräuchlicher Mengeneinheiten sind bereits vordefiniert. Die Bedienung erfolgt analog zu den anderen Definitionsdialogen.

### **Mengeneinheit "Standard"**

Diese Mengeneinheit kann nicht gelöscht werden, die Bezeichnung lässt sich jedoch ändern. Sie wird vom System bei der Schnellanlage von Artikel-Stammdaten verwendet.

### **Löschen von Mengeneinheiten**

Das Löschen von Mengeneinheiten ist nicht möglich, falls in anderen Datenbank-Tabellen noch abhängige Datensätze existieren. Dies ist der Fall, wenn die Mengeneinheit im Artikelstamm noch bei einer Artikelnummer eingetragen ist.

# **8.8. Artikel-Stammdaten**

# **8.8.1. Screenshot**

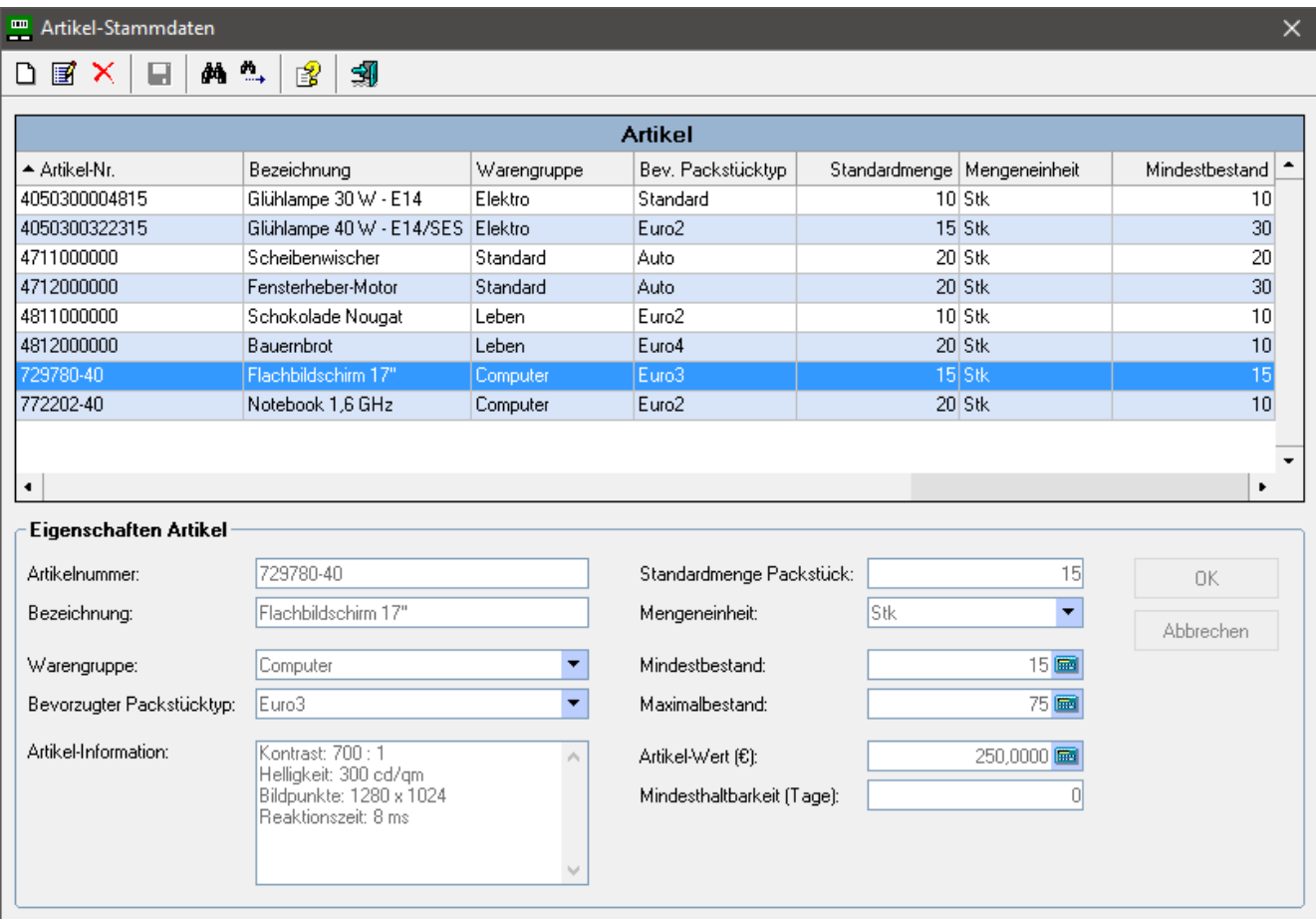

# **8.8.2. Beschreibung**

Mit diesem Dialog können Artikel-Stammdaten manuell angelegt werden. Die Bedienung erfolgt analog zu den anderen Definitionsdialogen.

Bei entsprechender Parametrierung arbeitet das System mit automatischer Schnellanlage von Artikelstämmen. In diesem Fall wird (z.B. bei Lagerzugang) ein Artikelstamm mit Minimaldaten angelegt, die meisten Felder sind nicht bekannt. Der Benutzer hat jedoch die Möglichkeit, über diesen Dialog auch solche Artikelstämme zu pflegen, da grundsätzlich alle Artikel – gleich welcher Herkunft – angezeigt werden.

## **Löschen von Artikelstämmen**

Das Löschen von Artikelstämmen ist nicht möglich, falls in anderen Datenbank-Tabellen noch abhängige Datensätze existieren, z.B. ein Packstück mit der betreffenden Artikelnummer.

# **Feldbeschreibung**

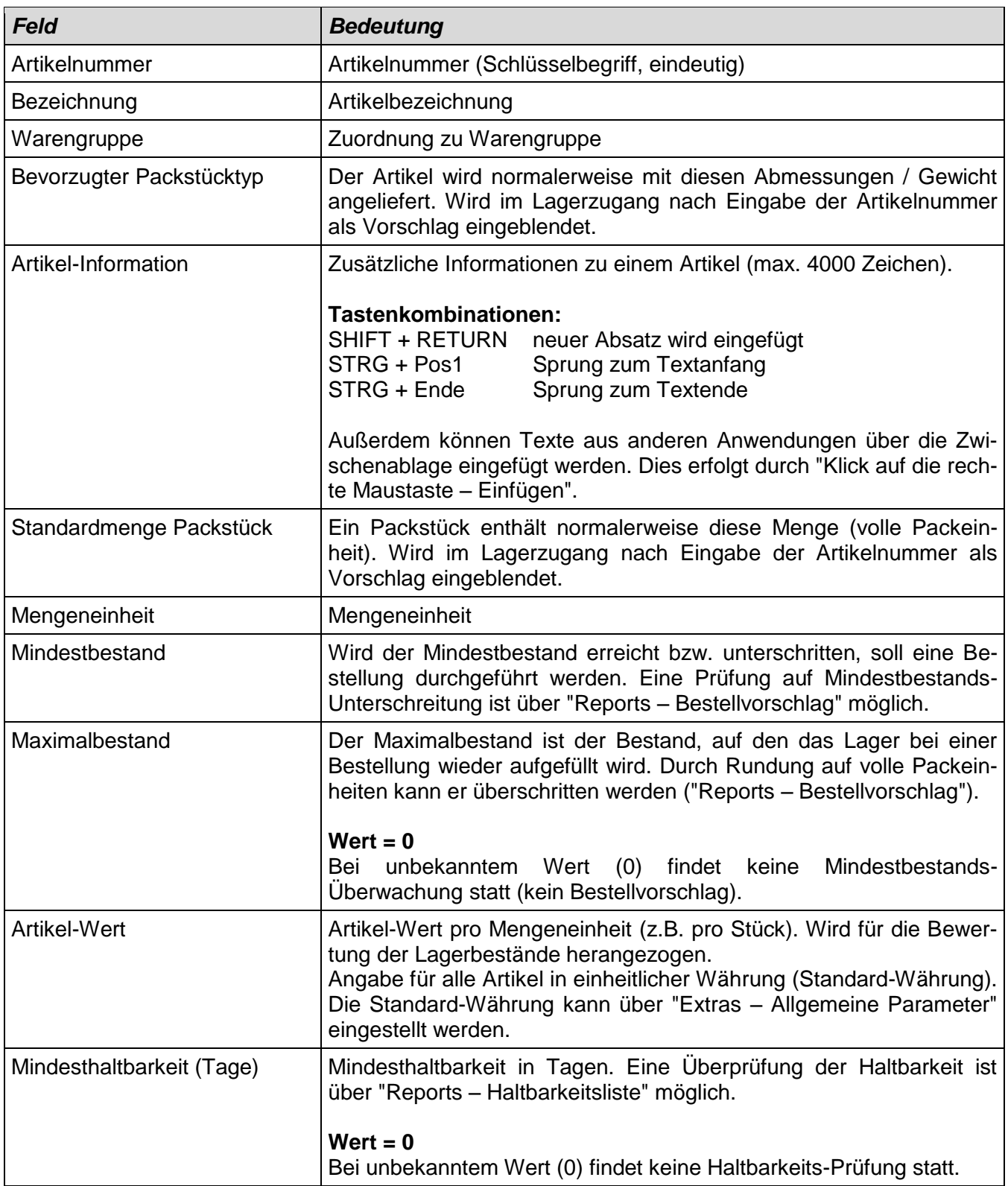

### **Integrierter Taschenrechner**

Die Felder Mindestbestand, Maximalbestand und Artikel-Wert verfügen über einen integrierten Taschenrechner (kleiner Button rechts). Er gestattet die Durchführung von Berechnungen. Das Rechen-Ergebnis wird über **OK** ins Eingabefeld übernommen.

Durch Klick auf **MWSt +** bzw. **MWSt -** wird die Mehrwertsteuer addiert bzw. subtrahiert. Bei Klick mit der **linken Maustaste** wird dabei der volle Steuersatz genommen, bei Klick mit der **rechten Maustaste** der verminderte Steuersatz.

### **Symbolleiste**

Auf der Symbolleiste stehen neben den Bearbeitungs-Funktionen auch Symbole für das Suchen nach Artikeln zur Verfügung (siehe "Menü Extras", Kapitel "Allgemeines - Symbolleiste").

# **8.9. Allgemeine Parameter**

## **8.9.1. Screenshot**

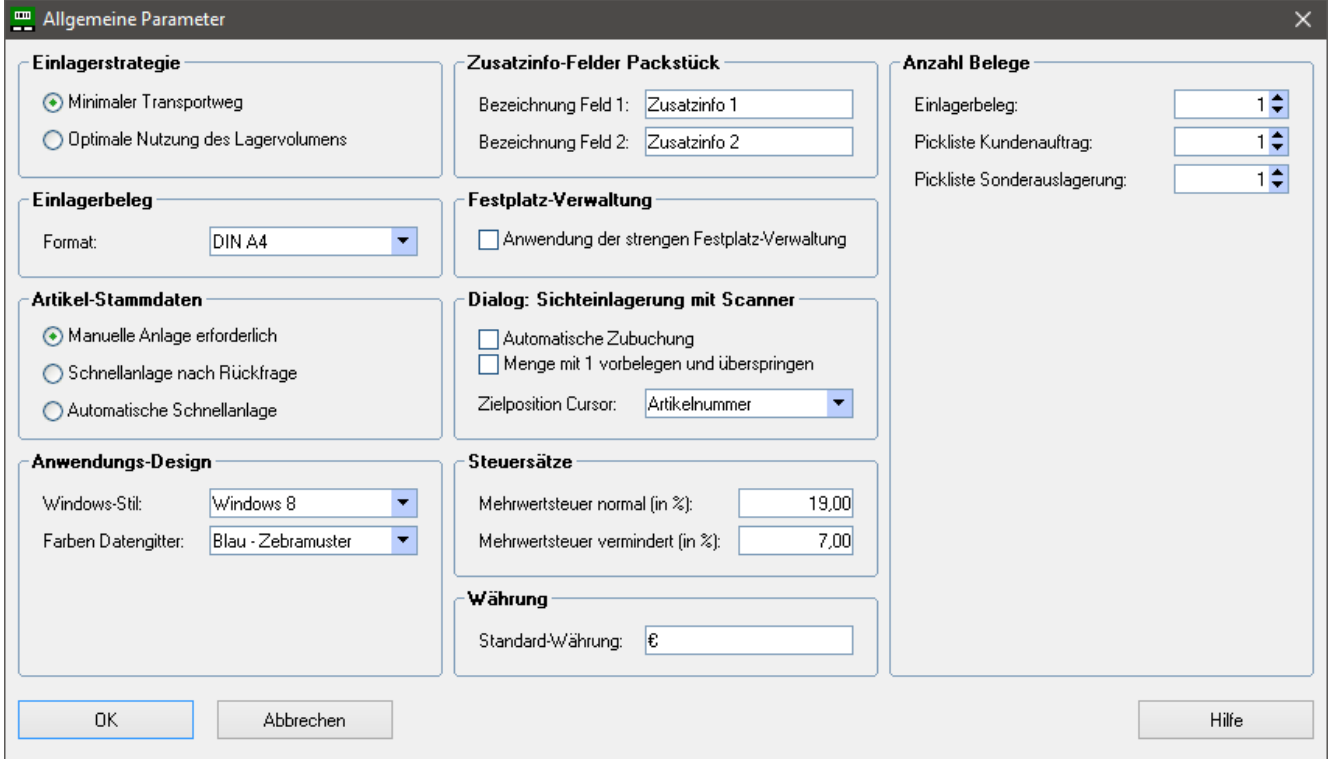

# **8.9.2. Beschreibung**

In diesem Dialog können die allgemeinen Parameter eingestellt werden. Sie steuern die Arbeitsweise des Systems. Mit **OK** werden die Einstellungen gespeichert.

#### **Einlagerstrategie**

Bestimmt die Strategie, nach der bei automatischer Lagerplatzvergabe die Einlagerung erfolgt. Eine genaue Erklärung der Einlagerstrategien findet man im Grundlagen-Kapitel "Einlagerstrategien".

## **Einlagerbeleg**

Das Ausgabeformat des Einlagerbelegs kann eingestellt werden (DIN A4, DIN A5, Etikettenformate). Inhaltlich sind die Belege der Formate A4, A5 und 100 x 150 identisch. Die kleineren Etikettenformate enthalten weniger Datenfelder.

Die Etikettenformate stehen nur in der Light Plus – Version zur Verfügung.

### **Artikel-Stammdaten**

Grundsätzlich arbeitet das System mit Artikel-Stammdaten. Beim Lagerzugang wird z.B. überprüft, ob eine Artikelnummer existiert (Fehleingaben werden dadurch erkannt). Bezüglich der Anlage von Artikel-Stammdaten stehen folgende Optionen zur Verfügung:

### **Manuelle Anlage erforderlich**

Die Artikel-Stammdaten müssen zuerst über den Dialog "Extras – Artikel-Stammdaten" angelegt werden. Ein Lagerzugang wird bei unbekannter Artikelnummer abgewiesen.

### **Schnellanlage nach Rückfrage**

Eine automatische Schnellanlage von Artikelstämmen mit Minimaldaten ist möglich. Wird z.B. beim Lagerzugang eine unbekannte Artikelnummer eingegeben, erfolgt eine Rückfrage, ob der Artikelstamm automatisch angelegt werden soll. Handelt es sich um einen neuen Artikel, kann der Benutzer die automatische Schnellanlage veranlassen, bei einem Tippfehler kann er die Eingabe wiederholen.

#### **Automatische Schnellanlage**

Eine automatische Schnellanlage von Artikelstämmen mit Minimaldaten wird bei unbekannten Artikeln immer durchgeführt (ohne Rückfrage).

Durch die Möglichkeit der automatischen Schnellanlage, ist eine einfache Lagerverwaltung ohne Pflege von Artikel-Stammdaten möglich. Das System arbeitet nach außen hin quasi "ohne Artikel-Stammdaten", da jede Artikelnummer akzeptiert wird.

Da bei der Schnellanlage nur Minimaldaten bekannt sind (nur die Artikelnummer), werden die übrigen Angaben im Artikelstamm auf Initialwerte (unbekannt) gesetzt. Die Artikel werden der Warengruppe "Standard" zugeordnet, ebenso wird für den bevorzugten Packstück-Typ sowie die Mengeneinheit der Wert "Standard" zugewiesen.

Auf Grund der unbekannten Werte ergeben sich gewisse funktionale Einschränkungen, z.B.:

- keine Anzeige von Artikel-Bezeichnungen
- keine Mindestbestands-Überwachung, kein Bestellvorschlag (Report)
- keine Überwachung der Artikel-Haltbarkeit (Report)
- keine Bewertung des Artikelbestands (Report)

Durch nachträgliches Einpflegen der notwendigen Angaben im Artikelstamm, können dann jedoch alle Funktionen genutzt werden.

## **Anwendungs-Design**

Hier kann das optische Erscheinungsbild der Anwendung eingestellt werden.

### **Zusatzinfo-Felder Packstück**

Die Bezeichnung der beiden Zusatzinformations-Felder muss hier eingegeben werden (entsprechend ihrer Verwendung).

### **Festplatz-Verwaltung**

Ist die "strenge Festplatz-Verwaltung" aktiviert, dürfen Artikel mit Festplatz-Definition nur auf den vorgesehenen Festplätzen eingelagert werden. Eine chaotische Einlagerung auf die frei belegbaren Plätze ist dann nicht möglich, selbst wenn alle Festplätze belegt sind. Siehe auch Grundlagen-Kapitel "Stellplatz-Verwaltung".

### **Dialog: Sichteinlagerung mit Scanner**

Diese Einstellungen bestimmen die Arbeitsweise des Dialogs "Sichteinlagerung mit Scanner".

Bei Aktivierung der Option **Automatische Zubuchung** erfolgt die Lagerzugangsbuchung automatisch nach Verlassen des Feldes "Lagerplatz". Der Button "Einlagern" muss nicht betätigt werden.

Bei Aktivierung der Option **Menge mit 1 vorbelegen** wird die Menge mit 1 vorbelegt und der Cursor springt automatisch auf das nächste Feld. Eine Korrektur der Menge ist jedoch möglich.

Die Einstellung **Zielposition Cursor** bestimmt, auf welches Feld der Cursor nach einer Zubuchung springt (zur Erfassung des nächsten Lagerzugangs).

**Steuersätze** (für integrierten Taschenrechner)

Einige Eingabefelder verfügen über einen integrierten Taschenrechner (z.B. im Dialog "Artikel-Stammdaten"). Der Taschenrechner kann die Mehrwertsteuer auf Beträge addieren oder subtrahieren und verwendet diese Steuersätze.

### **Währung**

Hier wird das Währungskürzel für die Standard-Währung festgelegt. Alle Artikelwerte in der Lagerverwaltung beziehen sich auf die Standard-Währung.

### **Anzahl Belege**

Bestimmt die Kopienanzahl des betreffenden Belegs. Durch Eingabe von "0" kann der Belegdruck unterdrückt werden.

# **8.10. Druckerzuordnung**

# **8.10.1. Screenshot**

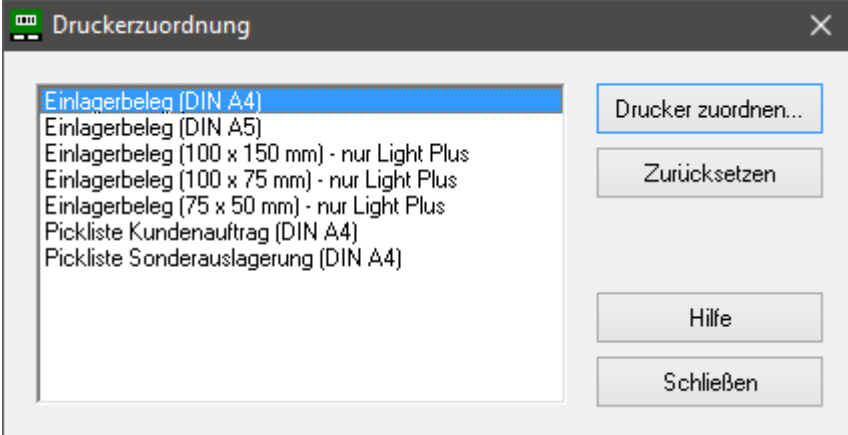

## **8.10.2. Beschreibung**

Nach Markieren eines Belegs und Betätigen des Buttons **Drucker zuordnen...** (alternativ: Doppelklick auf Beleg) gelangt man in den Dialog "Druckerauswahl". Dort wird festgelegt, auf welchen Drucker der betreffende Beleg ausgegeben werden soll. Außerdem können weitere Einstellungen erfolgen, zum Beispiel:

- Drucker seitenunabhängig oder unterschiedliche Drucker für "Seite 1" und "Folgeseiten"
- Papier-Quelle (Druckerschacht)

D.h. die Druckerzuordnung erfolgt pro Beleg. So kann beispielsweise für den Einlagerbeleg im A5- Format ein anderer Drucker festgelegt werden wie für die Pickliste im A4-Format.

Es sind alle unter Windows bekannten Drucker verfügbar (lokale Drucker und Netzwerkdrucker).

Die Zuordnung von Druckern über diesen Dialog ist optional. Erfolgt keine Zuordnung, werden die Belege automatisch auf dem Windows-Standarddrucker ausgegeben.

Da die Angaben lokal gespeichert werden, müssen sie an jedem Arbeitsplatz vorgenommen werden.

Für Reports erfolgt hier keine Druckerzuordnung, da die Druckerauswahl in diesem Fall über die Druckvorschau erfolgen kann (Klick mit rechter Maustaste auf Druckersymbol).

Über den Button **Zurücksetzen** wird die Druckerzuordnung für den markierten Beleg gelöscht und die Ausgabe erfolgt wieder auf den Standarddrucker.
# **8.11. Daten-Export**

# **8.11.1. Screenshot**

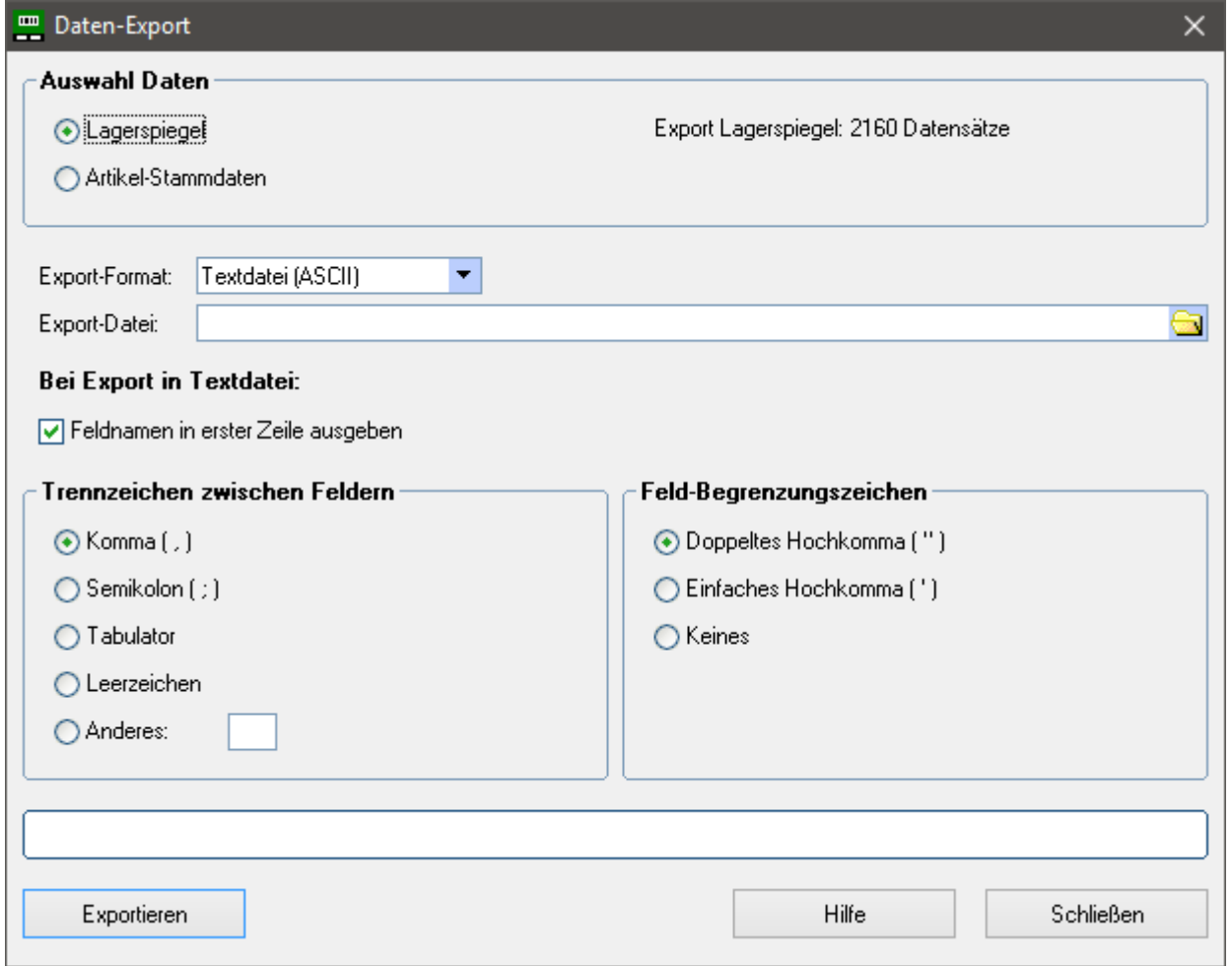

# **8.11.2. Beschreibung**

Mit Hilfe dieses Dialogs können Daten in verschiedene Formate exportiert werden. Durch Betätigung des Buttons **Exportieren** wird die Exportdatei erzeugt.

Folgende Daten können exportiert werden:

#### **Lagerspiegel**

Enthält alle Lagerplätze aller Lagerbereiche inkl. Packstück-Belegung (Packstück-ID, Artikelnummer, Menge, Produktionsdatum, Sperr-Kennzeichen usw.).

#### **Artikel-Stammdaten**

Alle Artikelstämme werden exportiert.

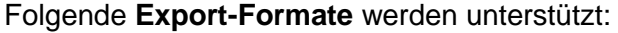

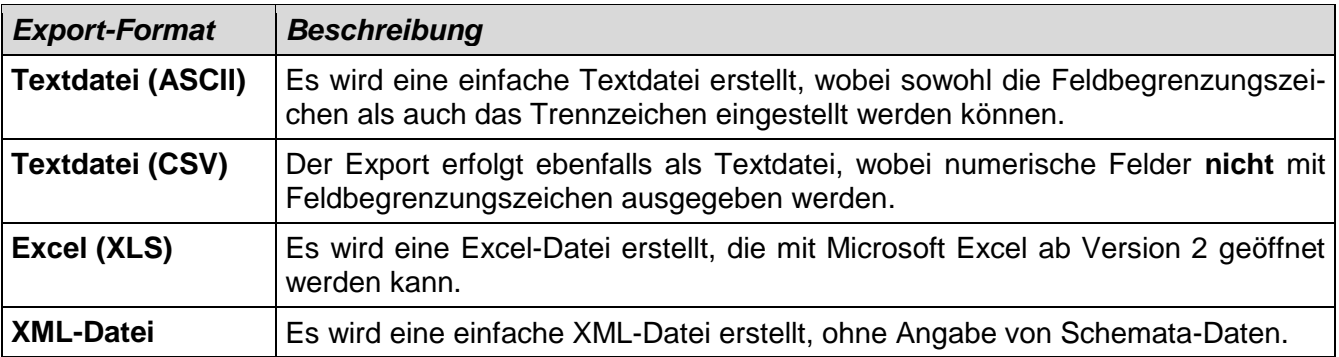

#### **Export-Datei**

Im Feld "Export-Datei" kann durch Klick auf das Symbol in einen Dialog zur Auswahl des Speicherorts (Ordner) und Eingabe des Dateinamens verzweigt werden. Der Dateiname ist vorbelegt und endet mit dem Tagesdatum in der Form "JJJJMMTT".

#### **Hinweise zur Exportdatei Lagerspiegel**

Die Sperrkennzeichen der Felder lp\_sperre (Lagerplatz-Sperre) und pst\_sperre (Packstück-Sperre) haben folgende Bedeutung:

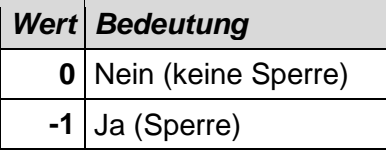

Das Feld invda (Inventurdatum) ist mit dem Initialwert **31.12.9999** belegt, falls der Lagerplatz noch nicht gezählt wurde (Verwendung nur in Light Plus – Version).

#### **Hinweise zur Exportdatei Artikel**

Bei Excel-Export wird das Feld artwert (Artikel-Wert) mit Währungskennzeichen dargestellt. Excel bedient sich dabei der Währung, die in der Windows-Systemsteuerung eingestellt ist. Diese kann von der Standard-Währung in der Lagerverwaltung abweichen und sollte daher nicht beachtet werden. Die Artikel-Werte beziehen sich immer auf die Standard-Währung der Lagerverwaltung!

#### **Unerwünschte Zahlenformatierung bei Excel-Export**

Excel verwendet für die Darstellung großer Zahlen standardmäßig die wissenschaftliche Notation. Dies kann z.B. bei langen Artikelnummern (13-stelliger EAN-Code) unerwünscht sein.

EAN-Code: 4050300004815 Excel-Darstellung: 4,0503E+12

Durch Formatieren der betreffenden Spalte kann die wissenschaftliche Notation abgeschaltet werden. Formatieren Sie die Spalte wie folgt:

FORMAT – ZELLEN... Kategorie: Zahl Dezimalstellen: 0

# **8.12. Datensicherung**

### **8.12.1. Screenshot**

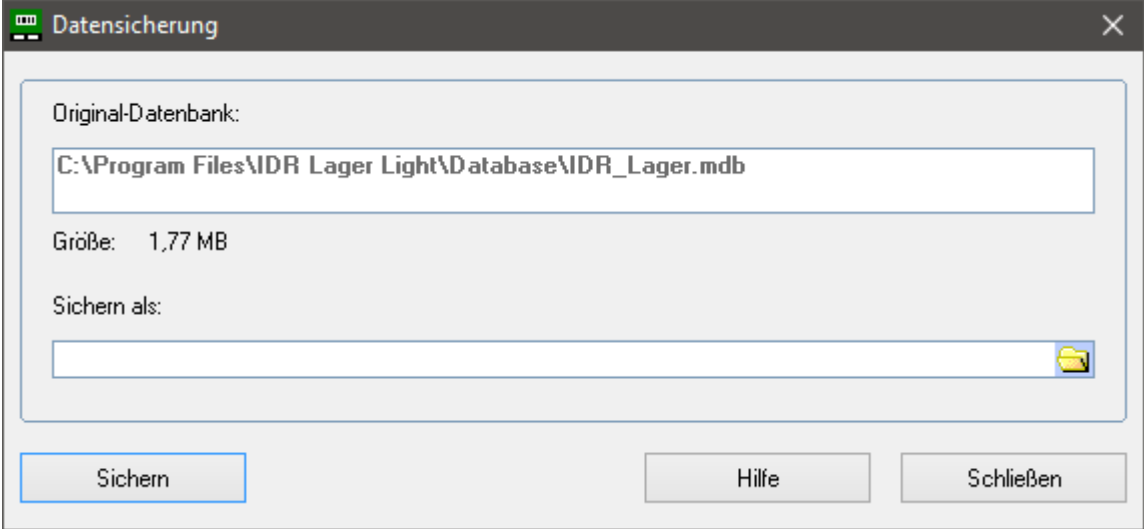

### **8.12.2. Beschreibung**

Mit diesem Dialog kann eine Datensicherung durchgeführt werden. Dabei wird eine Kopie der kompletten Access-Datenbank erstellt.

Unter "Original-Datenbank" wird die aktuelle Datenbank (inkl. Größe) angezeigt, mit der das Programm verbunden ist.

Zielort und Name der Sicherungskopie wird im Feld "Sichern als" festgelegt. Durch Klick auf das Symbol rechts gelangt man in den Datei-Auswahldialog. Dort sollte ein separater Datenträger ausgewählt werden, z.B. zweite Festplatte oder USB-Stick. Der Dateiname ist vorbelegt und endet mit dem Tagesdatum in der Form "JJJJMMTT". Durch Betätigung von **Speichern** wird der Dateiname übernommen.

Durch Betätigung von **Sichern** wird dann die Sicherungskopie erstellt.

Eine regelmäßige (tägliche) Datensicherung auf einen separaten Datenträger wird empfohlen. Dadurch ist im Falle eines Festplatten-Crashs der Original-Festplatte noch der Stand vom Vortag als Sicherungskopie verfügbar.

Die Einspielung der Sicherungskopie nach einem Schadensfall erfolgt durch Kopieren der Sicherungsdatei (mdb-Datei) über den Windows Explorer auf das Datenbank-Verzeichnis (entsprechend Ihrer Installation).

# **9. Anhang**

### **9.1. Tastenkombinationen**

Die folgende Tabelle zeigt einige besondere Tastenkombinationen:

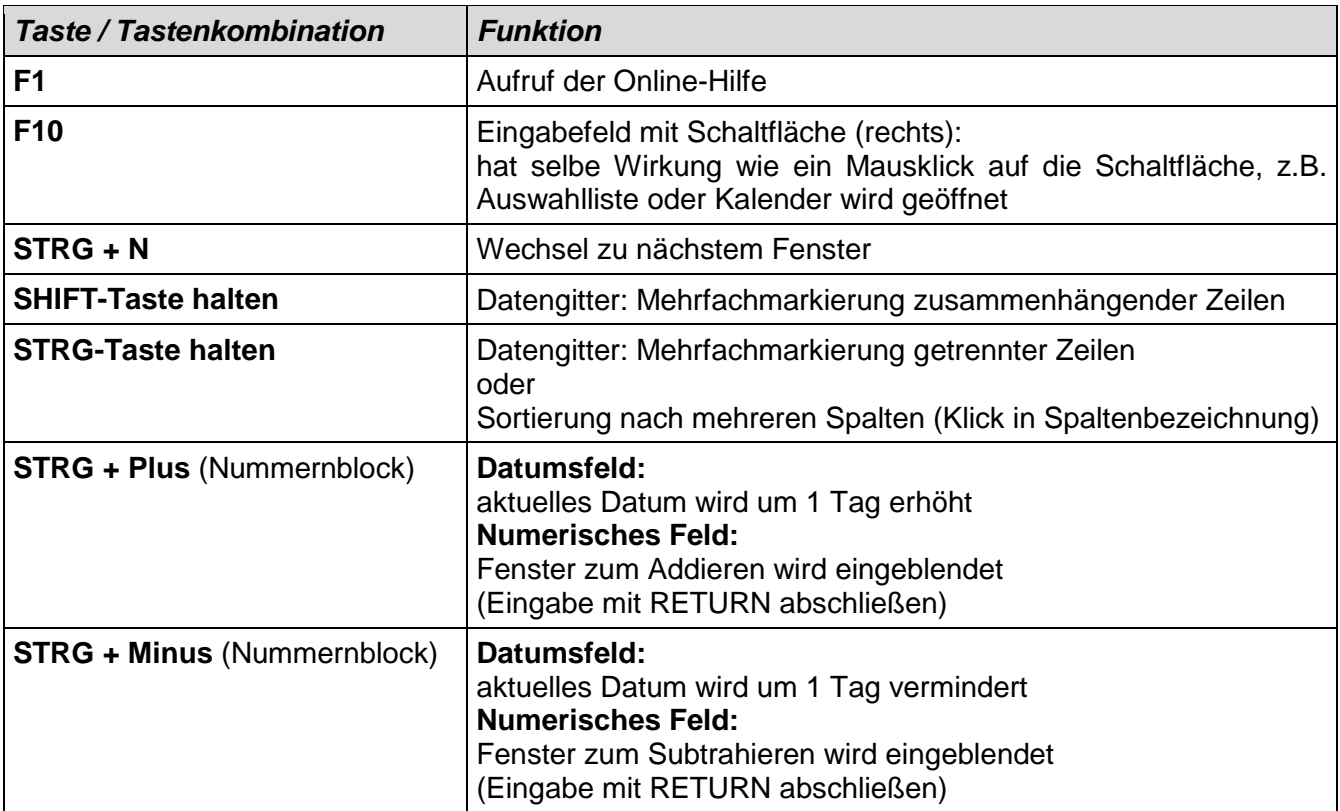